# *NETSCREEN-5GT ADSL User's Guide*

# *in English, French, German, and Spanish*

Version 5.0.0 P/N 093-1196-000 Rev. A

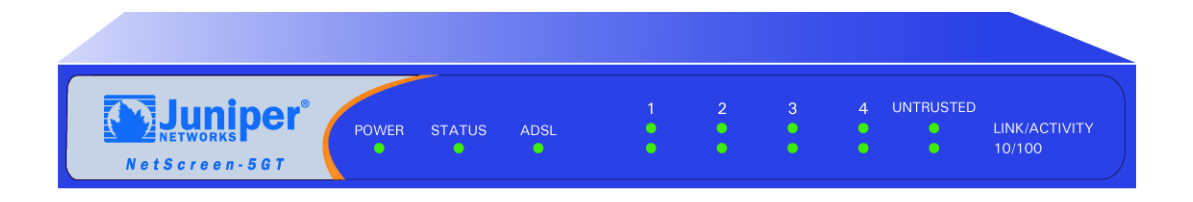

#### **Copyright Notice**

Copyright © 2004 Juniper Networks, Inc. All rights reserved.

Juniper Networks, the Juniper Networks logo, NetScreen, NetScreen Technologies, GigaScreen, and the NetScreen logo are registered trademarks of Juniper Networks, Inc. NetScreen-5GT, NetScreen-5XP, NetScreen-5XT, NetScreen-25, NetScreen-50, NetScreen-100, NetScreen-204, NetScreen-208, NetScreen-500, NetScreen-5200, NetScreen-5400, NetScreen-Global PRO, NetScreen-Global PRO Express, NetScreen-Remote Security Client, NetScreen-Remote VPN Client, NetScreen-IDP 10, NetScreen-IDP 100, NetScreen-IDP 500, GigaScreen ASIC, GigaScreen-II ASIC, and NetScreen ScreenOS are trademarks of Juniper Networks, Inc. All other trademarks and registered trademarks are the property of their respective companies.

Information in this document is subject to change without notice.

No part of this document may be reproduced or transmitted in any form or by any means, electronic or mechanical, for any purpose, without receiving written permission from:

Juniper Networks, Inc.

ATTN: General Counsel

1194 N. Mathilda Ave., Sunnyvale, CA 94089

#### **FCC Statement**

The following information is for FCC compliance of Class A devices: This equipment has been tested and found to comply<br>with the limits for a Class A digital device, pursuant to part 15 of the FCC rules. These limits are de reasonable protection against harmful interference when the equipment is operated in a commercial environment. The equipment generates, uses, and can radiate radio-frequency energy and, if not installed and used in accordance with the instruction manual, may cause harmful interference to radio communications. Operation of this equipment in a residential area is likely to cause harmful interference, in which case users will be required to correct the interference at their own expense.

The following information is for FCC compliance of Class B devices: The equipment described in this manual generates and may radiate radio-frequency energy. If it is not installed in accordance with NetScreen's installation instructions, it may cause interference with radio and television reception. This equipment has been tested and found to comply with the limits for a Class B digital device in accordance with the specifications in part 15 of the FCC rules. These specifications are designed to provide reasonable protection against such interference in a residential installation. However, there is no guarantee that interference will not occur in a particular installation.

If this equipment does cause harmful interference to radio or television reception, which can be determined by turning the equipment off and on, the user is encouraged to try to correct the interference by one or more of the following measures:

- Reorient or relocate the receiving antenna.
- Increase the separation between the equipment and receiver.
- Consult the dealer or an experienced radio/TV technician for help.
- Connect the equipment to an outlet on a circuit different from that to which the receiver is connected.

**Caution:** Changes or modifications to this product could void the user's warranty and authority to operate this device.

#### **Disclaimer**

THE SOFTWARE LICENSE AND LIMITED WARRANTY FOR THE ACCOMPANYING PRODUCT ARE SET FORTH<br>IN THE INFORMATION PACKET THAT SHIPPED WITH THE PRODUCT AND ARE INCORPORATED HEREIN BY<br>THIS REFERENCE. IF YOU ARE UNABLE TO LOCATE THE SO CONTACT YOUR NETSCREEN REPRESENTATIVE FOR A COPY.

# **Languages Contents**

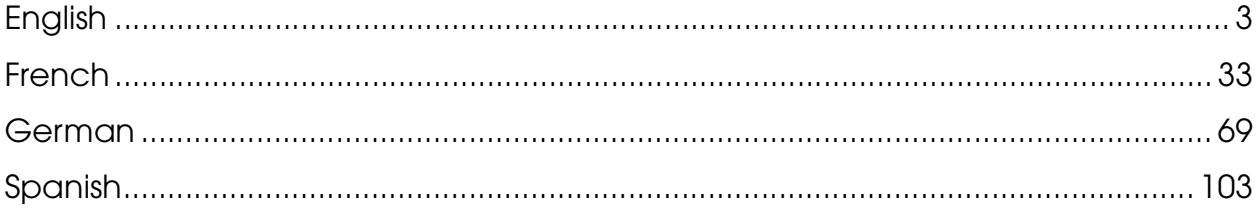

# <span id="page-4-0"></span>**Contents**

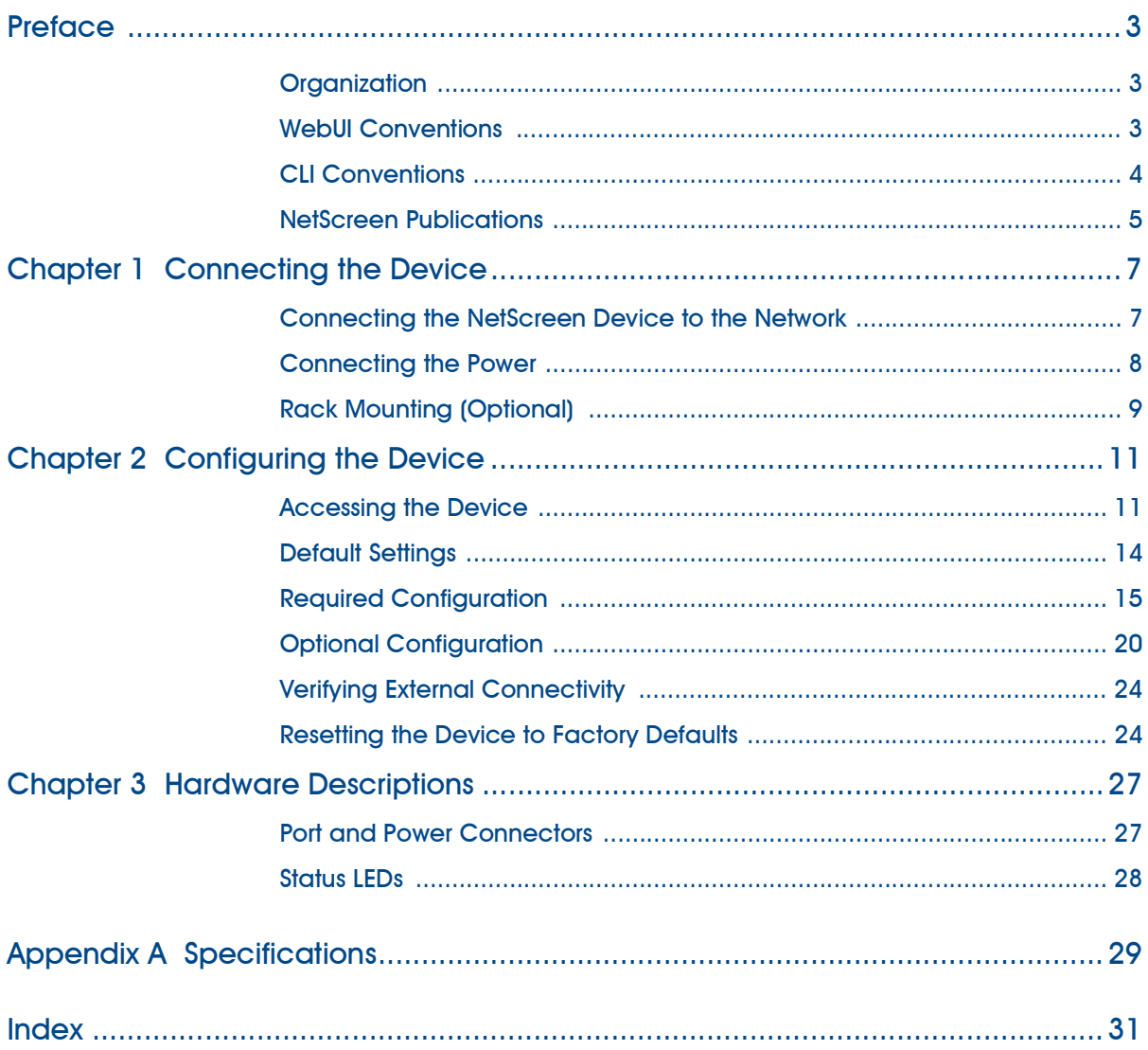

# <span id="page-6-0"></span>**Preface**

The Juniper Networks NetScreen-5GT ADSL device provides IPSec VPN and firewall services for a branch office or a retail outlet through an integrated asymmetric digital subscriber line (ADSL). The NetScreen-5GT ADSL device uses the same firewall, VPN, and traffic management technology as NetScreen's high-end central site products.

NetScreen offers two models of the NetScreen-5GT ADSL device:

- **•** The Annex A version supports ADSL over standard telephone lines (POTS).
- **•** The Annex B version supports ADSL over Integrated Services Digital Network (ISDN).

Both models support ANSI TI.413 Issue 2, ITU G.992.1 (G.dmt), and ITU 992.2 (G.lite) standards.

Each model supports three versions of the device:

- The 10-user version supports up to 10 users.
- **•** The Plus version supports an unrestricted number of users.
- <span id="page-6-4"></span>**•** The Extended version provides the same capabilities as the Plus version, with additional features: High Availability (NSRP Lite), the DMZ security zone, and additional sessions and tunnel capacity.

### <span id="page-6-1"></span>**ORGANIZATION**

This manual has three chapters and one appendix.

[Chapter 1](#page-10-3), ["Connecting the Device"](#page-10-4) describes how to install the NetScreen-5GT ADSL device in a rack, connect the device to your network, and connect the power.

[Chapter 2](#page-14-3), ["Configuring the Device"](#page-14-4) describes the default settings and operation of the NetScreen-5GT ADSL and the configuration required to use the device.

[Chapter 3](#page-30-3), ["Hardware Descriptions"](#page-30-4) provides an overview of the NetScreen-5GT ADSL ports, LEDs, and power requirements.

[Appendix A,](#page-32-2) ["Specifications"](#page-32-3) provides a list of physical specifications about the NetScreen-5GT ADSL device.

# <span id="page-6-2"></span>**WEBUI CONVENTIONS**

<span id="page-6-3"></span>Throughout this book, a chevron  $(>)$  is used to indicate navigation through the WebUI by clicking menu options and links.

### Example: Objects > Addresses > List > New

To access the new address configuration dialog box, do the following:

1. Click **Objects** in the menu column.

The Objects menu option expands to reveal a subset of options for Objects.

2. (Applet menu<sup>1</sup>) Hover the mouse over **Addresses**.

(DHTML menu) Click **Addresses**.

The Addresses option expands to reveal a subset of options for Addresses.

- 3. Click **List**. The address book table appears.
- 4. Click the **New** link in the upper right corner.

The new address configuration dialog box appears.

## <span id="page-7-0"></span>CLI CONVENTIONS

The following conventions are used when presenting the syntax of a command line interface (CLI) command:

- **•** Anything inside square brackets [ ] is optional.
- Anything inside braces  $\{\}$  is required.
- **•** If there is more than one choice, each choice is separated by a pipe ( | ). For example,

```
set interface { ethernet1 | ethernet2 | ethernet3 }
manage
```
means "set the management options for the ethernet1, ethernet2, or ethernet3 interface".

**•** Variables appear in *italic.* For example:

**set admin user** *name1* **password** *xyz*

When a CLI command appears within the context of a sentence, it is in **bold** (except for variables, which are always in *italic*). For example: "Use the **get system** command to display the serial number of a NetScreen device."

*Note: When typing a keyword, you only have to type enough letters to identify the word uniquely. For example, typing set adm u joe j12fmt54 is enough to enter the command set admin user joe j12fmt54. Although you can use this shortcut when entering commands, all the commands documented here are presented in their entirety.*

<sup>1.</sup> You can choose either the applet or DHTML menu types by clicking the **Toggle Menu** option at the bottom of the menu column.

# <span id="page-8-0"></span>NETSCREEN PUBLICATIONS

To obtain technical documentation for any Juniper Networks NetScreen product, visit [www.netscreen.com/resources/manuals/.](http://www.netscreen.com/resources/manuals/)

To obtain the latest software version, visit: [www.netscreen.com/services/download\\_soft](http://www.netscreen.com). Select a category of software product from the dropdown list, then follow the displayed instructions. (You must be a registered user to download Juniper Networks NetScreen software.)

If you find any errors or omissions in the following content, please contact us at the e-mail address below:

<span id="page-8-1"></span>[techpubs@netscreen.com](mailto:techpubs@netscreen.com)

# <span id="page-10-4"></span><span id="page-10-3"></span><span id="page-10-1"></span><span id="page-10-0"></span>Connecting the Device

This chapter describes how to connect a NetScreen-5GT ADSL device to the network and connect the power. If you are using the optional NetScreen-5GT ADSL rack mount kit, rack mounting instructions are included at the end of this chapter.

*Note: For safety warnings and instructions, refer to the* NetScreen Safety Guide*. The instructions in this guide warn you about situations that could cause bodily injury. Before working on any equipment, be aware of the hazards involved with electrical circuitry and be familiar with standard practices for preventing accidents.*

# <span id="page-10-5"></span><span id="page-10-2"></span>CONNECTING THE NETSCREEN DEVICE TO THE NETWORK

You can establish a high-speed connection to a remote site through an ADSL line, and provide firewall and general security for your network. This section describes how to connect the NetScreen-5GT ADSL device to the network.

### Connecting the ADSL Port

Connect the provided ADSL cable from the ADSL port on the NetScreen-5GT ADSL device to your telephone outlet. The ADSL port on the Annex A version of the device uses an RJ-11 connector, while the Annex B version uses an RJ-45 connector. In the case of Annex B models, the cable you connect from the ADSL port to the telephone outlet is identical in appearance and wiring to a straight-through 10 Base-T Ethernet cable.

<span id="page-10-6"></span>*Warning: Make sure that you do not inadvertently connect the Console, Modem, or Ethernet ports on the NetScreen device to the telephone outlet.*

The ADSL line is your *primary* connection to an outside network. For a backup data link to an outside network, you can either connect an Ethernet cable from the Untrusted port on the NetScreen-5GT ADSL device to an external router, DSL modem, or cable modem, or connect a serial cable from the Modem port on the device to an external modem.

*Warning: You cannot connect* both *the Untrusted port and the Modem port on the device to an outside network at the same time.*

### Connecting Splitters and Microfilters

<span id="page-10-7"></span>A *signal splitter* divides the telephone signal into low-frequency voice signals for voice calls and high-frequency data signals for data traffic. Your service provider usually installs the splitter as part of the equipment that connects your site's telephone lines to the provider's network.

There are also splitters that you may be able to install yourself, depending upon your service provider equipment. If you are installing such a splitter yourself, you connect the ADSL cable from the NetScreen device and the telephone line to the appropriate connectors (for example, "data" or "voice") on the splitter. You connect the other end of the splitter to the telephone outlet.

You may need to install a *microfilter* on each telephone, fax machine, answering machine, or analog modem that connects to the ADSL line. The microfilter filters out highfrequency noise on the telephone line. You install the microfilter on the telephone line between the telephone, fax machine, answering machine, or analog modem and the voice connector on the splitter.

The following shows an example of a microfilter and a splitter that you install on your site. (You must obtain the appropriate microfilters or splitters from your service provider.)

<span id="page-11-2"></span>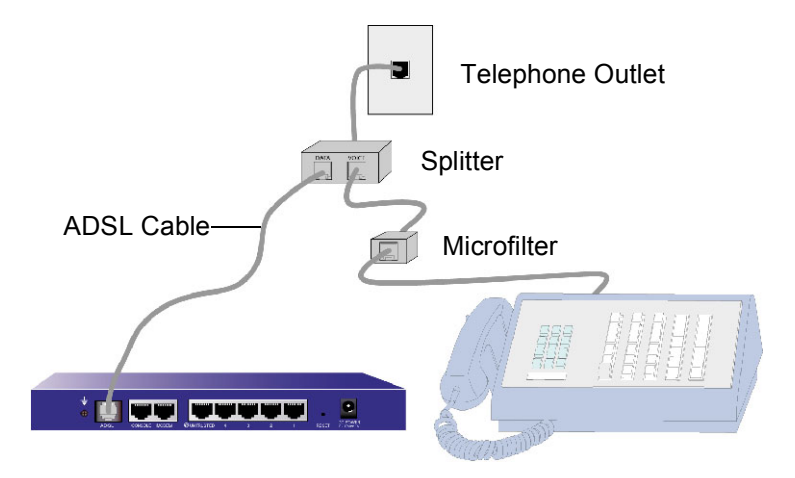

## Connecting the Trusted Port

<span id="page-11-3"></span>The NetScreen-5GT ADSL device contains four Trusted Ethernet ports. You can use one of these ports to connect the device to a LAN via an internal switch or hub. You can also connect one or all of the ports directly to workstations, eliminating the need for a hub or switch. You can use either cross-over or straight-through cables to connect the Ethernet ports to other devices.

# <span id="page-11-0"></span>CONNECTING THE POWER

To connect the power to the NetScreen-5GT ADSL device:

- <span id="page-11-1"></span>1. Plug the DC connector end of the power cable into the DC power receptacle on the back of the device.
- 2. Plug the AC adapter end of the power cable into an AC power source.

*Warning: NetScreen recommends using a surge protector for the power connection.*

# <span id="page-12-0"></span>RACK MOUNTING (OPTIONAL)

With a NetScreen-5GT ADSL rack-mount kit, you can mount one or two NetScreen-5GT ADSL devices in a standard 19-inch equipment rack. The NetScreen-5GT ADSL rackmount kit includes installation instructions and a rack-mounting tray. The dimensions of the tray are as follows:

<span id="page-12-1"></span>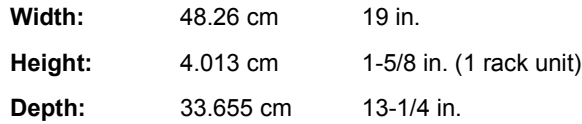

In addition to the NetScreen-5GT ADSL device(s), rack-mount kit, and equipment rack, you also need the following:

- **•** Phillips-head screwdriver
- **•** Four screws that match the thread size of the equipment rack

To mount the device in a rack:

1. Use the Phillips-head screwdriver to remove the two screws from the underside of each NetScreen-5GT ADSL device that you intend to mount. The screws are located on the underside of the NetScreen-5GT ADSL near the front panel. (Keep the screws for use in the next step.)

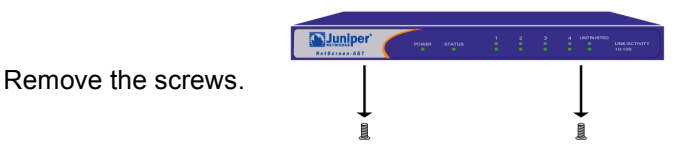

2. Insert the NetScreen-5GT ADSL devices on the rack-mount tray and screw them to the tray with the screws that you removed in step 1.

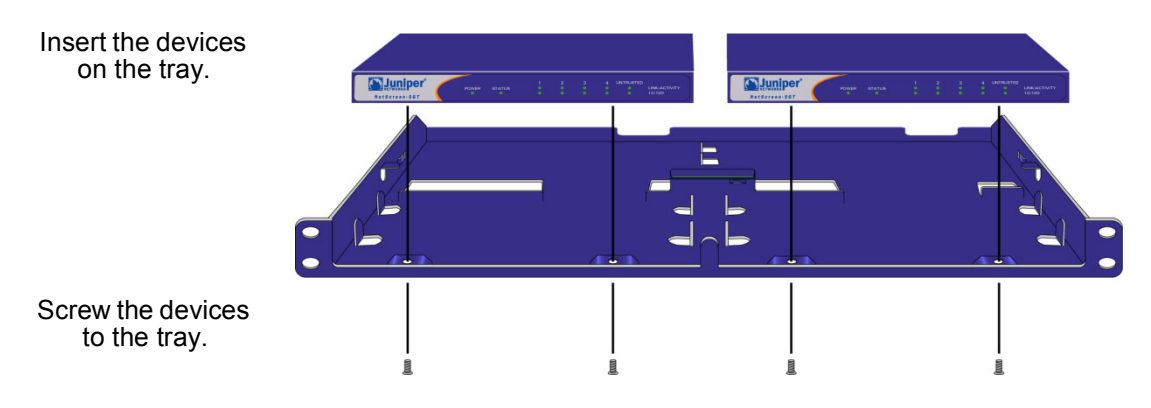

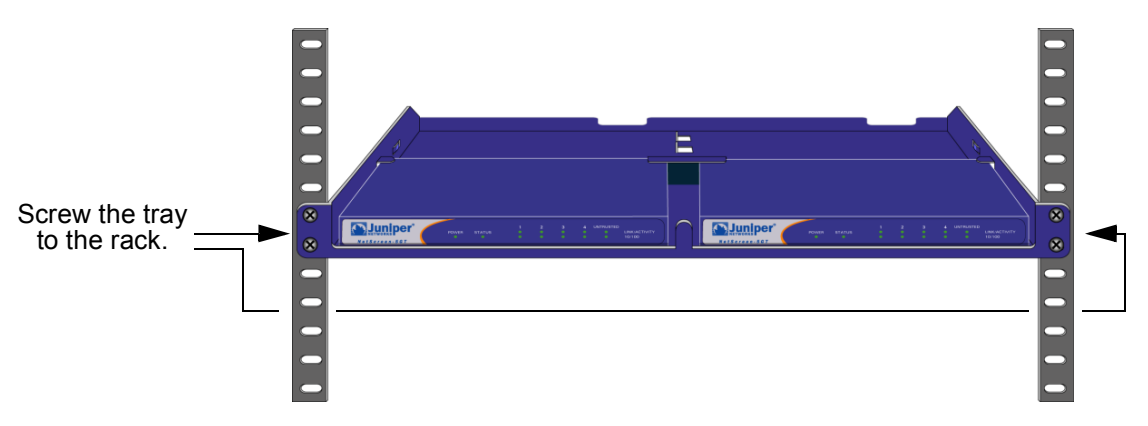

3. Screw the left and right tray plates to the equipment rack.

You can run power cords and Ethernet cables through the openings in the floor of the tray or out the depressions in the back wall. You can also use the space behind the devices to hold power supplies.

# <span id="page-14-4"></span><span id="page-14-3"></span><span id="page-14-1"></span><span id="page-14-0"></span>Configuring the Device

This chapter describes how to configure a NetScreen-5GT ADSL device after you have connected it to your network and to a power source. If you access the device for the first time using the ScreenOS WebUI graphical interface, the Initial Configuration Wizard guides you through the basic configuration. To use the Initial Configuration Wizard, refer to the *Juniper Networks NetScreen-5GT ADSL Getting Started Guide*.

This chapter describes how to configure the NetScreen device if you choose to bypass the Initial Configuration Wizard and proceed directly to the WebUI. For example, you need to skip the wizard if you want to configure the device in Trust/Untrust/DMZ port mode. This chapter also provides more information about how to access the device and about the options that you configure in the Initial Configuration Wizard.

*Note: After you configure the NetScreen device and verify connectivity to the Internet, you must register your product at www.netscreen.com/cso so that certain ScreenOS services, such as internal antivirus or Deep Inspection Signature Service, can be activated on the device. After registering your product, use the WebUI to obtain the subscription for the service. For more information about registering your product and obtaining subscriptions for specific services, see the "System Parameters" chapter in the "Fundamentals" volume of the* NetScreen Concepts & Examples ScreenOS Reference Guide *for ScreenOS 5.0.0.*

# <span id="page-14-2"></span>ACCESSING THE DEVICE

You can configure and manage the NetScreen-5GT ADSL device in several ways:

- <span id="page-14-6"></span><span id="page-14-5"></span>**•** WebUI: The ScreenOS WebUI is a graphical interface that is available through a Web browser. To use the WebUI, you must be on the same subnetwork as the NetScreen device. See ["Using the WebUI" on page 12](#page-15-0).
- **•** Telnet: Telnet is an application that allows you to access devices through an IP network. To configure the device, you enter ScreenOS Command Line Interface (CLI) commands in a Telnet session from your workstation. See ["Using Telnet"](#page-15-1)  [on page 12.](#page-15-1)

*Note: You can also access NetScreen devices using Secure Shell (SSH) applications. Refer to the "Administration*" *chapter in the "Administration" volume of the* NetScreen Concepts & Examples ScreenOS Reference Guide *for ScreenOS 5.0.0 for more information.*

**•** NetScreen-Security Manager 2004 (NSM) and NetScreen Rapid Deployment (RD): If you are using NSM, you can optionally configure NetScreen appliances with RD. Refer to the *Rapid Deployment Getting Started* guide (shipped with the NSM documentation) for more information.

**•** Console connection: The Console port on the NetScreen-5GT ADSL device allows you to access the device through a serial cable connected to your workstation or terminal. To configure the device, you enter ScreenOS CLI commands on your terminal or in a terminal emulation program on your workstation. See ["Using a](#page-16-0)  [Console Connection" on page 13](#page-16-0).

## <span id="page-15-0"></span>Using the WebUI

To use the WebUI, you must be on the same subnetwork as the NetScreen device. To access the NetScreen-5GT ADSL device with the WebUI management application:

- 1. Connect your workstation (or your LAN hub) to Ethernet port 1, as described in ["Connecting the NetScreen Device to the Network" on page 7.](#page-10-5)
- 2. Launch your browser, enter the default IP address for the Trust interface in the URL field, and then press Enter. For example, enter the following:

```
192.168.1.1
```
The NetScreen WebUI software displays the login prompt.

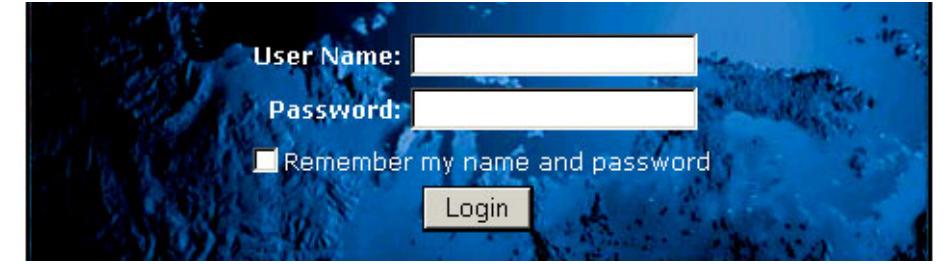

*Note: If you choose to skip the Initial Configuration Wizard, the WebUI login prompt automatically appears.*

3. If you have not yet changed the default user name and password, enter **netscreen** in both the **User Name** and **Password** fields, then click **Login**. (Use lowercase letters only. The User Name and Password fields are both case sensitive.)

## <span id="page-15-1"></span>Using Telnet

- 1. Connect your workstation (or your LAN hub) to Ethernet port 1, as described in ["Connecting the NetScreen Device to the Network" on page 7.](#page-10-5)
- 2. Start a Telnet client application to the default IP address for the Trust interface. For example, enter the following:

#### <span id="page-15-2"></span>**192.168.1.1**

3. If you have not yet changed the default user name and password, enter **netscreen** in both the **login** and **password** prompts. (Use lowercase letters only. The login and password fields are both case sensitive.)

## <span id="page-16-0"></span>Using a Console Connection

*Note: For the console connection, use a serial cable with a male RJ-45 connector on one end and female DB-9 connector on the other end. See [Appendix A,](#page-32-2) [Specifications](#page-32-3) for the connector pinouts for the serial cable.*

To establish a console connection:

- <span id="page-16-1"></span>1. Plug the female DB-9 end of the serial cable into the serial port of your computer. (Be sure that the DB-9 connector is seated properly in the port.)
- 2. Plug the male RJ-45 end of the serial cable into the Console port of the NetScreen-5GT ADSL device. (Be sure that the RJ-45 connector is seated properly in the port.)
- 3. Launch a serial terminal emulation program. (A commonly-used terminal program is Hilgreave HyperTerminal.) The required settings to launch a console session with your NetScreen-5GT ADSL device are as follows:
	- Baud Rate: 9600
	- Parity: No
	- Data Bits: 8
	- Stop Bit: 1
	- Flow Control: None
- 4. If you have not yet changed the default user name and password, enter **netscreen** in both the **login** and **password** prompts. (Use lowercase letters only. The login and password fields are both case sensitive.)

# <span id="page-17-0"></span>**DEFAULT SETTINGS**

<span id="page-17-1"></span>This section describes the default settings and operation of the NetScreen-5GT ADSL as it is shipped from the factory. These default settings are such that, in most cases, there are only a few items that you must configure. The figure below shows the default configuration for the NetScreen-5GT ADSL.

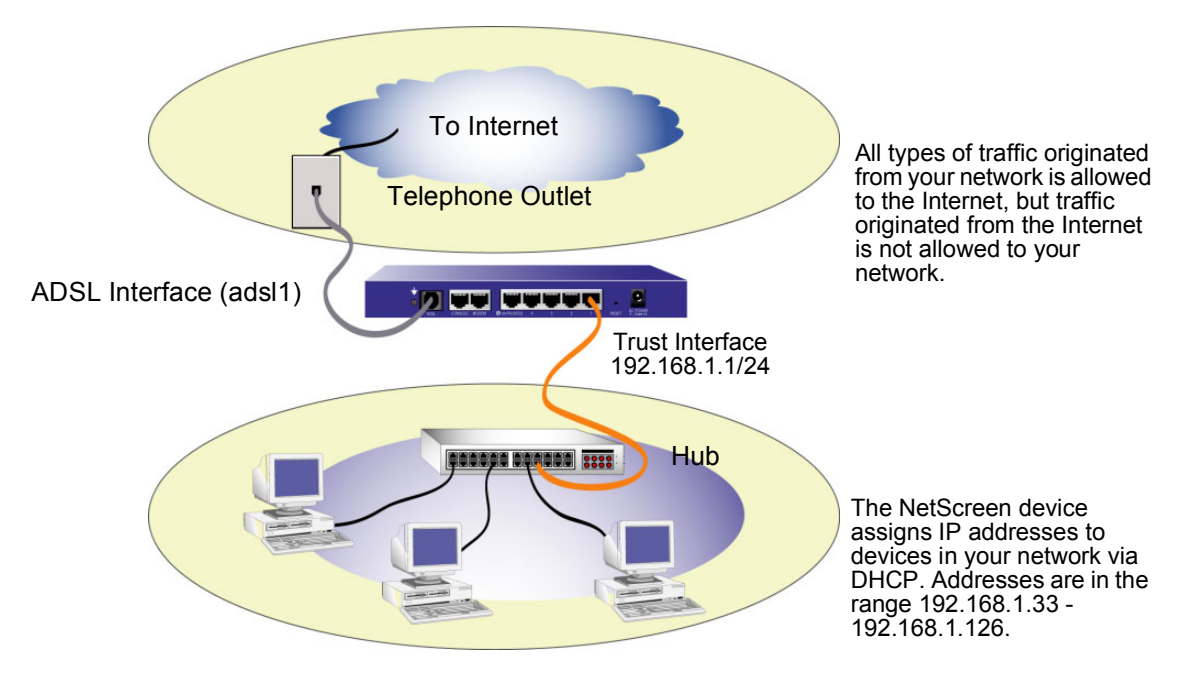

WebUI and Telnet access to the NetScreen device allowed from any device in the subnetwork.

The ADSL interface has the predefined name "adsl1" and is the main connection from your network to the Internet. To allow the NetScreen device (and the devices on your network) to connect to the Internet, you must configure the adsl1 interface according to information obtained from your service provider. Refer to ["Configuring the ADSL](#page-18-1)  [Interface" on page 15.](#page-18-1)

Any user in your network can manage the NetScreen device if they know the device login and password. To change the login and password, refer to ["Changing the Admin Name](#page-22-0)  [and Password" on page 19.](#page-22-0) To restrict management of the NetScreen device to specific workstations, refer to ["Restricting Management" on page 23](#page-26-1).

The Trust interface is logically bound to the Trust zone and is configured with the subnetwork address 192.168.1.1/24. This means that all devices in your network that you connect to the Trust interface must be in the same subnetwork and have IP addresses in that subnetwork. The NetScreen device is also configured to assign IP addresses for the 192.168.1.1/24 subnetwork to your devices. For more information, refer to ["Changing the](#page-26-0)  [Trust Interface Address" on page 23.](#page-26-0)

The NetScreen device allows any type of traffic to the Internet that originates from devices in your network, but does not allow any traffic that originates in the Internet to reach your network. You can configure additional restrictions; refer to ["Configuring](#page-27-2)  [Additional Policies" on page 24.](#page-27-2)

## <span id="page-18-0"></span>REQUIRED CONFIGURATION

This section describes the following configurations that you need to complete to use the NetScreen-5GT ADSL with its default settings:

- <span id="page-18-4"></span>**•** Configuring the ADSL interface
- **•** Setting the date and time on the NetScreen device
- **•** Changing the default administrator name and password

*Note: If you have any problems completing a configuration and you need to restore the device to its default settings, see ["Resetting the Device to Factory Defaults" on page 24.](#page-27-1)*

### <span id="page-18-1"></span>Configuring the ADSL Interface

<span id="page-18-3"></span>Your network uses the ADSL interface "adsl1" on the NetScreen device to connect to the service provider's network through an Asynchronous Transfer Mode (ATM) virtual circuit. You can configure additional virtual circuits by creating ADSL subinterfaces (see ["Adding](#page-24-0)  [Virtual Circuits" on page 21](#page-24-0) for more information).

In the WebUI, navigate to the Network > Interfaces page to see a list of the current interfaces on the NetScreen device. If you are using a Telnet or Console session, enter the CLI command **get interface**. You should see that the adsl1 interface is bound to the Untrust zone. If you used the Initial Configuration Wizard to configure the device, there may be an IP address and netmask already assigned to the adsl1 interface.

*Note: If you do not want to use the ADSL interface, you can bind it to the Null zone. If you use the Initial Configuration Wizard to configure the device, you can choose to not use the ADSL interface as the default interface to the Untrust zone.*

You must configure the adsl1 interface to enable the NetScreen device to connect to the service provider's network. To do this, you must obtain the following information from your service provider:

- **•** Virtual Path Identifier and Virtual Channel Identifier (VPI/VCI) values
- <span id="page-18-7"></span><span id="page-18-6"></span><span id="page-18-5"></span><span id="page-18-2"></span>**•** Asynchronous Transfer Mode (ATM) Adaptation Layer 5 (AAL5) multiplexing method, which can be one of the following:
	- Virtual Circuit (VC)-based multiplexing, in which each protocol is carried over a separate ATM virtual circuit
	- Logical Link Control (LLC) encapsulation, which allows several protocols to be carried on the same ATM virtual circuit (default)
- <span id="page-19-1"></span>**•** User name and password assigned by the service provider for connection to the service provider's network using either the Point-to-Point Protocol over Ethernet (PPPoE) or Point-to-Point Protocol over ATM (PPPoA)
- **•** Authentication method, if any, provided for the PPPoE or PPPoA connection
- <span id="page-19-3"></span>**•** Optionally, a static IP address and netmask value for your network

### VPI/VCI and Multiplexing Method

Your service provider assigns a VPI/VCI pair for each virtual circuit connection. For example, you may receive the VPI/VCI pair 1/1, which means a VPI value of 1 and a VCI value of 1. These values must match the values that the service provider has configured on the subscriber's side of the digital subscriber line access multiplexer (DSLAM).

To configure the VPI/VCI pair 1/1 on the adsl1 interface:

#### <span id="page-19-0"></span>*WebUI*

Network > Interfaces > Edit (for the adsl1 interface): Enter 1/1 in the VPI/VCI field, and then click **Apply**.

#### *CLI*

```
set interface adsl1 pvc 1 1
save
```
By default, the NetScreen-5GT ADSL device uses LLC-based multiplexing for each virtual circuit. To configure the VPI/VCI 1/1 on the adsl1 interface and use LLC encapsulation on the virtual circuit:

#### *WebUI*

Network > Interfaces > Edit (for the adsl1 interface): Enter the following, and then click **Apply**:

VPI/VCI: 1 / 2

Multiplexing Method: LLC (select)

#### *CLI*

```
set interface adsl1 pvc 1 1 mux llc
save
```
### PPPoE or PPPoA

The NetScreen device includes both PPPoE and PPPoA clients to connect to the service provider's network over the ADSL link. PPPoE is the most common form of ADSL encapsulation and is intended for termination on each host on your network. PPPoA is used primarily for business class service as PPP sessions can be terminated on the NetScreen device. To allow the NetScreen device to connect to the service provider's network, you need to configure the user name and password assigned by the service provider. The configuration for PPPoA is similar to the configuration for PPPoE.

<span id="page-19-2"></span>*Note: The NetScreen device supports only one PPPoE session on each virtual circuit.*

To configure the user name "roswell" and password "area51" for PPPoE and bind the PPPoE configuration to the adsl1 interface:

#### *WebUI*

Network > PPPoE > New: Enter the following, and then click **OK**:

PPPoE Instance: poe1

Bound to Interface: adsl1 (select)

Username: roswell

Password: area51

#### *CLI*

```
set pppoe name poe1 username roswell password area51
set pppoe name poe1 interface adsl1
save
```
There are other PPPoE or PPPoA parameters that you can configure on the NetScreen device, including method of authentication (by default, the NetScreen device supports either Challenge Handshake Authentication Protocol or Password Authentication Protocol), idle timeout (default is 30 minutes), and so on. Ask your service provider if there are additional PPPoE or PPPoA parameters that you need to configure to enable proper communications with the service provider's server.

### Static IP Address and Netmask (Optional)

If your ISP gave you a specific, fixed IP address and netmask for your network, configure the IP address and netmask for the network and the IP address of the router port connected to the NetScreen device. You need to also specify that the device use the static IP address. (By default, the NetScreen device acts as a PPPoE or PPPoA client and receives an IP address for the ADSL interface through negotiations with the PPPoE or PPPoA server.)

To configure the static IP address 1.1.1.1/24 for the network:

#### <span id="page-20-0"></span>*WebUI*

Network > Interfaces > Edit (for the adsl1 interface): Enter the following, and then click **Apply**:

IP Address/Netmask: 1.1.1.1/24

Static IP: (select)

*Note: You need to configure a PPPoE or PPPoA instance and bind it to the adsl1 interface, as described in the previous section. Make sure that you select "Obtain IP using PPPoE" or "Obtain IP using PPPoA" and the name of the PPPoE or PPPoA instance.*

#### *CLI*

```
set interface adsl1 ip 1.1.1.1/24
set pppoe name poe1 static-ip
save
  or
set interface adsl1 ip 1.1.1.1/24
set pppoa name poa1 static-ip
save
```
To use Domain Name System (DNS) for domain name and address resolution, the computers in your network need to have the IP address of at least one DNS server. If the NetScreen device receives an IP address for the ADSL interface through PPPoE or PPPoA, it also automatically receives IP addresses for the DNS server(s). If the computers in your network obtain their IP addresses from the DHCP server on the NetScreen device, then the computers also obtain these DNS server address(es).

If you assign a static IP address to the ADSL interface, then the service provider must give you the IP address(es) of the DNS server(s). You can either configure the DNS server address on each computer in your network, or configure the DHCP server on the Trust zone interface so that it provides the DNS server address to each computer.

To configure the DHCP server on the Trust interface to provide the DNS server address 1.1.1.152 to computers in your network:

#### *WebUI*

Network > DHCP > Edit (for the Trust interface) > DHCP Server: Enter 1.1.1.152 for DNS1, and then click **Apply**.

#### *CLI*

```
set interface trust dhcp server option dns1 1.1.1.152
save
```
### Annex B Mode

If you connect the Annex B model of the NetScreen-5GT ADSL device to a Deutsch Telecom ADSL line, you must configure the physical interface on the ADSL port for operation with this equipment. To do this:

#### <span id="page-21-0"></span>*WebUI*

Network > Interfaces > Edit (for the adsl1 interface): Select **DT** for the Annex B Mode, and then click **Apply**.

*CLI* set interface adsl1 phy annex-b-mode dt save

You do not need to configure this setting if you are using the Annex A model of the device or if you are connecting the device to non-Deutsch Telecom equipment.

### Setting the Date and Time

The time set on the NetScreen device affects events such as the setup of VPN tunnels and the timing of schedules. The easiest way to set the date and time on the NetScreen device is to synchronize the system clock on the NetScreen device with the clock on your computer. To do this in the WebUI:

<span id="page-22-2"></span>1. Configuration > Date/Time: Click the **Sync Clock with Client** button.

A pop-up message prompts you to specify if you have enabled the daylight saving time option on your computer clock.

2. Click **Yes** to synchronize the system clock and adjust it according to daylight saving time or **No** to synchronize the system clock without adjusting it for daylight saving time.

You can also use the CLI **set clock** command in a Telnet or Console session to manually enter the date and time.

### <span id="page-22-0"></span>Changing the Admin Name and Password

Because all NetScreen products use the same default admin name and password (**netscreen**), it is highly advisable to change your admin name and password immediately. To change the administrator name and password from "netscreen" and "netscreen" to "darwin1" and "1240jes":

#### *WebUI*

Configuration > Admin > Administrators > Edit (for the netscreen Administrator Name): Enter the following, and then click **OK**:

<span id="page-22-1"></span>Administrator Name: darwin1

Old Password: netscreen

*Note: Passwords do not display in the WebUI when you type them in.* 

New Password: 1240jes

Confirm New Password: 1240jes

#### *CLI*

```
set admin name darwin1
set admin password 1240jes
save
```
For information on creating different levels of administrators, see the "Administration" chapter in the "Administration" volume of the *NetScreen Concepts & Examples ScreenOS Reference Guide* for ScreenOS 5.0.0.

## <span id="page-23-0"></span>**OPTIONAL CONFIGURATION**

This section describes the following features on the NetScreen-5GT ADSL device that you may want to configure:

- <span id="page-23-3"></span>**•** Changing the port mode on the device
- **•** Adding virtual circuits on the ADSL interface
- **•** Using a backup interface to the Untrust zone
- **•** Restricting management of the device
- **•** Changing the operational mode
- **•** Modifying the Trust interface address
- **•** Setting additional policies

*Note: Not all of the optional configurations are described in detail in this manual. Refer to the appropriate chapters in the* NetScreen Concepts & Examples ScreenOS Reference Guide *for ScreenOS 5.0.0 for more information.*

### <span id="page-23-1"></span>Changing the Port Mode

<span id="page-23-2"></span>The *port mode* is the binding of physical ports, logical interfaces, and zones. The default port mode, Trust-Untrust, binds the Trust interface to the Trust zone and the adsl1 interface to the Untrust zone. Changing the port mode changes these bindings.

*Warning: Changing the port mode removes any existing configurations on the NetScreen device. Therefore, change the port mode before configuring the device.*

The following table summarizes the port, interface, and zone bindings provided by the port modes that are available on the NetScreen-5GT ADSL device:

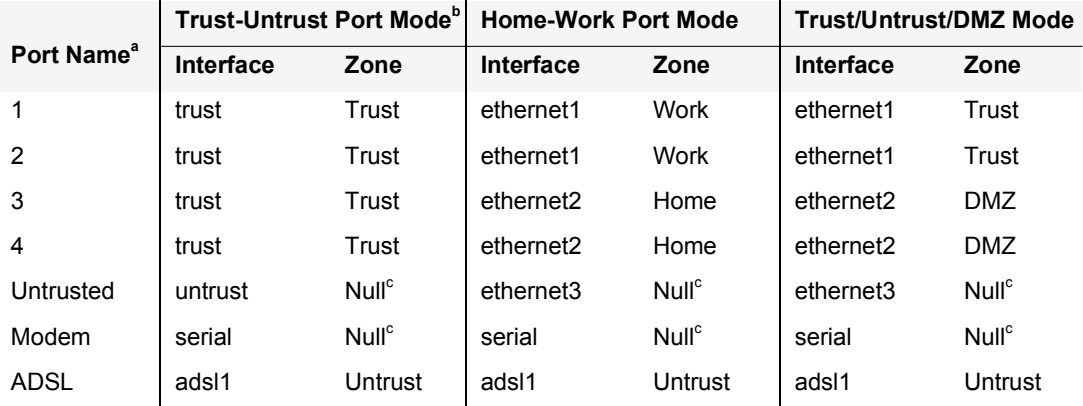

a. As labeled on the NetScreen appliance chassis.

b. Default port mode.

c. You can configure a backup interface to the Untrust zone, using either the Untrusted Ethernet port or the Modem port. See ["Configuring a Backup Untrust Zone Interface" on page 22.](#page-25-0)

To change the NetScreen device to the Home-Work port mode:

*WebUI*

Configuration > Port Mode: Select Home-Work from the drop-down list, and then click **Apply**.

At the following prompt, click **OK**:

Operational mode change will erase current configuration and reset the device, continue?

*CLI*

exec port-mode home-work

At the following prompt, enter **y** (for yes):

```
Change port mode from <trust-untrust> to <home-work> will
erase system configuration and reboot box
Are you sure y/[n] ?
```
### <span id="page-24-0"></span>Adding Virtual Circuits

To add virtual circuits, you create subinterfaces to the ADSL interface. You can create up to ten ADSL subinterfaces. For example, to create a new subinterface adsl1.1 that is bound to the user-defined zone named "Corp1":

#### *WebUI*

Network > Interfaces > New ADSL Sub-IF: Enter the following, and then click **Apply**:

<span id="page-24-1"></span>Interface Name: adsl1.1

Zone Name: Corp1 (select)

#### *CLI*

```
set interface adsl1.1 zone corp1
save
```
You need to configure an ADSL subinterface in the same way as the main ADSL interface, including setting the VPI/VCI values, as described in ["Configuring the ADSL Interface"](#page-18-1)  [on page 15](#page-18-1). You configure an ADSL subinterface independently of the main ADSL interface, that is, you can configure a different multiplexing method, VPI/VCI, and PPP client on the subinterface than the main ADSL interface. You can also configure a static IP address on a subinterface, even if the main ADSL interface does not have a static IP address. Note that a subinterface and the main ADSL interface can use the same VPI/VCI values if one interface is configured for PPPoA and the other for PPPoE and they both use LLC multiplexing.

### <span id="page-25-0"></span>Configuring a Backup Untrust Zone Interface

By default, the adsl1 interface is the primary connection to an outside network. Each port mode available on the NetScreen-5GT ADSL device allows you the option of connecting either the Untrusted Ethernet port or the Modem port as a backup connection to the outside network (see ["Changing the Port Mode" on page 20](#page-23-1)). You must bind the backup interface to the Untrust zone and configure the interface appropriately.

<span id="page-25-1"></span>*Note: You can configure only one backup interface, using either the Untrusted Ethernet port or Modem port connection. If you use the Untrusted port for the backup connection, configure the untrust interface in Trust-Untrust port mode or the ethernet3 interface for other port modes. If you use the Modem port for the backup connection, configure the serial interface for all port modes.*

For example, to bind the Untrust interface to the Untrust zone:

#### *WebUI*

Network > Interfaces > Edit (for the untrust interface): Select Untrust from the Zone Name drop-down list, and then click **OK**.

*CLI* set interface untrust zone untrust save

You also need to set a static IP address for the Untrust interface, or specify whether the IP address for the interface is obtained via either DHCP or PPPoE. See the "Interfaces" chapter in the "Fundamentals" volume of the *NetScreen Concepts & Examples ScreenOS Reference Guide* for ScreenOS 5.0.0 for more information about configuring interface parameters.

When the adsl1 interface and either the Ethernet interface (named untrust or ethernet3, depending upon the port mode) or the serial interface is bound to the Untrust zone, interface failover is automatically configured. That is, if the adsl1 interface becomes unavailable, the NetScreen device automatically sends traffic to the backup interface. The device automatically sends traffic to the adsl1 interface when the adsl1 interface is again available.

*Note: Only the adsl1 interface is affected by failover. That is, if you have also configured ADSL subinterfaces, the subinterfaces do not fail over to the backup interface.*

You can also manually force failover and failback on the adsl1 interface. For more information, see the "Interface Redundancy" chapter in the "High Availability" volume of the *NetScreen Concepts & Examples ScreenOS Reference Guide* for ScreenOS 5.0.0*.*

## <span id="page-26-1"></span>Restricting Management

By default, anyone in your network can manage the NetScreen device if they know the login and password. You can configure the NetScreen device to be managed only from a specific host on your network. (And you can choose which services — for example, WebUI, Telnet, ping — you want enabled on the NetScreen device.) Refer to the "Administration" chapter in the "Administration" volume of the *NetScreen Concepts & Examples ScreenOS Reference Guide* for ScreenOS 5.0.0*.*

## <span id="page-26-3"></span>Changing the Operational Mode

The *operational mode* is the way an interface on a NetScreen device processes traffic between zones. By default, the NetScreen-5GT ADSL operates in Route mode with network address translation (NAT) enabled on the Trust interface. This means that when devices in the Trust zone send traffic to the Internet, the NetScreen device replaces the original source IP addresses with the IP address of the Untrust interface. While the NetScreen device assigns "private" IP addresses to the devices in your network, these addresses remain hidden to computers outside your network.

<span id="page-26-4"></span>If all devices in your network have public IP addresses, you can configure the NetScreen device for Route mode without NAT enabled. In Route mode without NAT enabled, the NetScreen device routes traffic by checking IP addresses. For more information about configuring the device for Route mode without NAT enabled, refer to the "Interface Modes" chapter in the "Fundamentals" volume of the *NetScreen Concepts & Examples ScreenOS Reference Guide* for ScreenOS 5.0.0.

### <span id="page-26-0"></span>Changing the Trust Interface Address

You can change the IP address and netmask of the Trust interface if necessary. (Remember that when the Trust interface is in NAT mode, the IP addresses of devices in your network are never seen by computers outside your network; outside computers see only the IP address of the Untrust interface.) For example, you might need to change the Trust interface to match the IP addresses that already exist on your network. If you change the IP address and netmask of the Trust interface, you also need to change either the range of addresses that the NetScreen device assigns via DHCP to devices in the network, or disable the DHCP server on the Trust interface.

<span id="page-26-2"></span>If the computers in your network obtain their IP addresses from the DHCP server on the NetScreen device, then the computers also obtain their default gateway from the NetScreen device. If a computer has a statically assigned IP address, you must manually set its default gateway to the IP address of the Trust interface on the NetScreen device.

To assign a different IP address and netmask to the Trust interface, refer to the "Interfaces" chapter in the "Fundamentals" volume of the *NetScreen Concepts & Examples ScreenOS Reference Guide* for ScreenOS 5.0.0.

To change the DHCP settings for the NetScreen device, refer to the "System Parameters" chapter in the "Fundamentals" volume of the *NetScreen Concepts & Examples ScreenOS Reference Guide* for ScreenOS 5.0.0.

### <span id="page-27-2"></span>Configuring Additional Policies

<span id="page-27-4"></span>The NetScreen-5GT ADSL device is configured with a default policy that permits workstations in your network to access any kind of service with outside computers, while outside computers are not allowed to access or start sessions with your workstations. You can configure policies that direct the NetScreen device to permit outside computers to start specific kinds of sessions with your computers. To create or modify policies, refer to the "Policies" chapter in the "Fundamentals" volume of the *NetScreen Concepts & Examples ScreenOS Reference Guide* for ScreenOS 5.0.0*.*

# <span id="page-27-0"></span>VERIFYING EXTERNAL CONNECTIVITY

<span id="page-27-7"></span>To verify that workstations in your network can access resources on the Internet, start a Web browser from any workstation in the network and enter the following URL: [www.juniper.net](http://www.juniper.net).

# <span id="page-27-1"></span>RESETTING THE DEVICE TO FACTORY DEFAULTS

<span id="page-27-6"></span>If you lose the admin password, you can reset the NetScreen device to its default settings. This destroys any existing configurations, but restores access to the device.

*Warning: Resetting the device deletes all existing configuration settings and renders existing firewall and VPN service inoperative.*

You can restore the device to its default settings in one of the following ways:

- <span id="page-27-5"></span><span id="page-27-3"></span>Using a Console connection. For further information, see the "Administration" chapter in the "Administration" volume of the *NetScreen Concepts & Examples ScreenOS Reference Guide* for ScreenOS 5.0.0.
- **•** Using the reset pinhole on the rear panel of the device, as described in the next section.

## Using the Reset Pinhole

You can reset the device and restore the factory default settings by pressing the reset pinhole. To perform this operation, you need to either view the device status LEDs on the front panel or have a Console session as described in ["Using a Console Connection" on](#page-16-0)  [page 13.](#page-16-0)

<span id="page-28-0"></span>1. Locate the reset pinhole on the rear panel. Using a thin, firm wire (such as a paper clip), push the pinhole for four to six seconds and then release.

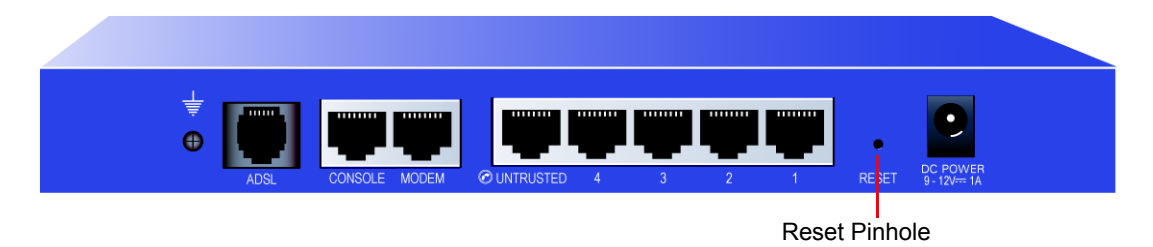

The Status LED blinks amber. A message on the Console states that erasure of the configuration has started and the system sends an SNMP/SYSLOG alert.

2. Wait for one to two seconds.

After the first reset, the power LED blinks green; the device is now waiting for the second reset. The Console message now states that the device is waiting for a second confirmation.

3. Push the reset pinhole again for four to six seconds.

The Status LED lights amber for one-half second, and then returns to the blinking green state.

4. The device resets to its original factory settings.

When the device resets, the Status LED turns amber for one-half second and then returns to the blinking green state. The Console message states that the configuration is erased and the unit is reset. The system generates SNMP and SYSLOG alerts to configured SYSLOG or SNMP trap hosts.

5. The device restarts.

If you do not follow the complete sequence, the reset process cancels without any configuration change and the console message states that the erasure of the configuration is aborted. The Status LED returns to blinking green. If the device did not reset, an SNMP alert is sent to confirm the failure.

# <span id="page-30-4"></span><span id="page-30-3"></span><span id="page-30-1"></span><span id="page-30-0"></span>Hardware Descriptions

<span id="page-30-5"></span>This chapter provides descriptions of the NetScreen-5GT ADSL chassis.

# <span id="page-30-2"></span>PORT AND POWER CONNECTORS

<span id="page-30-6"></span>The rear panel of the NetScreen-5GT ADSL device contains port and power connectors.

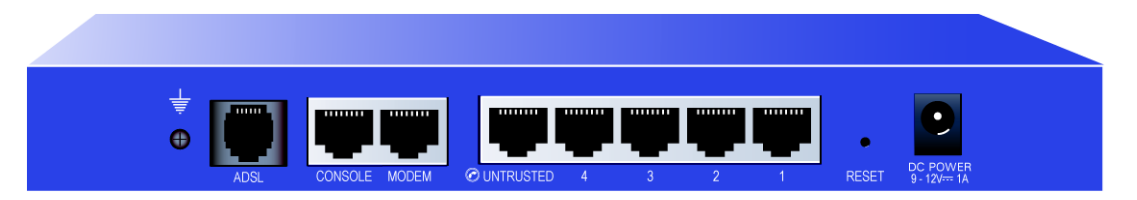

The DC power receptacle is for connecting power to the NetScreen-5GT ADSL.

The Reset pinhole allows you to reset the device and restore its factory default settings.

The NetScreen-5GT ADSL device includes the following ports:

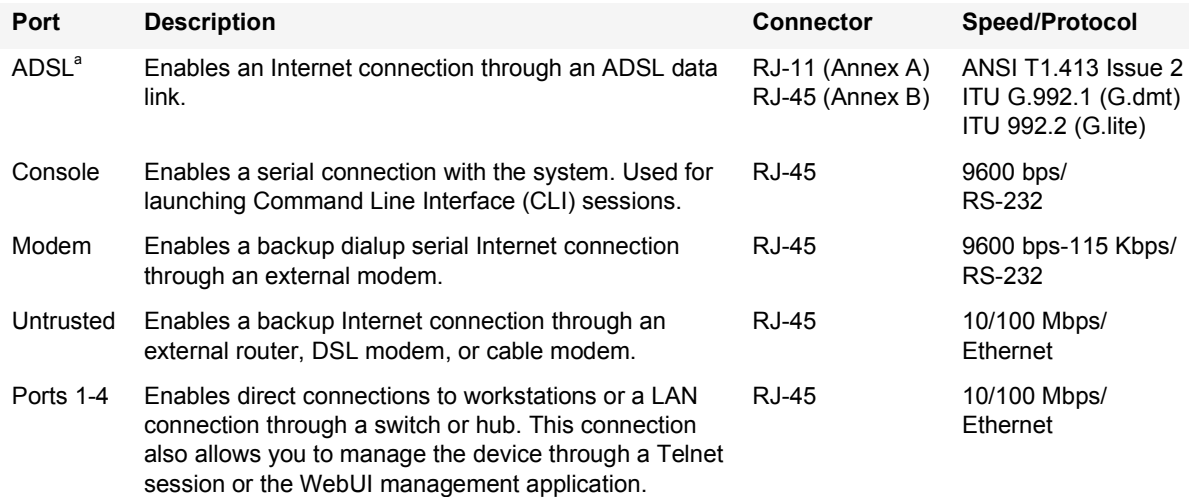

a. The ADSL connection is the primary connection to the Internet. You can use either the Untrusted Ethernet port or the Modem port as a backup connection to the Internet.

*Warning: Do not connect a TNV circuit (phone line or ISDN line) directly to the Modem port on the NetScreen-5GT ADSL device. You must first connect the device to a modem, using an RS-232 port, then connect the modem to the TNV circuit.*

# <span id="page-31-0"></span>STATUS LEDS

<span id="page-31-2"></span>The front panel of the NetScreen-5GT ADSL device has power and status LEDs for the device, and port status LEDs for the interfaces.

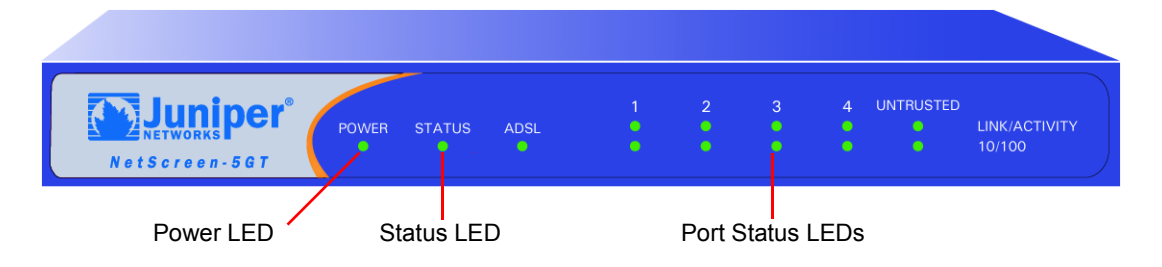

## Interpreting Status LEDs for the Device

The device status LEDs indicate whether the device is operating properly. The following table describes the status possibilities for each.

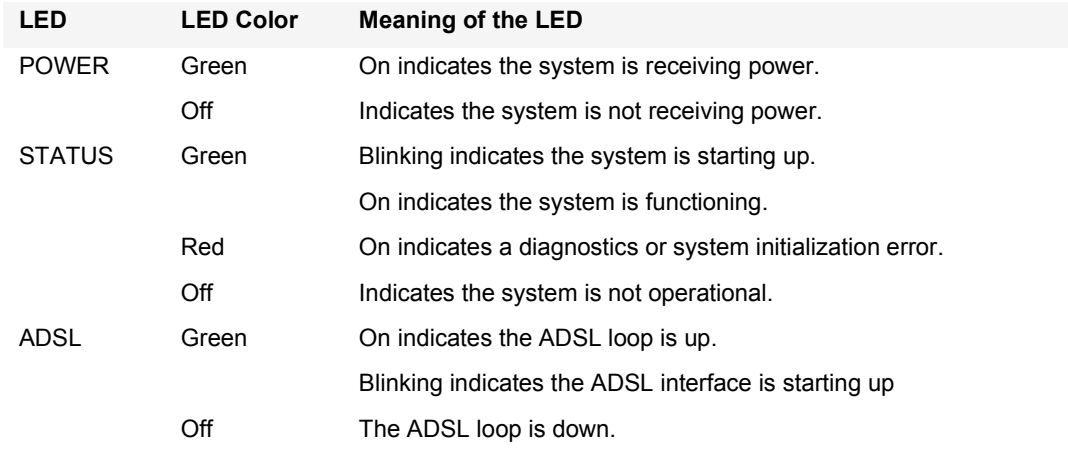

## Interpreting Port Status LEDs

<span id="page-31-1"></span>The port status LEDs indicate whether the ports on the device are operating properly. The following table describes the possible status for the ports.

<span id="page-31-3"></span>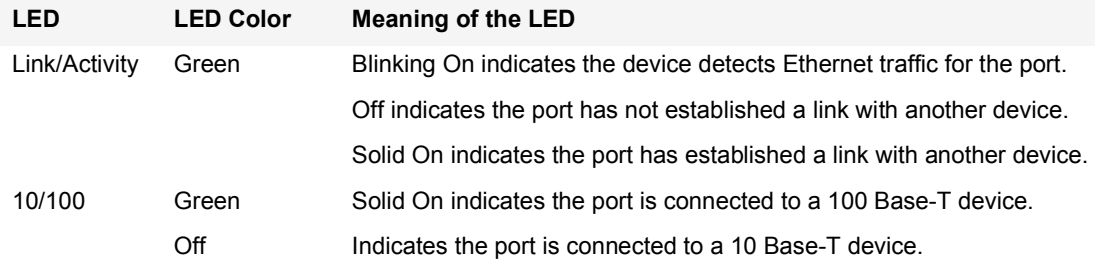

<span id="page-32-2"></span><span id="page-32-0"></span>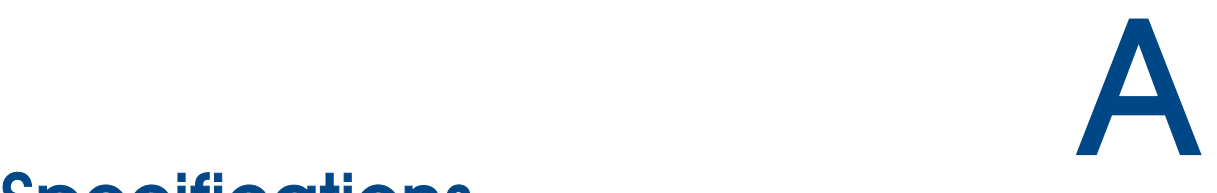

# <span id="page-32-3"></span><span id="page-32-1"></span>**Specifications**

This appendix provides general system specifications for the NetScreen-5GT ADSL device.

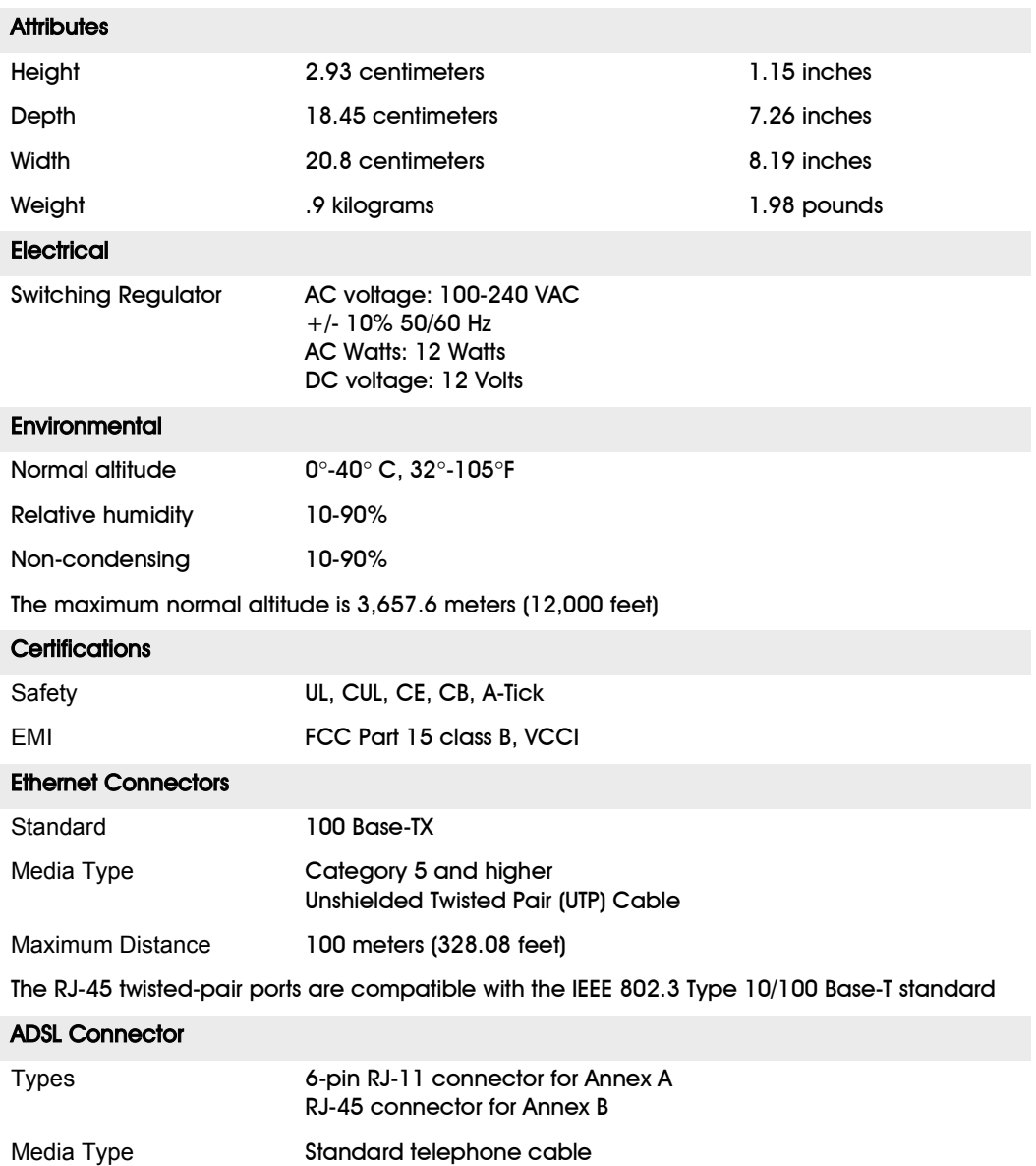

# CONSOLE AND MODEM ADAPTER CONNECTIONS

The following table lists the RJ-45 connector definitions. To employ a standard UART port, both the console and the modem ports use this configuration.

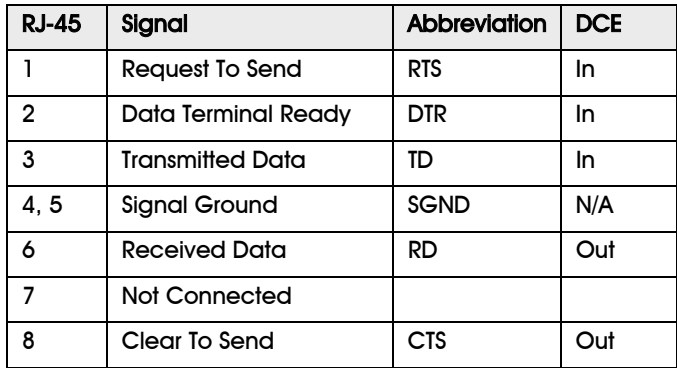

The following shows the pin locations of the RJ-45 connector port on the NetScreen device:

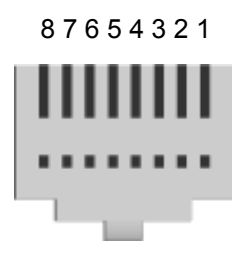

*Note: If you use the Console cable that is provided with the NetScreen device to connect to a modem, you need to obtain and install a null modem adapter on the modem connector.*

# <span id="page-34-0"></span>Index

### **A**

AAL5 multiplexing [15](#page-18-2) accessing the device [11](#page-14-5) adding virtual circuit [21](#page-24-1) address of Trust zone interface [23](#page-26-2) admin name, changing [19](#page-22-1) ADSL configuring interface [15](#page-18-3) connecting the cable [7](#page-10-6) connecting the port [7](#page-10-6) Annex A [7](#page-10-6) Annex B [7](#page-10-6) configuring for Deutsch Telecom [18](#page-21-0) ATM Adaptation Layer 5 [15](#page-18-2)

### **B**

backup interface to Untrust zone [22](#page-25-1)

### **C**

changing login name and password [19](#page-22-1) changing the port mode [20](#page-23-2) configuration default settings [14](#page-17-1) optional [20](#page-23-3) required [15](#page-18-4) connecting power [8](#page-11-1) connectors [27](#page-30-5) Console, using [13](#page-16-1) conventions WebUI [3](#page-6-3)

### **D**

date, setting [19](#page-22-2) default settings [14](#page-17-1) restoring [24](#page-27-3) Deutsch Telecom, configuring Annex B [18](#page-21-0)

### **G**

Guide Organization [3](#page-6-4)

### **L**

LEDs port status [28](#page-31-1) Status [28](#page-31-2) LLC encapsulation [15](#page-18-5) Logical Link Control encapsulation [15](#page-18-5)

### **M**

managing device from specific host [23](#page-26-3) microfilter [8](#page-11-2) mounting device in rack [9](#page-12-1) multiplexing configuring [16](#page-19-0)

### **N**

NetScreen Publications [5](#page-8-1)

#### **P**

password changing [19](#page-22-1) Point-to-Point Protocol over ATM *[See](#page-19-1)* PPPoA Point-to-Point Protocol over Ethernet *[See](#page-19-1)* PPPoE policies, configuring additional [24](#page-27-4) port connectors [27](#page-30-6) port mode, changing [20](#page-23-2) port status LEDs [28](#page-31-3) power connectors [27](#page-30-6) power, connecting [8](#page-11-1) PPPoA [16](#page-19-1) configuring [16](#page-19-2) PPPoE [16](#page-19-1) configuring [16](#page-19-2)

### **R**

rack mounting the device [9](#page-12-1) registering the device [11](#page-14-6) reset device to default settings [24](#page-27-5) reset pinhole, using [25](#page-28-0) restoring default settings [24](#page-27-6) restricting management from specific host [23](#page-26-3) Route mode [23](#page-26-4)

### **S**

setting device clock [19](#page-22-2) signal splitter [7](#page-10-7) splitter, signal [7](#page-10-7) static IP address [16](#page-19-3) configuring [17](#page-20-0) status LEDs [28](#page-31-2)

### **T**

Telnet, using [12](#page-15-2)

time, setting [19](#page-22-2) Transparent mode [23](#page-26-4) Trust zone configuring interface address [23](#page-26-2) Trusted Ethernet ports, connecting [8](#page-11-3)

### **U**

Untrust zone, configuring backup interface [22](#page-25-1)

### **V**

VC multiplexing [15](#page-18-6) verifying connectivity [24](#page-27-7) Virtual Channel multiplexing [15](#page-18-6) virtual circuit, adding [21](#page-24-1) Virtual Path Identifier/Virtual Channel Identifier *[See](#page-18-7)* VPI/VCI VPI/VCI [15](#page-18-7) configuring [16](#page-19-0)

### **W**

WebUI, conventions [3](#page-6-3) WebUI, using [12](#page-15-3)
# Sommaire

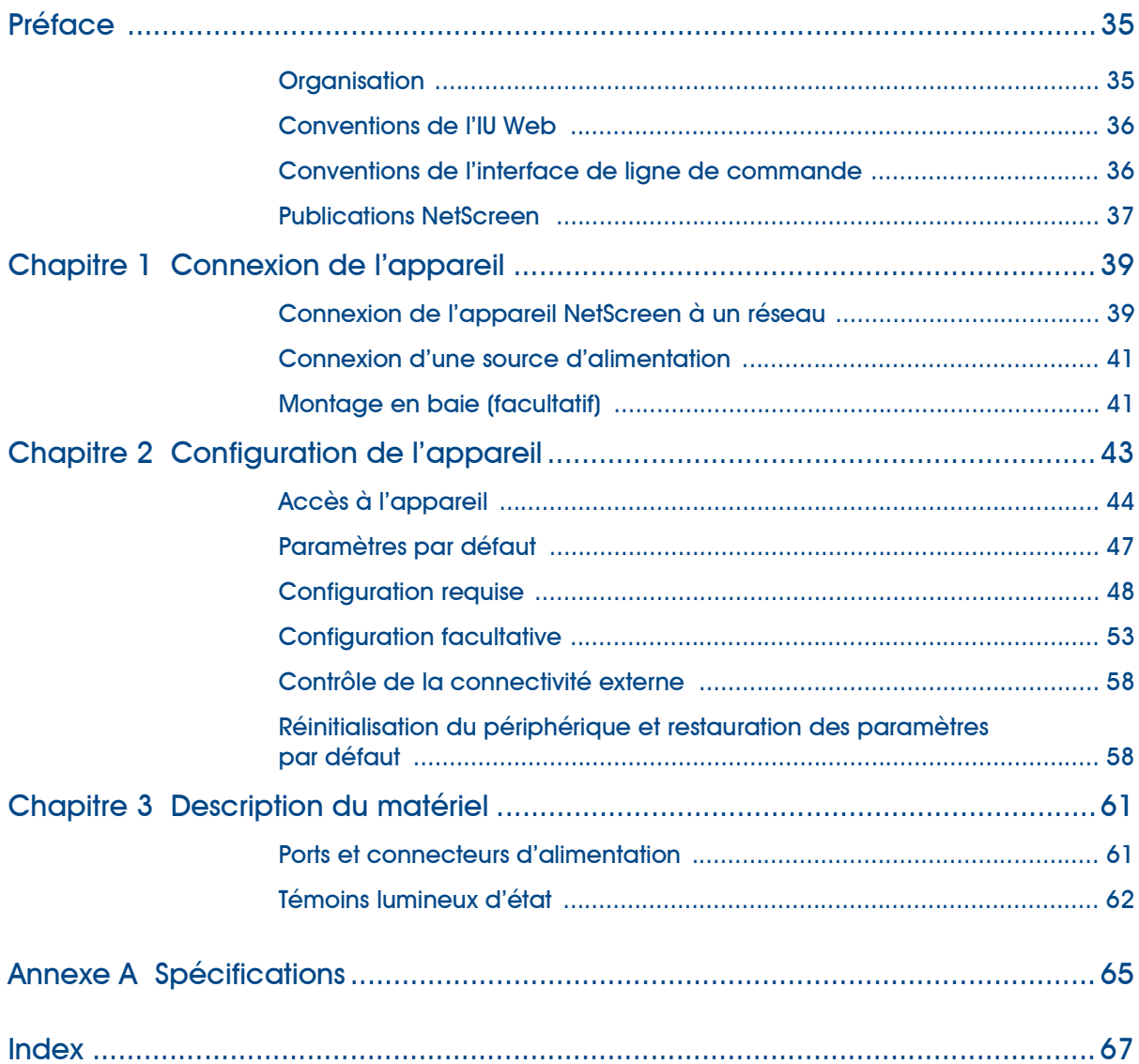

# <span id="page-38-0"></span>Préface

L'appareil Juniper Networks NetScreen-5GT ADSL fournit des services de VPN IPSec et de pare-feu pour succursales ou points de vente par l'intermédiaire d'une ligne numérique asymétrique d'abonné (ADSL). L'appareil NetScreen-5GT ADSL utilise des technologies de pare-feu, de VPN et de gestion du trafic identiques à celles des produits haut de gamme pour sites centraux de NetScreen.

L'appareil NetScreen-5GT ADSL est disponible en deux modèles :

- **•** La version Annexe A offre une prise en charge de l'ADSL sur des lignes téléphoniques standard (STT).
- **•** La version Annexe B offre une prise en charge de l'ADSL sur les réseaux numériques à intégration de services (RNIS).

Les deux modèles sont compatibles avec les normes ANSI TI.413 Issue 2, ITU G.992.1 (G.dmt) et ITU 992.2 (G.lite).

Chaque modèle propose trois versions de l'appareil :

- La version « 10-user » accepte jusqu'à 10 utilisateurs.
- La version « Plus » accepte un nombre illimité d'utilisateurs.
- <span id="page-38-2"></span>La version « Extended » propose des caractéristiques identiques à celles de la version Plus, agrémentées des fonctions supplémentaires suivantes : haute disponibilité (NSRP Lite), zone de sécurité DMZ, nombre supérieur de sessions et de tunnels.

# <span id="page-38-1"></span>**ORGANISATION**

Ce manuel comporte trois chapitres et une annexe.

Le [Chapitre 1,](#page-42-3) [« Connexion de l'appareil »](#page-42-4), décrit l'installation de l'appareil NetScreen-5GT ADSL dans une baie, la connexion de l'appareil à votre réseau et la connexion de l'appareil à une source d'alimentation.

Le [Chapitre 2,](#page-46-2) [« Configuration de l'appareil »,](#page-46-3) décrit les paramètres par défaut et le fonctionnement de l'appareil NetScreen-5GT ADSL, ainsi que la configuration requise pour utiliser l'appareil.

Le [Chapitre 3,](#page-64-3) [« Description du matériel »](#page-64-4), offre un aperçu des ports, des témoins lumineux et de la consommation électrique de votre NetScreen-5GT ADSL.

L'[Annexe A,](#page-68-2) [« Spécifications »,](#page-68-3) propose une liste des caractéristiques physiques de l'appareil NetScreen-5GT ADSL.

# <span id="page-39-0"></span>CONVENTIONS DE L'IU WEB

Dans ce manuel, un chevron ( > ) indique une procédure de navigation au sein de l'IU Web ; celle-ci doit être effectuée en cliquant sur les options de menus et les liens.

### Exemple : Objects > Addresses > List > New

Pour accéder à la boîte de dialogue de configuration des nouvelles adresses, procédez comme suit :

1. Cliquez sur **Objects** (Objets) dans la colonne des menus.

<span id="page-39-2"></span>L'option de menu Objects (Objets) se développe pour révéler un sous-ensemble d'options du menu Objects (Objets).

2. (menu de type « mini-application »<sup>1</sup>) Placez le pointeur de la souris sur l'option **Addresses** (Adresses).

(menu de type « DHTML ») Cliquez sur **Addresses** (Adresses).

L'option de menu Adresses (Adresses) se développe pour révéler un sousensemble d'options du menu Addresses (Adresses).

3. Cliquez sur **List** (Liste).

Le tableau du carnet d'adresses s'affiche à l'écran.

4. Cliquez sur le lien **New** (Nouveau) dans le coin supérieur droit.

La boîte de dialogue de configuration de la nouvelle adresse s'affiche à l'écran.

# <span id="page-39-1"></span>CONVENTIONS DE L'INTERFACE DE LIGNE DE COMMANDE

Les conventions suivantes sont utilisées pour présenter la syntaxe d'une commande de l'interface de ligne de commande (CLI) :

- Les paramètres inscrits entre crochets  $\lceil \cdot \rceil$  sont facultatifs.
- Les paramètres inscrits entre accolades { } sont requis.
- **•** Si plusieurs choix sont disponibles, chaque choix est séparé par une barre verticale ( | ). Par exemple,

```
set interface { ethernet1 | ethernet2 | ethernet3 }
manage
```
signifie « définir les options de gestion pour l'interface ethernet1, ethernet2 ou ethernet3 ».

**•** Les variables sont affichées en caractères *italiques.* Par exemple,

**set admin user** *name1* **password** *xyz*

<sup>1.</sup> Vous pouvez choisir des menus de type « mini-application » ou DHTML en cliquant sur l'option **Toggle Menu** (Basculer les menus) au bas de la colonne de menus.

Lorsqu'une commande de l'interface de ligne de commande est utilisée dans le contexte d'une phrase, elle est inscrite en caractères **gras** (exceptées les variables, qui sont toujours inscrites en caractères *italiques*). Par exemple, « Utilisez la commande **get system** pour afficher le numéro de série d'un appareil NetScreen. »

*Remarque : lorsque vous entrez un mot-clé, vous pouvez simplement saisir un nombre de lettres suffisant à l'identification précise du mot. Par exemple, saisir set adm u joe j12fmt54 suffit à saisir la commande set admin user joe j12fmt54. Bien que vous puissiez utiliser ces raccourcis lors de la saisie de commandes, toutes les commandes fournies dans ce manuel sont présentées dans leur intégralité.*

# <span id="page-40-0"></span>PUBLICATIONS NETSCREEN

Pour obtenir la documentation technique d'un produit Juniper Networks NetScreen, visitez [www.netscreen.com/resources/manuals/.](http://www.netscreen.com/resources/manuals/)

Pour obtenir la dernière version des logiciels, visitez : [www.netscreen.com/services/](http://www.netscreen.com) [download\\_soft.](http://www.netscreen.com) Sélectionnez une catégorie de produits logiciels dans la liste déroulante, puis suivez les instructions affichées à l'écran. (Vous devez être un utilisateur enregistré pour pouvoir télécharger les logiciels de Juniper Networks NetScreen.)

Si vous décelez des erreurs ou des omissions dans ce document, veuillez nous les signaler à l'adresse de messagerie électronique suivante :

<span id="page-40-1"></span>[techpubs@netscreen.com](mailto:techpubs@netscreen.com)

# <span id="page-42-4"></span><span id="page-42-3"></span><span id="page-42-1"></span><span id="page-42-0"></span>Connexion de l'appareil

Ce chapitre décrit la procédure de connexion d'un appareil NetScreen-5GT ADSL à un réseau et à une source d'alimentation. Si vous utilisez le kit de montage en baie optionnel pour NetScreen-5GT ADSL, des instructions relatives au montage en baie sont fournies à la fin de ce chapitre.

*Remarque : pour consulter les avertissements et instructions relatifs à la sécurité, reportez-vous au* Manuel de sécurité NetScreen*. Les instructions fournies dans ce manuel ont pour but de vous mettre en garde vis à vis de certaines situations susceptibles de provoquer des blessures. Avant de commencer à travailler sur un équipement, tenez compte des risques inhérents aux circuits électriques et familiarisez-vous avec les pratiques standard permettant d'éviter les accidents.*

# <span id="page-42-5"></span><span id="page-42-2"></span>CONNEXION DE L'APPAREIL NETSCREEN À UN RÉSEAU

Vous pouvez établir une connexion à haut début avec un site distant par l'intermédiaire d'une ligne ADSL, et apporter à votre réseau des fonctions de pare-feu et de sécurité générale. Cette section décrit la connexion de votre appareil NetScreen-5GT ADSL à un réseau.

## Connexion du port ADSL

Connectez le câble ADSL fourni au port ADSL de votre appareil NetScreen-5GT ADSL et à votre prise de téléphone. Le port ADSL de la version Annexe A de l'appareil utilise un connecteur RJ-11, tandis que la version Annexe B utilise un connecteur RJ-45. Dans le cas des modèles Annexe B, le câble devant être connecté au port ADSL et à la prise de téléphone est identique, en apparence et en câblage, à un câble Ethernet 10 Base-T direct.

<span id="page-42-6"></span>*Attention : veillez à ne pas connecter, par inadvertance, les ports Console, Modem ou Ethernet de votre appareil NetScreen à la prise de téléphone.*

La ligne ADSL constitue votre connexion *primaire* à un réseau extérieur. Pour bénéficier d'une liaison de données « de secours » avec un réseau extérieur, vous pouvez soit connecter un câble Ethernet au port Untrusted de votre appareil NetScreen-5GT ADSL et à un routeur externe, un modem DSL ou un modem câble, soit connecter un câble série entre le port Modem de l'appareil et un modem externe.

*Attention : vous ne pouvez pas connecter* simultanément *le port Untrusted et le port Modem de votre appareil à un réseau extérieur.*

# Connexion de séparateurs et de microfiltres

Un *séparateur de signaux* scinde le signal téléphonique en signaux vocaux à basse fréquence destinés aux communications vocales et en signaux de données à haute fréquence destinés au trafic des données. Votre fournisseur d'accès installera généralement le séparateur en même temps que l'équipement permettant de raccorder les lignes téléphoniques de votre site au réseau de votre fournisseur d'accès.

<span id="page-43-2"></span>Il existe également des séparateurs que vous pouvez installer vous-même, selon les équipements utilisés par votre fournisseur d'accès. Si vous installez vous-même un séparateur de ce type, connectez le câble ADSL aux connecteurs adéquats de votre appareil NetScreen et du séparateur (par exemple, « données » ou « voix »). Connectez l'autre extrémité du séparateur à la prise de téléphone.

Vous devez installer un *microfiltre* sur chaque téléphone, fax, répondeur ou modem analogique connecté à la ligne ADSL. Les microfiltres filtrent les parasites à haute fréquence sur la ligne téléphonique. Installez le microfiltre sur la ligne téléphonique entre le téléphone, le fax, le répondeur ou le modem analogique et le connecteur « voix » du séparateur.

<span id="page-43-0"></span>L'illustration suivante représente un exemple d'installation de microfiltre et de séparateur sur votre site. (Vous devez vous procurer les microfiltres ou séparateurs adéquats auprès de votre fournisseur d'accès.)

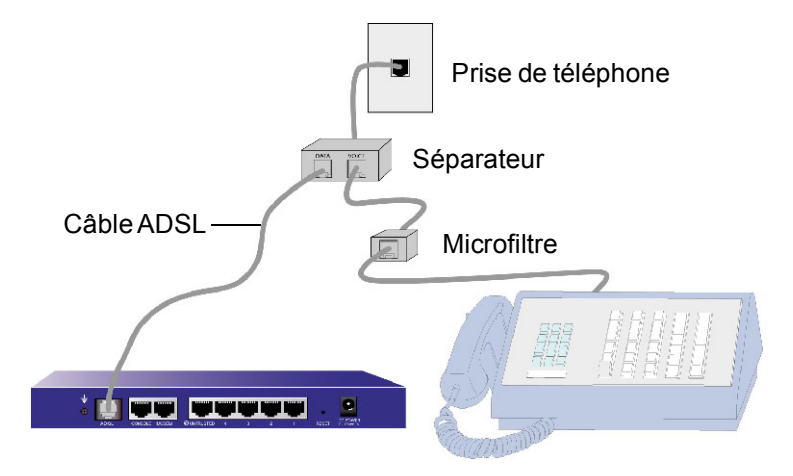

## Connexion du port Trusted

<span id="page-43-1"></span>L'appareil NetScreen-5GT ADSL comporte quatre ports Ethernet Trusted. Vous pouvez utiliser l'un de ces ports pour connecter l'appareil à un réseau local par l'intermédiaire d'un commutateur ou d'un hub interne. Vous pouvez également connecter directement l'un ou la totalité des ports aux postes de travail, et éliminer ainsi la nécessité d'utiliser un hub ou un commutateur. Vous pouvez utiliser des câbles de raccord croisés ou des câbles directs pour connecter les ports Ethernet à d'autres appareils.

# <span id="page-44-0"></span>CONNEXION D'UNE SOURCE D'ALIMENTATION

Pour connecter une source d'alimentation à votre appareil NetScreen-5GT ADSL :

- <span id="page-44-2"></span>1. Insérez le connecteur CC situé à l'extrémité du câble d'alimentation dans le logement « DC power » (Alimentation CC) situé à l'arrière de l'appareil.
- 2. Branchez l'adaptateur CA situé à l'autre extrémité du câble d'alimentation sur une source d'alimentation CA.

*Attention : NetScreen vous recommande d'installer un dispositif de protection contre les surtensions sur votre branchement électrique.*

# <span id="page-44-1"></span>MONTAGE EN BAIE (FACULTATIF)

Le kit de montage en baie pour NetScreen-5GT ADSL vous permet de monter un ou deux appareils NetScreen-5GT ADSL dans une baie d'installation de matériel standard de 19 pouces. Le kit de montage en baie pour NetScreen-5GT ADSL comprend des instructions d'installation et un plateau de montage en baie. Les dimensions du plateau sont les suivantes :

<span id="page-44-3"></span>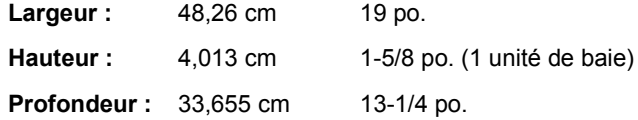

En plus de votre ou vos appareils NetScreen-5GT ADSL, du kit de montage en baie et d'une baie de matériel, vous devez également disposer du matériel suivant :

- **•** Tournevis cruciforme
- **•** Quatre vis dont le filetage correspond à celui de la baie de matériel

Pour monter l'appareil dans une baie :

1. Utilisez le tournevis cruciforme pour retirer les deux vis de la face inférieure de chaque appareil NetScreen-5GT ADSL que vous souhaitez monter dans la baie. Les vis sont situées sur la face inférieure de votre appareil NetScreen-5GT ADSL, près de la face avant. (Conservez ces vis ; vous les utiliserez à l'étape suivante.)

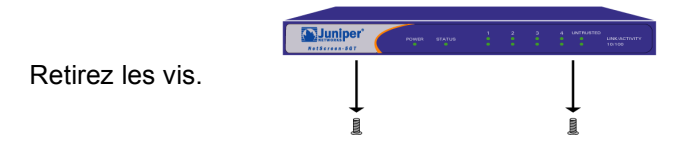

2. Positionnez les appareils NetScreen-5GT ADSL sur le plateau de montage en baie, et fixez-les en place sur le plateau à l'aide des vis que vous avez retirées à l'étape 1.

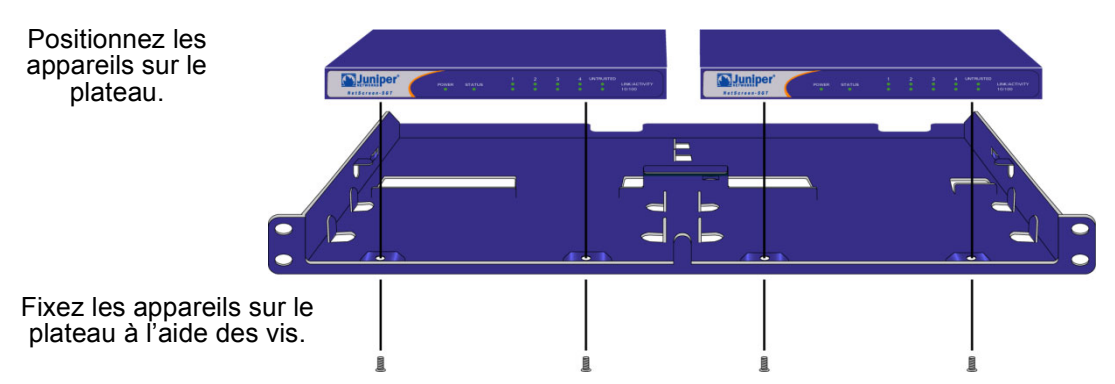

3. Vissez les plaques gauche et droite des plateaux de montage sur la baie de matériel.

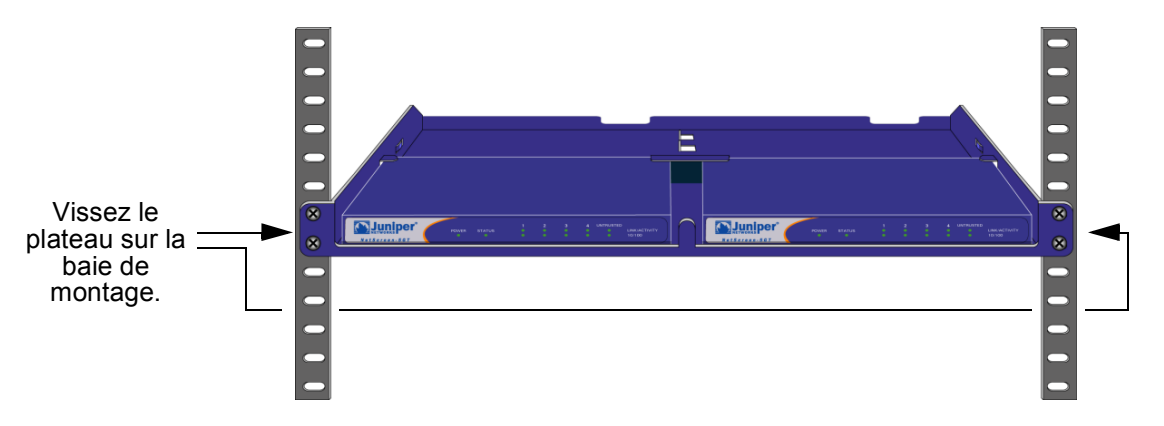

Les ouvertures pratiquées dans le fond du plateau et les gouttières situées au niveau de la paroi arrière du plateau autorisent le passage de câbles d'alimentation et de câbles Ethernet. Vous pouvez également utiliser l'espace libre situé derrière les appareils pour le stockage des systèmes d'alimentation en électricité.

# <span id="page-46-3"></span><span id="page-46-2"></span><span id="page-46-1"></span><span id="page-46-0"></span>Configuration de l'appareil

Ce chapitre décrit la procédure de configuration d'un appareil NetScreen-5GT ADSL après qu'il a été connecté à un réseau et une source d'alimentation. Si vous accédez à l'appareil pour la première fois par l'intermédiaire de l'interface graphique IU Web de ScreenOS, l'Initial Configuration Wizard (Assistant de configuration initiale) vous guidera au fil du processus de configuration de base. Pour utiliser l'Initial Configuration Wizard (Assistant de configuration initiale), reportez-vous au manuel *Juniper Networks NetScreen-5GT ADSL Getting Started Guide* (Guide de prise en main Juniper Networks NetScreen-5GT ADSL).

Ce chapitre décrit la procédure de configuration de votre appareil NetScreen, si vous choisissez de ne pas utiliser l'Initial Configuration Wizard (Assistant de configuration initiale) et d'accéder directement à l'IU Web. Vous devrez par exemple passer outre l'assistant si vous souhaitez configurer les ports du dispositif en mode Trust/Untrust/ DMZ. Ce chapitre fournit également davantage d'informations concernant l'accès à l'appareil et la configuration des options présentées dans l'Initial Configuration Wizard (Assistant de configuration initiale).

<span id="page-46-4"></span>*Remarque : après avoir configuré votre appareil NetScreen et vous être assuré du bon fonctionnement de votre connexion à Internet, vous devez enregistrer votre produit à l'adresse [www.netscreen.com/cso](http://www.netscreen.com/cso) afin que certains services de ScreenOS, tels l'antivirus interne ou le service d'inspection approfondie de la signature, puissent être activés au niveau de l'appareil. Après avoir enregistré votre produit, accédez à l'IU Web afin d'obtenir un abonnement aux services de votre choix. Pour plus d'informations sur l'enregistrement de votre produit et l'obtention d'abonnements à des services spécifiques, reportez-vous au chapitre « System Parameters » du volume « Fundamentals » du manuel*  NetScreen Concepts & Examples ScreenOS Reference Guide *de ScreenOS 5.0.0.*

# <span id="page-47-0"></span>ACCÈS À L'APPAREIL

Vous pouvez configurer et gérer votre appareil NetScreen-5GT ADSL de plusieurs manières :

- <span id="page-47-1"></span>**•** IU Web : l'IU Web de ScreenOS est une interface graphique accessible par l'intermédiaire d'un navigateur Web. Pour utiliser l'IU Web, vous devez être connecté au même sous-réseau que l'appareil NetScreen. Voir [« Utilisation de](#page-48-0)  [l'IU Web » sur le page 45.](#page-48-0)
- **•** Telnet : Telnet est une application vous permettant d'accéder à des appareils par l'intermédiaire d'un réseau IP. Pour configurer l'appareil, saisissez des commandes d'interface de ligne de commande (CLI) dans une session Telnet depuis votre poste de travail. Voir [« Utilisation de Telnet » sur le page 45.](#page-48-1)

*Remarque : vous pouvez également accéder aux appareils NetScreen à l'aide d'applications utilisant le protocole Secure Shell (SSH). Pour plus d'informations, reportez-vous au chapitre « Administration* » *du volume « Administration » du manuel* NetScreen Concepts & Examples ScreenOS Reference Guide *de ScreenOS 5.0.0.*

- **•** NetScreen-Security Manager 2004 (NSM) et NetScreen Rapid Deployment (RD) : Si vous utilisez NSM, vous pouvez, en option, configurer les appareils NetScreen à l'aide de RD. Pour plus d'informations, reportez-vous au manuel *Rapid Deployment Getting Started* fourni avec la documentation de NSM.
- **•** Connexion de console : le port « Console » de votre appareil NetScreen-5GT ADSL vous permet d'accéder à celui-ci par l'intermédiaire d'un câble série connecté à votre poste de travail ou terminal. Pour configurer l'appareil, saisissez des commandes d'interface de ligne de commande de ScreenOS sur votre terminal ou dans un programme d'émulation de terminal exécuté sur votre poste de travail. Voir [« Utilisation d'une connexion de console » sur le page 46](#page-49-0).

# <span id="page-48-0"></span>Utilisation de l'IU Web

Pour utiliser l'IU Web, vous devez être connecté au même sous-réseau que l'appareil NetScreen. Pour accéder à l'appareil NetScreen-5GT ADSL par l'intermédiaire de l'application de gestion IU Web :

- 1. Connectez votre poste de travail (ou votre hub de réseau local) au port Ethernet 1, conformément à la description fournie dans la section [« Connexion de](#page-42-5)  [l'appareil NetScreen à un réseau » sur le page 39.](#page-42-5)
- 2. Démarrez votre navigateur, entrez l'adresse IP par défaut de l'interface Trust dans le champ URL, et appuyez sur Entrée. Par exemple, saisissez les informations suivantes :

```
192.168.1.1
```
Le logiciel IU Web de NetScreen affiche l'invite de commande de connexion.

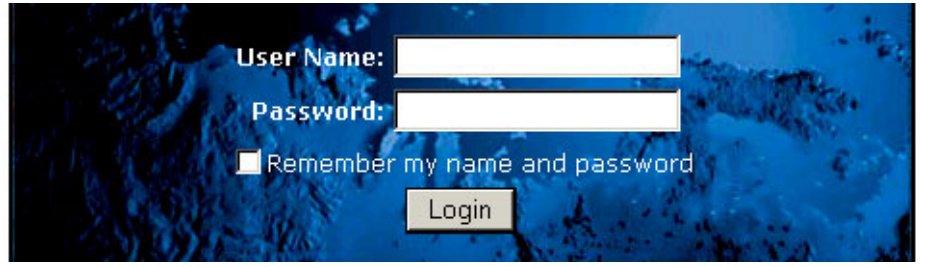

*Remarque : si vous choisissez de passer outre l'Initial Configuration Wizard (Assistant de configuration initiale), l'invite de commande de connexion d'IU Web s'affiche automatiquement.*

3. Si vous n'avez pas encore modifié les nom d'utilisateur et mot de passe par défaut, saisissez **netscreen** dans les champs **User Name** (Nom d'utilisateur) et **Password** (Mot de passe), puis cliquez sur **Login** (Connexion). (Utilisez uniquement des lettres minuscules. Les champs User Name (Nom d'utilisateur) et Password (Mot de passe) sont tous deux sensibles à la casse.)

# <span id="page-48-1"></span>Utilisation de Telnet

- 1. Connectez votre poste de travail (ou votre hub de réseau local) au port Ethernet 1, conformément à la description fournie dans [« Connexion de l'appareil](#page-42-5)  [NetScreen à un réseau » sur le page 39.](#page-42-5)
- 2. Exécutez une application cliente Telnet et accédez à l'adresse IP par défaut de l'interface Trust. Par exemple, saisissez les informations suivantes :

#### <span id="page-48-3"></span>**192.168.1.1**

3. Si vous n'avez pas encore modifié les nom d'utilisateur et mot de passe par défaut, saisissez **netscreen** aux invites **login** et **password**. (Utilisez uniquement des lettres minuscules. Les champs login et password sont tous deux sensibles à la casse.)

### <span id="page-49-0"></span>Utilisation d'une connexion de console

*Remarque : pour établir une connexion de console, utilisez un câble série comportant un connecteur RJ-45 mâle à une extrémité et un connecteur DB-9 femelle à l'autre extrémité. Reportez-vous à la section [Annexe A](#page-68-2), [Spécifications](#page-68-3) pour consulter les schémas de brochage des connecteurs du câble série.*

Pour établir une connexion de console :

- <span id="page-49-1"></span>1. Connectez l'extrémité DB-9 femelle du câble série au port série de votre ordinateur. (Assurez-vous que le connecteur DB-9 est correctement enfiché dans le port.)
- 2. Connectez l'extrémité RJ-45 mâle du câble série au port Console de votre appareil NetScreen-5GT ADSL. (Assurez-vous que le connecteur RJ-45 est correctement enfiché dans le port.)
- 3. Démarrez un programme d'émulation de terminal série. (Hilgreave HyperTerminal est un programme de terminal fréquemment utilisé.) Les paramètres requis pour initier une session de console avec votre appareil NetScreen-5GT ADSL sont les suivants :
	- Baud Rate: 9600
	- Parity: No
	- Data Bits: 8
	- Stop Bit: 1
	- Flow Control: None
- 4. Si vous n'avez pas encore modifié les nom d'utilisateur et mot de passe par défaut, saisissez **netscreen** aux invites **login** et **password**. (Utilisez uniquement des lettres minuscules. Les champs login et password sont tous deux sensibles à la casse.)

# <span id="page-50-0"></span>PARAMÈTRES PAR DÉFAUT

<span id="page-50-1"></span>Cette section décrit les paramètres par défaut et le fonctionnement de votre appareil NetScreen-5GT ADSL, tel qu'il vous est fourni en sortie d'usine. Ces paramètres par défaut ont été définis de telle manière que, dans la plupart des cas, vous ne devez configurer que quelques éléments. La figure ci-dessous représente la configuration par défaut de votre NetScreen-5GT ADSL.

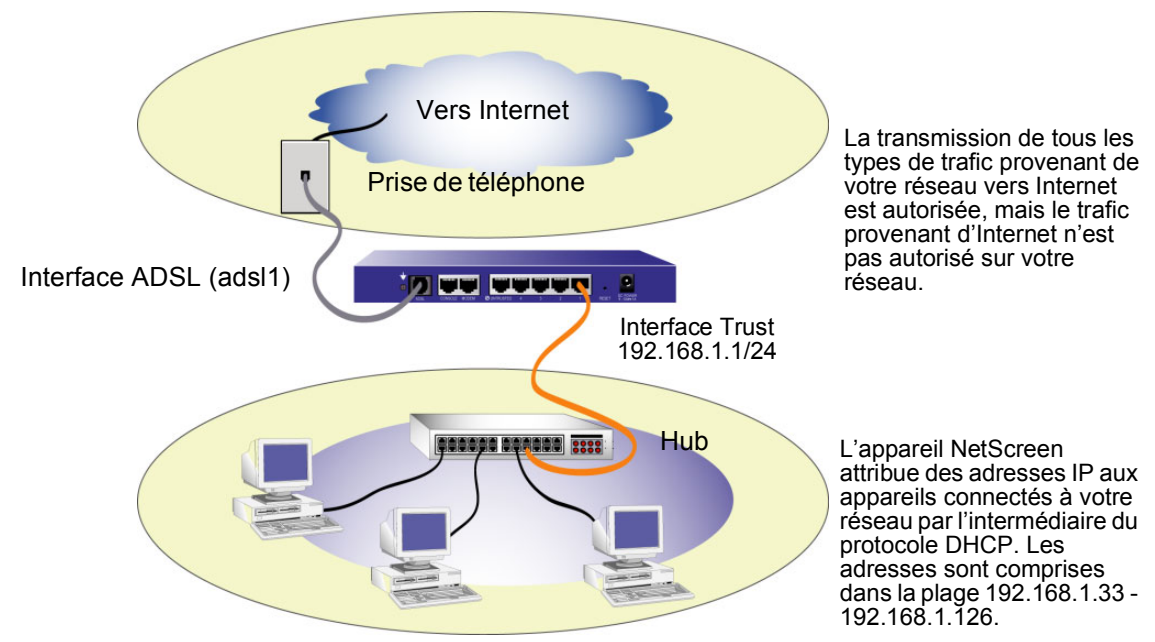

Les accès à l'appareil Netscreen via l'IU Web et Telnet sont autorisés depuis n'importe quel appareil connecté au sous-réseau.

L'interface ADSL possède le nom prédéfini « adsl1 », et constitue la connexion principale entre votre réseau et Internet. Pour permettre à l'appareil NetScreen (et aux appareils connectés à votre réseau) de se connecter à Internet, vous devez configurer l'interface adsl1 conformément aux informations obtenues auprès de votre fournisseur d'accès. Reportez-vous à la section [« Configuration de l'interface ADSL » sur le page 48.](#page-51-1)

Tous les utilisateurs connectés à votre réseau peuvent gérer l'appareil NetScreen dès lors qu'ils connaissent le nom de connexion et le mot de passe de celui-ci. Pour modifier le nom de connexion et le mot de passe de l'appareil, reportez-vous à la section [« Modification du](#page-56-1)  [nom d'administrateur et du mot de passe » sur le page 53.](#page-56-1) Pour restreindre la gestion de l'appareil NetScreen à des postes de travail spécifiques, reportez-vous à la section [« Restriction de la gestion » sur le page 57](#page-60-0).

L'interface Trust est logiquement liée à la zone Trust, et est configurée avec l'adresse de sous-réseau 192.168.1.1/24. Cela signifie que tous les appareils de votre réseau connectés à l'interface Trust doivent se trouver sur le même sous-réseau et posséder une adresse IP comprise dans ce sous-réseau. Votre appareil NetScreen est également configuré de manière à attribuer des adresses IP comprises dans le sous-réseau 192.168.1.1/24 à vos appareils. Pour plus d'informations, reportez-vous à la section [« Modification de l'adresse](#page-60-1)  [de l'interface Trust » sur le page 57](#page-60-1).

Votre appareil NetScreen autorise la transmission vers Internet de tous les types de trafic provenant de votre réseau, mais n'autorise pas le trafic provenant d'Internet sur votre réseau. Vous pouvez également configurer des restrictions supplémentaires ; reportezvous à la section [« Configuration de règles de sécurité supplémentaires » sur le page 58.](#page-61-2)

### <span id="page-51-0"></span>CONFIGURATION REQUISE

Cette section décrit les configurations requises pour utiliser votre appareil NetScreen-5GT ADSL avec ses paramètres par défaut :

- <span id="page-51-3"></span>**•** Configuration de l'interface ADSL
- **•** Réglage de la date et de l'heure sur l'appareil NetScreen
- **•** Modification des nom d'administrateur et mot de passe par défaut

*Remarque : si vous rencontrez des difficultés lors de la configuration de votre appareil et devez par conséquent en restaurer les paramètres par défaut, reportez-vous à la section [« Réinitialisation du périphérique et restauration des paramètres par défaut » sur le](#page-61-1)  [page 58.](#page-61-1)*

### <span id="page-51-1"></span>Configuration de l'interface ADSL

Votre réseau utilise l'interface ADSL « adsl1 » de votre appareil NetScreen pour se connecter au réseau de votre fournisseur d'accès par l'intermédiaire d'un circuit virtuel configuré en mode de transfert asynchrone (ATM). Vous pouvez configurer des circuits virtuels supplémentaires en créant des sous-interfaces ADSL (voir [« Ajout de circuits](#page-58-0)  [virtuels » sur le page 55](#page-58-0) pour plus d'informations).

<span id="page-51-2"></span>Dans l'IU Web, accédez à la page Network > Interfaces pour afficher une liste des interfaces actuellement définies sur l'appareil NetScreen. Si vous utilisez une session Telnet ou de console, entrez la commande d'interface de ligne de commande **get interface**. Vous devriez constater que l'interface adsl1 est liée à la zone Untrust. Si vous avez utilisé l'Initial Configuration Wizard (Assistant de configuration initiale) pour configurer l'appareil, il est possible qu'une adresse IP et un masque de réseau soient déjà attribués à l'interface adsl1.

*Remarque : si vous ne souhaitez pas utiliser l'interface ADSL, vous pouvez la lier à la zone Null. Si vous utilisez l'Initial Configuration Wizard (Assistant de configuration initiale) pour configurer l'appareil, vous pouvez choisir de ne pas utiliser l'interface ADSL en tant qu'interface par défaut avec la zone Untrust.*

Vous devez configurer l'interface adsl1 afin de permettre à l'appareil NetScreen de se connecter au réseau de votre fournisseur d'accès. Pour cela, vous devez vous procurer les informations suivantes auprès de votre fournisseur d'accès :

<span id="page-51-4"></span>**•** Les valeurs Virtual Path Identifier (Identificateur de trajet virtuel) et Virtual Channel Identifier (Identificateur de canal virtuel) (VPI/VCI)

- <span id="page-52-4"></span><span id="page-52-0"></span>**•** La méthode de multiplexage Couche d'adaptation 5 (AAL5) au Mode de transfert asynchrone (ATM), qui peut être l'une des suivantes :
	- Le multiplexage à base de circuit virtuel (VC), dans lequel chaque protocole est transporté sur un circuit virtuel ATM distinc
	- L'encapsulation par commande de liaison logique (LLC), qui autorise le transport de plusieurs protocoles sur le même circuit virtuel ATM (défaut)
- <span id="page-52-5"></span><span id="page-52-2"></span>Les nom d'utilisateur et mot de passe attribués par votre fournisseur d'accès, vous permettant de vous connecter au réseau de votre fournisseur d'accès à l'aide des protocoles « Point-to-Point Protocol over Ethernet » (PPPoE) ou « Point-to-Point Protocol over ATM » (PPPoA)
- **•** La méthode d'authentification, le cas échéant, fournie pour la connexion PPPoE ou PPPoA
- <span id="page-52-1"></span>**•** En option, une adresse IP statique et une valeur de masque de réseau pour votre réseau

### VPI/VCI et méthode de multiplexage

Votre fournisseur d'accès attribue une paire VPI/VCI pour chaque connexion à un circuit virtuel. Vous pouvez par exemple recevoir la paire VPI/VCI 1/1, qui signifie une valeur de VPI de 1 et une valeur de VCI de 1. Ces valeurs doivent correspondre aux valeurs configurées par votre fournisseur d'accès du côté abonné du multiplexeur d'accès de lignes numériques d'abonnés (DSLAM).

Pour configurer la paire VPI/VCI 1/1 sur l'interface adsl1 :

#### <span id="page-52-3"></span>*IU Web*

Network > Interfaces > Edit (pour l'interface adsl1) : Entrez 1/1 dans le champ VPI/VCI, puis cliquez sur **Apply**.

#### *Interface de ligne de commande*

```
set interface adsl1 pvc 1 1
save
```
Par défaut, l'appareil NetScreen-5GT ADSL utilise le multiplexage LLC pour chaque circuit virtuel. Pour configurer la paire VPI/VCI 1/1 sur l'interface adsl1 et utiliser l'encapsulation LLC sur le circuit virtuel :

#### *IU Web*

Network > Interfaces > Edit (pour l'interface adsl1) : Entrez les informations suivantes, puis cliquez sur **Apply** :

VPI/VCI: 1 / 2

Multiplexing Method: LLC (sélection)

#### *Interface de ligne de commande*

```
set interface adsl1 pvc 1 1 mux llc
save
```
### PPPoE ou PPPoA

Votre appareil NetScreen inclut à la fois des clients PPPoE et PPPoA, qui lui permettent de se connecter au réseau de votre fournisseur d'accès par l'intermédiaire du lien ADSL. Le protocole PPPoE représente la plus répandue des formes d'encapsulation ADSL, et est conçu pour se terminer au niveau de chaque hôte connecté à votre réseau. Le protocole PPPoA est principalement utilisé aux fins des services de classe entreprise, car les sessions PPP peuvent se terminer au niveau de l'appareil NetScreen. Pour permettre à votre appareil NetScreen de se connecter au réseau de votre fournisseur d'accès, vous devez configurer le nom d'utilisateur et le mot de passe qui vous ont été attribués par votre fournisseur d'accès. La procédure de configuration pour le protocole PPPoA est semblable à la procédure de configuration pour le protocole PPPoE.

*Remarque : votre appareil NetScreen n'accepte qu'une seule session PPPoE sur chaque circuit virtuel.*

Pour configurer le nom d'utilisateur « roswell » et le mot de passe « zone51 » pour le protocole PPPoE et lier la configuration PPPoE à l'interface adsl1 :

#### *IU Web*

Network > PPPoE > New : Entrez les informations suivantes, puis cliquez sur **OK** :

<span id="page-53-0"></span>PPPoE Instance: poe1

Bound to Interface: adsl1 (sélection)

Username: roswell

Password: zone51

#### *Interface de ligne de commande*

```
set pppoe name poe1 username roswell password zone51
set pppoe name poe1 interface adsl1
save
```
Il existe d'autres paramètres PPPoE ou PPPoA pouvant être configurés au niveau de l'appareil NetScreen, tels la méthode d'authentification (par défaut, votre appareil NetScreen accepte aussi bien les protocoles Challenge Handshake Authentication Protocol (CHAP) ou Password Authentication Protocol (PAP)), le délai d'inactivité avant déconnexion (la valeur par défaut est de 30 minutes), etc. Demandez à votre fournisseur d'accès si des paramètres PPPoE ou PPPoA supplémentaires doivent être configurés afin de permettre à votre appareil de communiquer correctement avec le serveur du fournisseur d'accès.

### Adresse IP statique et masque de réseau (facultatif)

Si votre FAI vous a fourni une adresse IP fixe et un masque de réseau spécifiques à votre réseau, configurez l'adresse IP et le masque de réseau en fonction du réseau et de l'adresse IP du port de routeur connecté à votre appareil NetScreen. Vous devez également spécifier que l'appareil utilise l'adresse IP statique. (Par défaut, l'appareil NetScreen se comporte en tant que client PPPoE ou PPPoA et reçoit une adresse IP pour l'interface ADSL par l'intermédiaire de négociations avec le serveur PPPoE ou PPPoA.)

Pour configurer l'adresse IP statique 1.1.1.1/24 pour le réseau :

#### *IU Web*

Network > Interfaces > Edit (pour l'interface adsl1) : Entrez les informations suivantes, puis cliquez sur **Apply** :

<span id="page-54-0"></span>IP Address/Netmask: 1.1.1.1/24

Static IP: (sélection)

*Remarque : vous devez configurer une instance PPPoE ou PPPoA et la lier à l'interface adsl1, comme décrit dans la section précédente. Assurez-vous d'avoir sélectionné l'une des options « Obtain IP using PPPoE » (Obtenir une adresse IP par PPPoE) ou « Obtain IP using PPPoA » (Obtenir une adresse IP par PPPoA), ainsi que le nom du PPPoE ou PPPoA concerné.*

#### *Interface de ligne de commande*

```
set interface adsl1 ip 1.1.1.1/24
set pppoe name poe1 static-ip
save
  ou
set interface adsl1 ip 1.1.1.1/24
set pppoa name poa1 static-ip
save
```
Pour utiliser la méthode Domain Name System (DNS) afin de résoudre les noms et adresses de domaines, les ordinateurs connectés à votre réseau doivent disposer de l'adresse IP d'au moins un serveur DNS. Si l'appareil NetScreen reçoit une adresse IP pour l'interface ADSL par l'intermédiaire des protocoles PPPoE ou PPPoA, il reçoit également automatiquement les adresses IP du (ou des) serveur(s) DNS. Si les ordinateurs connectés à votre réseau obtiennent leurs adresses IP auprès du serveur DHCP sur l'appareil NetScreen, les ordinateurs obtiennent également les adresses de serveurs DNS correspondantes.

Si vous devez attribuer une adresse IP statique à l'interface ADSL, votre fournisseur d'accès doit vous fournir l'adresse (ou les adresses) IP du (ou des) serveur(s) DNS. Vous pouvez soit configurer l'adresse du serveur DNS sur chaque ordinateur connecté à votre réseau, soit configurer le serveur DHCP dans l'interface de zone Trust afin qu'il fournisse l'adresse du serveur DNS adéquat à chaque ordinateur.

Pour configurer le serveur DHCP dans l'interface Trust de façon à fournir l'adresse de serveur DNS 1.1.1.152 aux ordinateurs connectés à votre réseau :

#### *IU Web*

Network > DHCP > Edit (pour l'interface Trust) > DHCP Server : Saisissez 1.1.1.152 dans le champ DNS1, puis cliquez sur **Apply**.

#### *Interface de ligne de commande*

```
set interface trust dhcp server option dns1 1.1.1.152
save
```
### Mode Annexe B

Si vous connectez le modèle Annexe B de l'appareil NetScreen-5GT ADSL à une ligne ADSL de Deutsche Telekom, vous devez configurer l'interface physique au niveau du port ADSL afin qu'elle fonctionne avec cet équipement. Pour cela :

#### <span id="page-55-0"></span>*IU Web*

Network > Interfaces > Edit (pour l'interface adsl1) : sélectionnez **DT** pour le paramètre Annex B Mode (Mode Annexe B), puis cliquez sur **Apply**.

#### *Interface de ligne de commande* set interface adsl1 phy annex-b-mode dt

save

Il n'est pas nécessaire de configurer ce paramètre si vous utilisez le modèle Annexe A de l'appareil ou si vous connectez l'appareil à des équipements autres que ceux de Deutsche Telekom.

## Réglage de la date et de l'heure

L'heure définie sur l'appareil NetScreen affecte les événements tels la configuration des tunnels VPN et la planification des calendriers. La manière la plus simple de régler la date et l'heure sur l'appareil NetScreen consiste à synchroniser l'horloge système de l'appareil NetScreen avec l'horloge de votre ordinateur. Pour effectuer cela dans l'IU Web :

<span id="page-55-1"></span>1. Configuration > Date/Time : cliquez sur le bouton **Sync Clock with Client** (Synchro horloge avec client).

Une boîte de message s'affiche à l'écran, vous invitant à préciser si l'option d'ajustement de l'horloge de votre ordinateur a été réglée afin d'observer l'heure d'été.

2. Cliquez sur **Yes** (Oui) pour synchroniser l'horloge système et la régler en tenant compte de l'heure d'été, ou sur **No** (Non) pour synchroniser l'horloge système sans tenir compte de l'heure d'été.

Vous pouvez également utiliser la commande d'interface de ligne de commande **set clock** dans une session Telnet ou de console afin de saisir manuellement la date et l'heure.

## <span id="page-56-1"></span>Modification du nom d'administrateur et du mot de passe

Tous les produits de NetScreen utilisant les mêmes noms d'administrateur et mot de passe (**netscreen**), il est fortement recommandé de modifier immédiatement vos noms d'administrateur et mot de passe. Pour modifier vos nom d'administrateur et mot de passe de « netscreen » et « netscreen » en « darwin1 » et « 1240jes » :

#### *IU Web*

Configuration > Admin > Administrators > Edit (pour le paramètre Administrator Name de Netscreen) : Entrez les informations suivantes, puis cliquez sur **OK** :

<span id="page-56-3"></span>Administrator Name: darwin1

Old Password: netscreen

*Remarque : les mots de passe ne s'affichent pas sur l'IU Web lors de la saisie.* 

New Password: 1240jes

Confirm New Password: 1240jes

#### *Interface de ligne de commande*

```
set admin name darwin1
set admin password 1240jes
save
```
Pour plus d'informations sur la création de différents niveaux d'administrateurs, reportez-vous au chapitre « Administration » du volume « Administration » du manuel *NetScreen Concepts & Examples ScreenOS Reference Guide* pour ScreenOS 5.0.0.

### <span id="page-56-0"></span>CONFIGURATION FACULTATIVE

Cette section décrit les fonctions suivantes de votre appareil NetScreen-5GT ADSL, que vous pouvez ou non choisir de configurer :

- <span id="page-56-2"></span>**•** Modification du mode de port de l'appareil
- **•** Ajout de circuits virtuels à l'interface ADSL
- **•** Utilisation d'une interface « de secours » avec la zone Untrust
- **•** Restriction de la gestion de l'appareil
- **•** Modification du mode fonctionnel
- **•** Modification de l'adresse de l'interface Trust
- **•** Définition de règles de sécurité supplémentaires

*Remarque : les configurations facultatives ne sont pas toutes décrites de façon détaillée dans ce manuel. Pour plus d'informations, reportez-vous aux chapitres adéquats du manuel* NetScreen Concepts & Examples ScreenOS Reference Guide *de ScreenOS 5.0.0.*

### <span id="page-57-0"></span>Modification du mode de port

<span id="page-57-1"></span>Le *mode de port* définit la liaison des ports physiques, des interfaces logiques et des zones. Le mode de port par défaut, Trust-Untrust, lie l'interface de zone Trust à la zone Trust et l'interface adsl1 à la zone Untrust. Modifier le mode de port permet de modifier ces liaisons.

*Attention : modifier le mode de port supprime les éventuelles configurations existantes sur l'appareil NetScreen. Par conséquent, nous vous recommandons de modifier le mode de port avant de configurer l'appareil.*

Le tableau suivant récapitule les liaisons de port, d'interface et de zone fournies par les modes de ports disponibles sur l'appareil NetScreen-5GT ADSL :

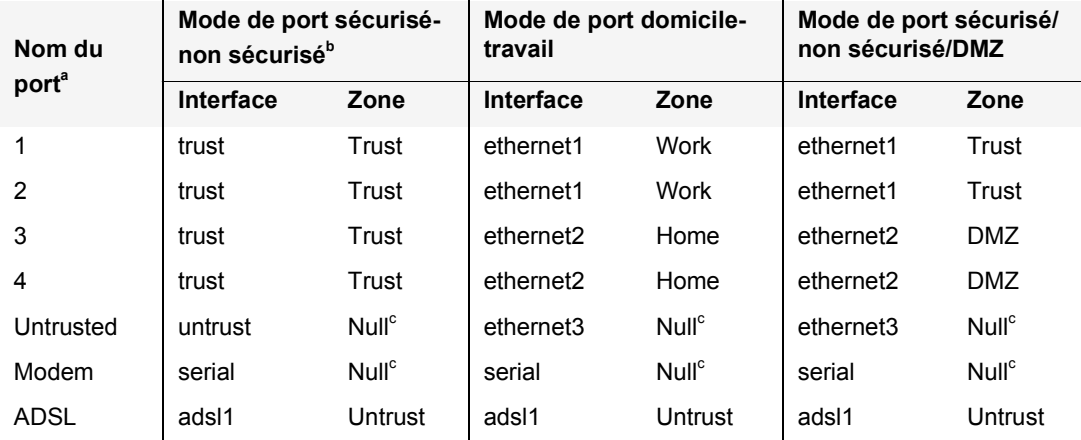

- a. Selon l'étiquette apposée sur le châssis de l'appareil NetScreen.
- b. Mode de port par défaut.
- c. Vous pouvez configurer une interface « de secours » avec la zone Untrust en utilisant le port Ethernet Untrusted ou le port Modem. Voir [« Configuration d'une interface « de secours » de zone Untrust » sur le](#page-59-0)  [page 56.](#page-59-0)

Pour configurer votre appareil NetScreen en mode de port Home-Work (Domicile-Travail) :

#### *IU Web*

Configuration > Port Mode : sélectionnez Home-Work dans la liste déroulante, puis cliquez sur **Apply**.

À l'invite suivante, cliquez sur **OK** :

Operational mode change will erase current configuration and reset the device, continue? (La modification du mode fonctionnel effacera la configuration actuelle et réinitialisera l'appareil, continuer ?)

#### *Interface de ligne de commande*

```
exec port-mode home-work
```
À l'invite suivante, entrez **y** (pour « yes ») :

```
Change port mode from <trust-untrust> to <home-work> will 
erase system configuration and reboot box
Are you sure y/[n]?
```
### <span id="page-58-0"></span>Ajout de circuits virtuels

Pour ajouter des circuits virtuels, vous devez créer des sous-interfaces avec l'interface ADSL. Vous pouvez créer jusqu'à dix sous-interfaces ADSL. Par exemple, pour créer une nouvelle sous-interface adsl1.1 liée à la zone définie par l'utilisateur intitulée « Corp1 » :

#### *IU Web*

Network > Interfaces > New ADSL Sub-IF : Entrez les informations suivantes, puis cliquez sur **Apply** :

<span id="page-58-1"></span>Interface Name: adsl1.1

Zone Name: Corp1 (sélection)

#### *Interface de ligne de commande*

```
set interface adsl1.1 zone corp1
save
```
Vous devez configurer une sous-interface ADSL de la même manière que l'interface ADSL principale, et notamment en définissant les valeurs VPI/VCI comme décrit à la section [« Configuration de l'interface ADSL » sur le page 48](#page-51-1). La configuration d'une sous-interface ADSL s'effectue indépendamment de l'interface ADSL principale ; cela signifie que vous pouvez configurer, pour la sous-interface, une méthode de multiplexage, des valeurs VPI/VCI et un client PPP différents de ceux de l'interface ADSL principale. Vous pouvez également configurer une adresse IP statique sur une sous-interface, même si l'interface ADSL principale ne comporte pas d'adresse IP statique. Notez qu'une sous-interface peut utiliser les mêmes valeurs VPI/VCI que l'interface ADSL principale si l'une des interfaces est configurée pour le protocole PPPoA et l'autre pour le protocole PPPoE, et si toutes deux utilisent le multiplexage LLC.

### <span id="page-59-0"></span>Configuration d'une interface « de secours » de zone **Untrust**

Par défaut, l'interface adsl1 constitue la connexion primaire vers un réseau externe. Chaque mode de port disponible sur l'appareil NetScreen-5GT ADSL vous permet d'établir une connexion « de secours » avec le réseau externe soit par l'intermédiaire du port Ethernet Untrust, soit par l'intermédiaire du port modem (voir [« Modification du](#page-57-0)  [mode de port » sur le page 54](#page-57-0)). Vous devez lier l'interface de secours à la zone Untrust et configurer l'interface de façon adéquate.

<span id="page-59-1"></span>*Remarque : vous ne pouvez configurer qu'une seule interface de secours, en utilisant soit une connexion au port Ethernet Untrusted, soit une connexion au port modem. Si vous utilisez le port Untrusted afin d'établir une connexion de secours, configurez l'interface Untrust en mode de port Trust-Untrust, ou utilisez l'interface ethernet3 pour accéder aux autres modes de port. Si vous utilisez le port modem pour établir la connexion de secours, configurez l'interface série pour tous les modes de port.*

Par exemple, pour lier l'interface Untrust avec la zone Untrust :

#### *IU Web*

Network > Interfaces > Edit (pour l'interface Untrust) : sélectionnez Untrust dans la liste déroulante Zone Name, puis cliquez sur **OK**.

#### *Interface de ligne de commande* set interface untrust zone untrust save

Vous devez également définir une adresse IP statique pour l'interface Untrust, ou spécifier si l'adresse IP de l'interface est obtenue par l'intermédiaire du protocole DHCP ou PPPoE. Reportez-vous au chapitre « Interfaces » du volume « Fundamentals » (Principes fondamentaux) du manuel *NetScreen Concepts & Examples ScreenOS Reference Guide* de ScreenOS 5.0.0 pour plus d'informations sur la configuration des paramètres des interfaces.

Lorsque l'interface adsl1 et l'une des interfaces Ethernet (nommée interface Untrust ou ethernet3, en fonction du mode de port) ou l'interface série sont liées à la zone Untrust, la commutation de l'interface en cas de défaillance est automatiquement configurée. Cela signifie que si l'interface adsl1 est indisponible, l'appareil NetScreen route automatiquement le trafic vers l'interface de secours. L'appareil route automatiquement le trafic vers l'interface adsl1 dès que l'interface adsl1 redevient disponible.

*Remarque : seule l'interface adsl1 est affectée par la commutation en cas de défaillance. Concrètement, si vous avez également configuré des sous-interfaces ADSL, les sousinterfaces ne basculeront pas vers l'interface de secours en cas de défaillance.*

Vous pouvez manuellement forcer les fonctions de commutation en cas de défaillance et de retour à l'interface primaire sur l'interface adsl1. Pour plus d'informations, reportez-vous au chapitre « Interface Redundancy » du volume « High Availability » du manuel *NetScreen Concepts & Examples ScreenOS Reference Guide* de ScreenOS 5.0.0*.*

### <span id="page-60-0"></span>Restriction de la gestion

Par défaut, tous les utilisateurs connectés à votre réseau peuvent gérer l'appareil NetScreen dès lors qu'ils connaissent le nom de connexion et le mot de passe de celui-ci. Vous pouvez configurer l'appareil NetScreen de façon à ce qu'il ne puisse être géré que depuis un hôte spécifique de votre réseau. (Vous pouvez également sélectionner les services - par exemple IU Web, Telnet, ping - que vous souhaitez activer au niveau de l'appareil NetScreen.) Reportez-vous au chapitre « Administration » du volume « Administration » du manuel *NetScreen Concepts & Examples ScreenOS Reference Guide*  de ScreenOS 5.0.0*.*

### <span id="page-60-3"></span>Modification du mode fonctionnel

Le *mode fonctionnel* représente la manière dont une interface sur un appareil NetScreen traite le trafic entre différentes zones. Par défaut, le NetScreen-5GT ADSL fonctionne en mode Route, la fonction de traduction des adresses réseau (NAT) étant activée dans l'interface Trust. Cela signifie que lorsque les appareils dans la zone Trust transmettent du trafic vers Internet, l'appareil NetScreen remplace les adresses IP source originales par l'adresse IP de l'interface Untrust. Lorsque l'appareil NetScreen attribue des adresses IP « privées » aux appareils connectés à votre réseau, ces adresses restent invisibles aux ordinateurs extérieurs à votre réseau.

<span id="page-60-4"></span>Si tous les appareils connectés à votre réseau disposent d'adresses IP publiques, vous pouvez configurer l'appareil NetScreen en mode Route sans activer la fonction NAT. En mode Route lorsque la fonction NAT est désactivée, l'appareil NetScreen route le trafic en contrôlant les adresses IP. Pour plus d'informations sur la configuration de l'appareil aux fins du mode Route sans activer la fonction NAT, reportez-vous au chapitre « Interface Modes » du volume « Fundamentals » du manuel *NetScreen Concepts & Examples ScreenOS Reference Guide* de ScreenOS 5.0.0.

### <span id="page-60-1"></span>Modification de l'adresse de l'interface Trust

Vous pouvez modifier l'adresse IP et le masque de réseau de l'interface Trust si vous le souhaitez. (Souvenez-vous que lorsque l'interface Trust se trouve en mode NAT, les adresses IP des appareils connectés à votre réseau ne sont jamais visibles par les ordinateurs extérieurs à votre réseau ; les ordinateurs extérieurs voient uniquement l'adresse IP de l'interface Untrust.) Par exemple, vous voudrez peut-être modifier l'interface Trust afin que celle-ci corresponde aux adresses IP effectivement existantes sur votre réseau. Si vous modifiez l'adresse IP et le masque de réseau de l'interface Trust, vous devez également soit modifier l'étendue des adresses attribuées par l'appareil aux appareils connectés au réseau, par l'intermédiaire du protocole DHCP, soit désactiver le serveur DHCP dans l'interface Trust.

<span id="page-60-2"></span>Si les ordinateurs connectés à votre réseau obtiennent leurs adresses IP par l'intermédiaire du serveur DHCP sur l'appareil NetScreen, les ordinateurs obtiendront également leur passerelle par l'intermédiaire de l'appareil NetScreen. Si un ordinateur possède une adresse IP attribuée de façon statique, vous devez définir sa passerelle par défaut manuellement, en fonction de l'adresse IP de l'interface Trust sur l'appareil NetScreen.

Pour attribuer une adresse IP et un masque de réseau différents à l'interface Trust, reportez-vous au chapitre « Interfaces » du volume « Fundamentals » du manuel *NetScreen Concepts & Examples ScreenOS Reference Guide* de ScreenOS 5.0.0.

Pour modifier les paramètres DHCP pour l'appareil NetScreen, reportez-vous au chapitre « System Parameters » du volume « Fundamentals » du manuel *NetScreen Concepts & Examples ScreenOS Reference Guide* de ScreenOS 5.0.0.

### <span id="page-61-2"></span>Configuration de règles de sécurité supplémentaires

Votre appareil NetScreen-5GT ADSL est configuré avec des règles de sécurité par défaut autorisant les postes de travail connectés à votre réseau à accéder à tous les types de services utilisant des ordinateurs extérieurs au réseau ; les ordinateurs extérieurs au réseau ne peuvent en revanche pas accéder à vos postes de travail ou initier des sessions avec eux. Vous pouvez configurer des règles de sécurité indiquant à votre appareil NetScreen d'autoriser les ordinateurs extérieurs à votre réseau à initier des sessions de type spécifique avec vos ordinateurs. Pour plus d'informations sur la création ou la modification de règles de sécurité, reportez-vous au chapitre « Policies » du volume « Fundamentals » du manuel *NetScreen Concepts & Examples ScreenOS Reference Guide*  de ScreenOS 5.0.0*.*

# <span id="page-61-0"></span>CONTRÔLE DE LA CONNECTIVITÉ EXTERNE

<span id="page-61-5"></span><span id="page-61-3"></span>Afin de vérifier que les postes de travail connectés à votre réseau sont en mesure d'accéder aux ressources sur Internet, lancez un navigateur Web sur n'importe quel poste de travail connecté à votre réseau et entrez l'URL suivante : [www.juniper.net](http://www.juniper.net).

# <span id="page-61-1"></span>RÉINITIALISATION DU PÉRIPHÉRIQUE ET RESTAURATION DES PARAMÈTRES PAR DÉFAUT

<span id="page-61-4"></span>Si vous égarez votre mot de passe d'administrateur, vous pouvez réinitialiser votre appareil NetScreen et en restaurer les paramètres par défaut. Cette réinitialisation supprime toutes les configurations existantes, mais permet de restaurer l'accès au périphérique.

*Attention : réinitialiser l'appareil supprime tous les paramètres de configuration existants et désactive les services de pare-feu et de VPN.*

Procédez de l'une des manières suivantes pour restaurer les paramètres par défaut de votre appareil :

- **•** À l'aide d'une connexion de console. Pour plus d'informations, reportez-vous au chapitre « Administration » du volume « Administration » du manuel *NetScreen Concepts & Examples ScreenOS Reference Guide* de ScreenOS 5.0.0*.*
- **•** En accédant au trou d'épingle de réinitialisation situé sur la face arrière de l'appareil, comme décrit dans la section suivante.

# Utilisation du trou d'épingle de réinitialisation

Vous pouvez réinitialiser votre appareil et en restaurer les paramètres par défaut en appuyant sur le bouton situé dans le trou d'épingle de réinitialisation. Pour effectuer cette opération, vous devez soit consulter les témoins lumineux d'état de l'appareil situés sur la face avant de celui-ci, soit ouvrir une session de console comme décrit à la section [« Utilisation d'une connexion de console » sur le page 46](#page-49-0).

<span id="page-62-0"></span>1. Repérez le trou d'épingle de réinitialisation situé sur la face arrière de l'appareil. En utilisant un fil de fer fin et rigide (un trombone, par exemple), appuyez sur le bouton situé dans le trou d'épingle pendant quatre à six secondes, puis relâchez-le.

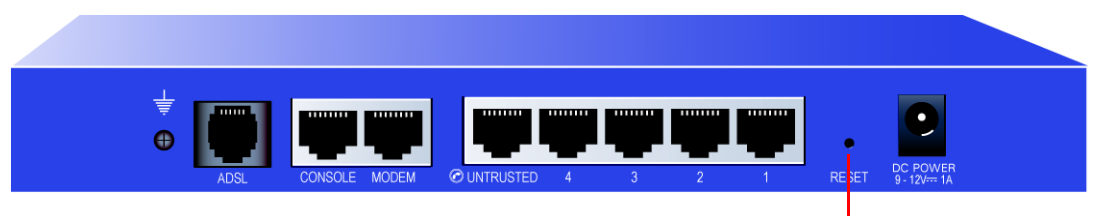

Trou d'épingle de réinitialisation

Le témoin lumineux d'état affiche une lumière orange clignotante. Un message s'affiche sur la console, indiquant que la suppression de la configuration a commencé, et le système transmet une alerte SNMP/SYSLOG.

2. Patientez une à deux secondes.

Après la première réinitialisation, le témoin lumineux d'alimentation affiche une lumière verte clignotante ; l'appareil attend maintenant la deuxième réinitialisation. Le message de la console indique maintenant que l'appareil attend une deuxième confirmation.

3. Appuyez à nouveau sur le bouton situé dans le trou d'épingle de réinitialisation pendant quatre à six secondes.

Le témoin lumineux d'état affiche une lumière orange clignotante pendant une demiseconde, puis retourne à l'état clignotant vert.

4. L'appareil est maintenant réinitialisé, et ses paramètres par défaut ont été restaurés.

Lorsque l'appareil se réinitialise, le témoin lumineux d'état affiche une lumière orange clignotante pendant une demi-seconde, puis retourne à l'état clignotant vert. Le message affiché par la console indique que la configuration a été effacée et que l'unité est maintenant réinitialisée. Le système génère des alertes SNMP et SYSLOG aux hôtes de déroutements SYSLOG ou SNMP configurés.

5. L'appareil redémarre.

Si vous ne suivez pas la procédure entière, le processus de réinitialisation s'interrompt et le message affiché sur la console indique que l'effacement de la configuration est annulé. Le témoin d'état affiche à nouveau une lumière verte clignotante. Si l'appareil n'a pas été réinitialisé, une alerte SNMP est transmise afin de confirmer l'échec de la procédure.

# <span id="page-64-4"></span><span id="page-64-3"></span><span id="page-64-1"></span><span id="page-64-0"></span>Description du matériel

<span id="page-64-5"></span>Ce chapitre fournit une description du châssis de votre appareil NetScreen-5GT ADSL.

# <span id="page-64-2"></span>PORTS ET CONNECTEURS D'ALIMENTATION

<span id="page-64-6"></span>La face arrière de votre appareil NetScreen-5GT ADSL comporte des ports et des connecteurs d'alimentation.

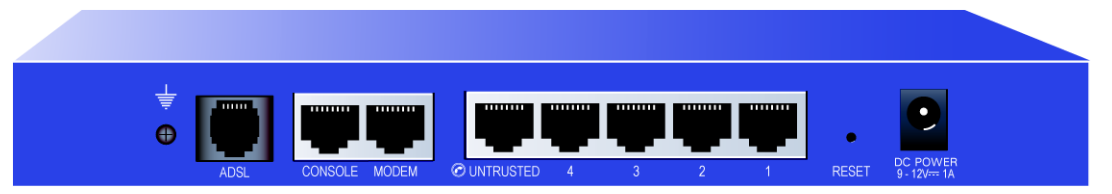

Le logement « DC power » permet de raccorder une source d'alimentation au NetScreen-5GT ADSL.

Le trou d'épingle de réinitialisation (« Reset ») vous permet de réinitialiser l'appareil et de restaurer ses paramètres par défaut.

Votre NetScreen-5GT ADSL dispose des ports suivants :

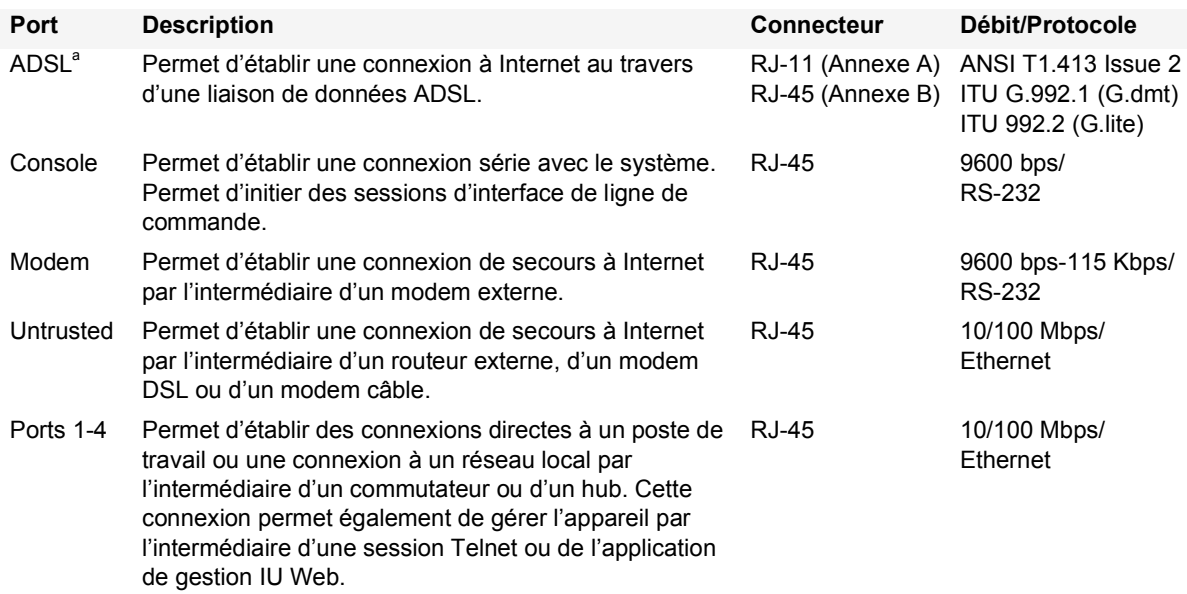

a. La connexion ADSL constitue la connexion primaire à Internet. Vous pouvez utiliser soit le port Ethernet Untrusted, soit le port modem pour établir connexion de secours à Internet.

*Attention : ne connectez pas un circuit téléphonique (ligne téléphonique ou ligne RNIS) directement au port Modem de votre appareil NetScreen-5GT ADSL. Vous devez d'abord connecter l'appareil à un modem par l'intermédiaire d'un port RS-232, puis connecter le modem au circuit téléphonique.*

# <span id="page-65-0"></span>TÉMOINS LUMINEUX D'ÉTAT

<span id="page-65-1"></span>La face avant de votre appareil NetScreen-5GT ADSL comporte les témoins lumineux d'alimentation et d'état de l'appareil, ainsi que des témoins lumineux d'état des ports concernant les interfaces.

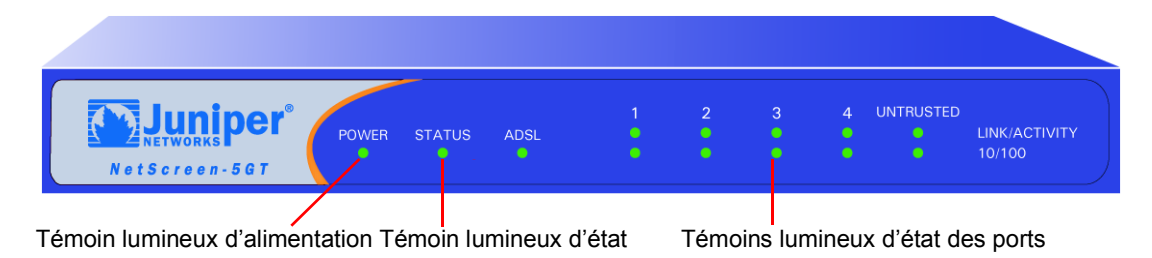

# Interprétation des témoins lumineux d'état de l'appareil

Les témoins lumineux d'état de l'appareil permettent d'indiquer si l'appareil fonctionne correctement. Le tableau suivant décrit les différents états pouvant être indiqués par chaque témoin lumineux.

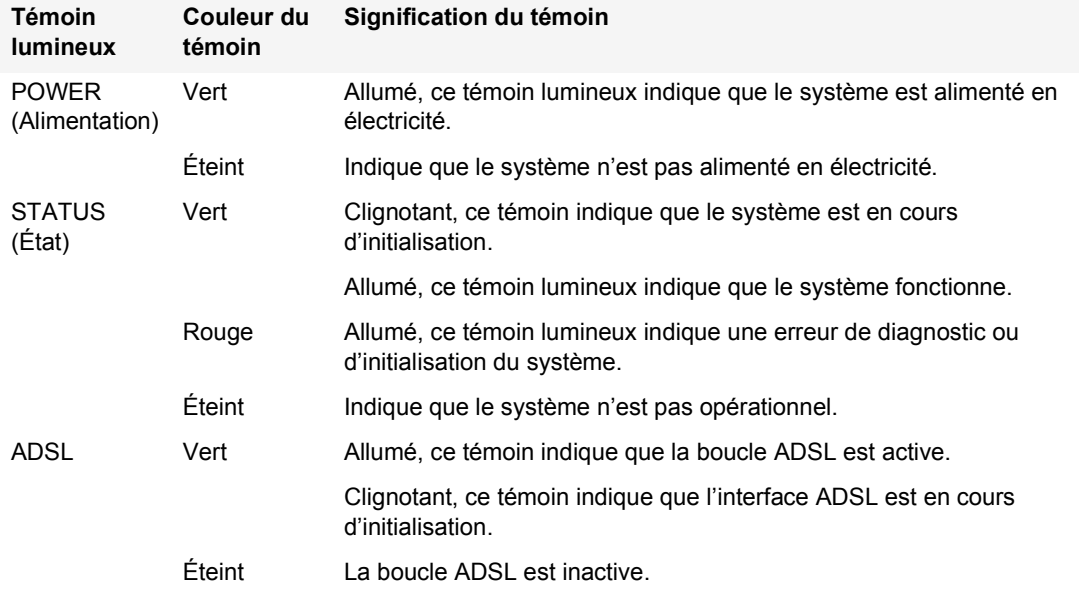

# Interprétation des témoins lumineux d'état des ports

<span id="page-66-0"></span>Les témoins lumineux d'état des ports indiquent si les ports de l'appareil fonctionnent correctement. Le tableau suivant décrit les différents états de chaque port.

<span id="page-66-1"></span>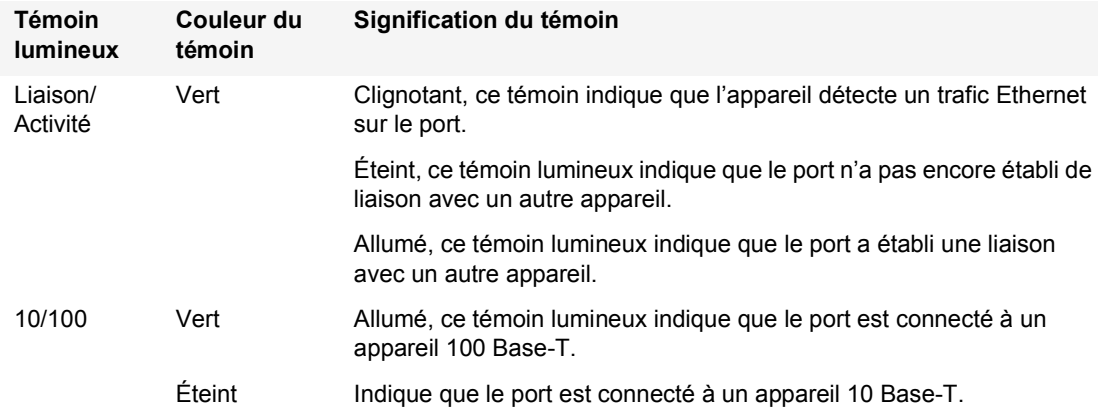

<span id="page-68-2"></span><span id="page-68-0"></span>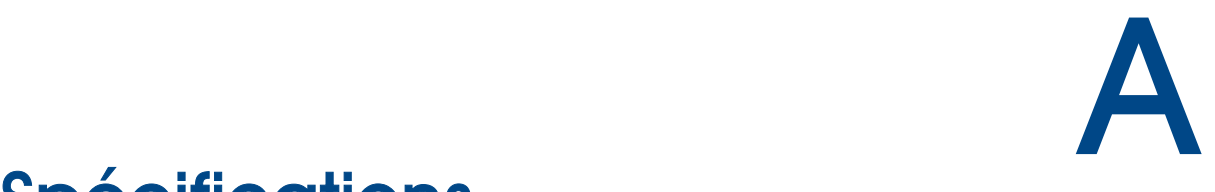

# <span id="page-68-3"></span><span id="page-68-1"></span>Spécifications

Cette annexe fournit les spécifications système générales de l'appareil NetScreen-5GT ADSL.

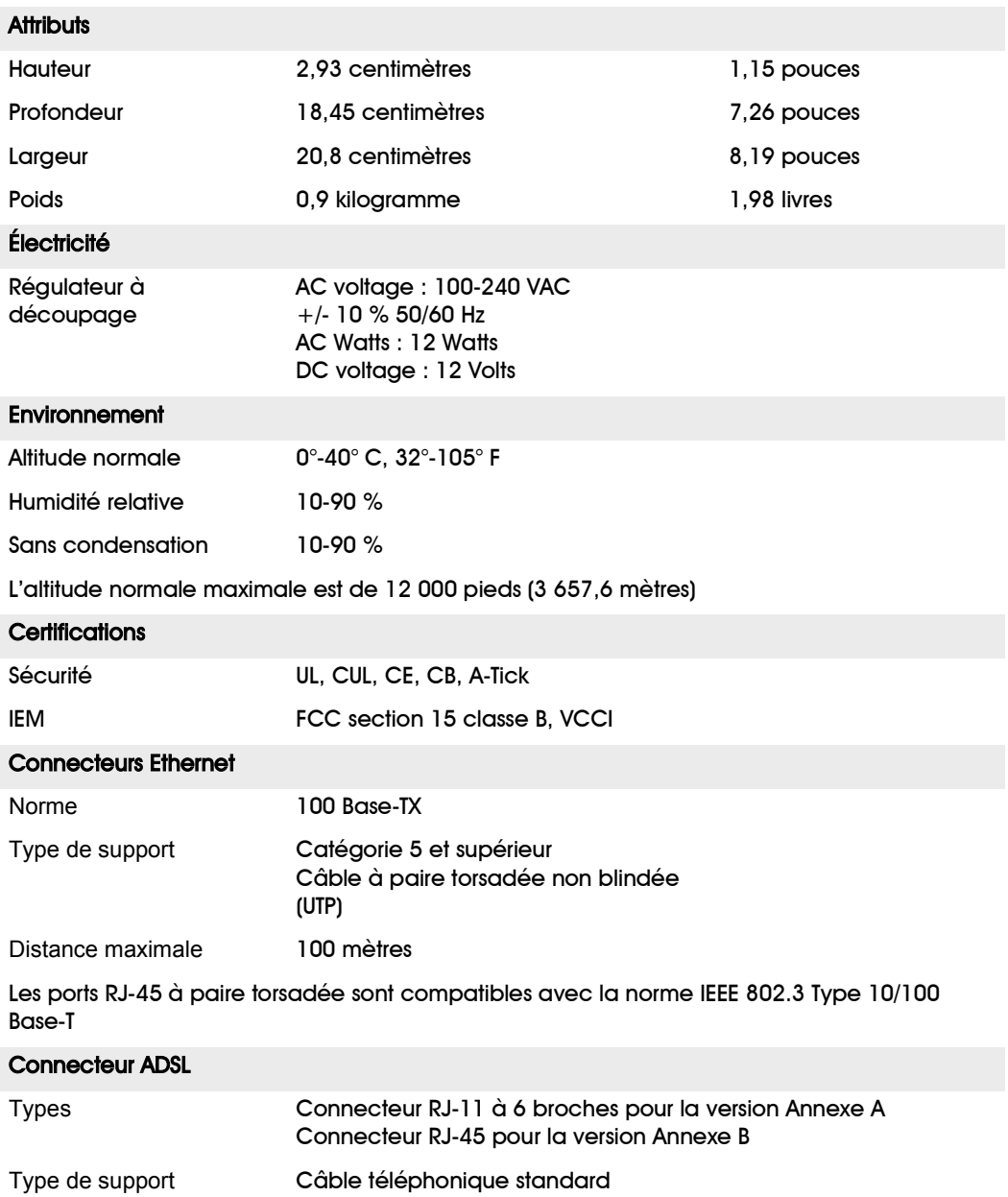

## CONNEXIONS AVEC ADAPTATEUR POUR CONSOLE ET MODEM

Le tableau suivant dresse la liste des définitions des connecteurs RJ-45. Lorsque vous utilisez un port UART standard, les ports de console et de modem utilisent tous deux cette configuration.

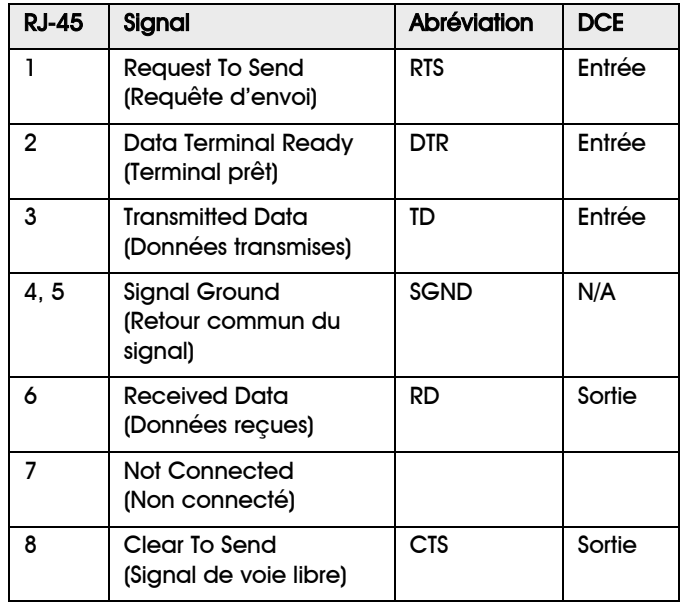

L'illustration suivante représente le brochage du port de connexion RJ-45 sur l'unité NetScreen :

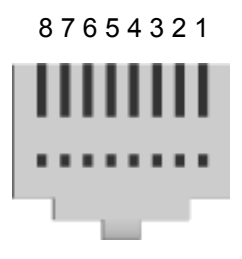

*Remarque : si vous utilisez le câble de console fourni avec l'appareil NetScreen pour le connecter à un modem, vous devez vous procurer et installer un adaptateur simulateur de modem sur le connecteur du modem.*

# <span id="page-70-0"></span>Index

### **A**

AAL5, multiplexage [49](#page-52-0) accès à l'appareil [44](#page-47-1) adresse de l'interface de zone Trust [57](#page-60-2) adresse IP statique [49](#page-52-1) configuration [51](#page-54-0) ADSL configuration de l'interface [48](#page-51-2) connexion du câble [39](#page-42-6) connexion du port [39](#page-42-6) ajout d'un circuit virtuel [55](#page-58-1) Annexe A [39](#page-42-6) Annexe B [39](#page-42-6) configuration pour Deutsche Telekom [52](#page-55-0) ATM, Couche d'adaptation 5 [49](#page-52-0)

### **C**

circuit virtuel, ajout [55](#page-58-1) Commande de liaison logique, encapsulation [49](#page-52-2) configuration facultative [53](#page-56-2) paramètres par défaut [47](#page-50-1) requise [48](#page-51-3) connecteurs [61](#page-64-5) connecteurs d'alimentation [61](#page-64-6) connexion d'une source d'alimentation [41](#page-44-2) Console, utilisation [46](#page-49-1) contrôle de la connectivité [58](#page-61-3) conventions IU Web [36](#page-39-2)

### **D**

date, réglage [52](#page-55-1) Deutsche Telekom, configuration Annexe B [52](#page-55-0)

### **E**

enregistrement de l'appareil [43](#page-46-4)

### **G**

gestion de l'appareil depuis un hôte spécifique [57](#page-60-3)

### **H**

heure, réglage [52](#page-55-1)

### **I**

interface de secours avec une zone Untrust [56](#page-59-1) IU Web, conventions [36](#page-39-2) IU Web, utilisation [45](#page-48-2)

### **L**

LLC, encapsulation [49](#page-52-2)

### **M**

microfiltre [40](#page-43-0) mode de port, modification [54](#page-57-1) modification du mode de port [54](#page-57-1) modification du nom de connexion et du mot de passe [53](#page-56-3) montage de l'appareil dans une baie [41](#page-44-3) montage en baie de l'appareil [41](#page-44-3) mot de passe modification [53](#page-56-3) multiplexage configuration [49](#page-52-3) Multiplexage par canal virtuel [49](#page-52-4)

### **N**

nom d'administrateur, modification [53](#page-56-3)

### **O**

Organisation du guide [35](#page-38-2)

### **P**

paramètres par défaut [47](#page-50-1) restauration [58](#page-61-4) Point-to-Point Protocol over ATM *[Voir](#page-52-5)* PPPoA Point-to-Point Protocol over Ethernet *[Voir](#page-52-5)* PPPoE ports [61](#page-64-6) ports Ethernet Trust, connexion [40](#page-43-1) PPPoA [49](#page-52-5) configuration [50](#page-53-0) PPPoE [49](#page-52-5) configuration [50](#page-53-0) Publications NetScreen [37](#page-40-1)

### **R**

réglage de l'horloge de l'appareil [52](#page-55-1) règles de sécurité supplémentaires, configuration [58](#page-61-5) réinitialisation des paramètres par défaut de l'appareil [58](#page-61-4) restauration des paramètres par défaut [58](#page-61-4) restriction de la gestion depuis un hôte spécifique [57](#page-60-3) Route, mode [57](#page-60-4)

### **S**

séparateur de signaux [40](#page-43-2) signaux, séparateur [40](#page-43-2) source d'alimentation, connexion [41](#page-44-2)

### **T**

Telnet, utilisation [45](#page-48-3) Témoins lumineux État [62](#page-65-1) état des ports [63](#page-66-0) témoins lumineux d'état [62](#page-65-1) témoins lumineux d'état des ports [63](#page-66-1) Transparent, mode [57](#page-60-4) trou d'épingle de réinitialisation, utilisation [59](#page-62-0)

### **V**

VC, multiplexage [49](#page-52-4) Virtual Path Identifier (Identificateur de trajet virtuel)/Virtual Channel Identifier (Identificateur de canal virtuel) *[Voir](#page-51-4)* VPI/VCI VPI/VCI [48](#page-51-4) configuration [49](#page-52-3)

### **Z**

zone Trust configuration de l'adresse de l'interface [57](#page-60-2) zone Untrust, configuration d'une interface de secours [56](#page-59-1)
# **Inhalt**

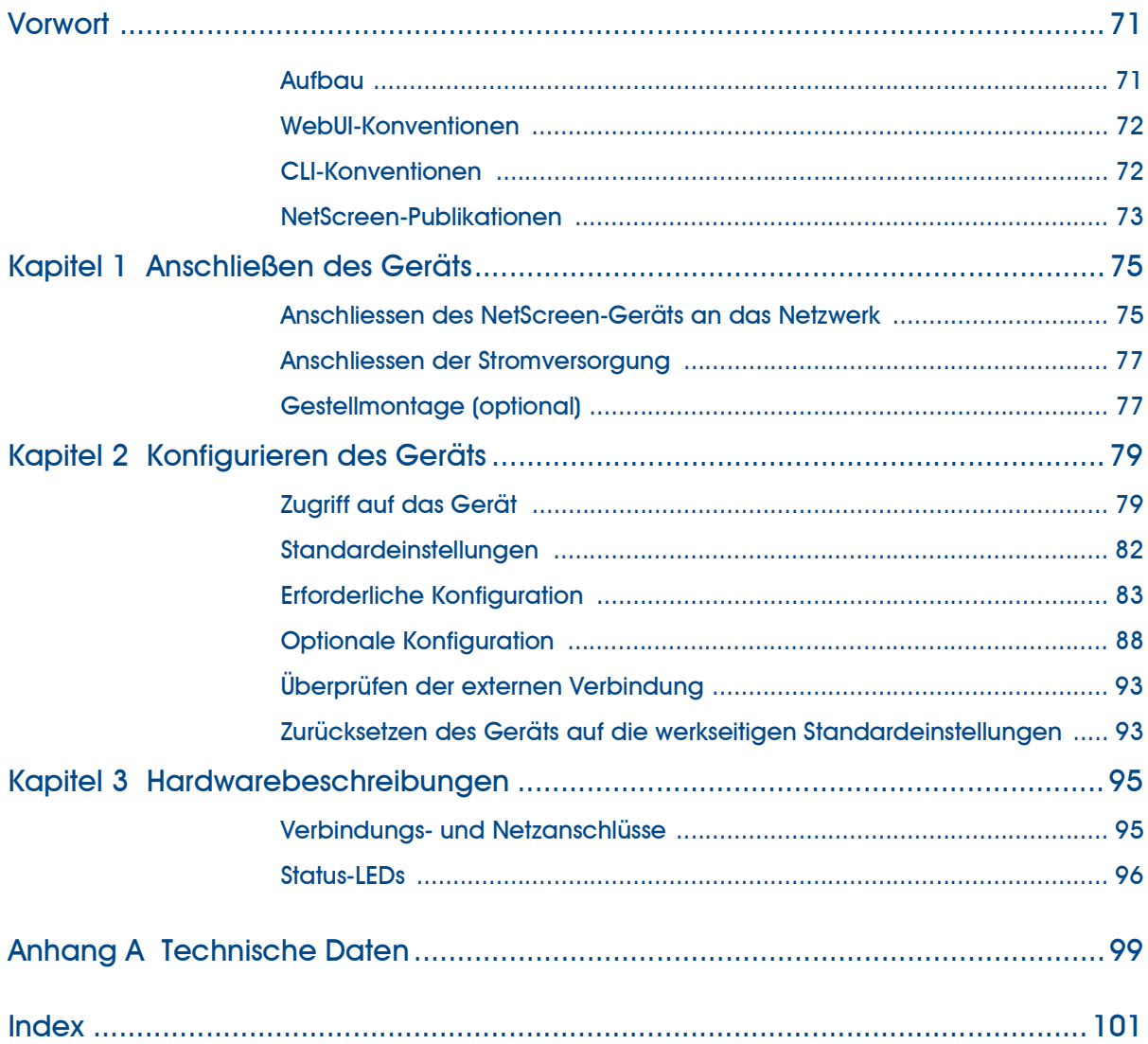

Inhalt

# <span id="page-74-0"></span>Vorwort

Das Juniper Networks NetScreen-5GT ADSL-Gerät bietet über eine integrierte ADSL-Leitung (Asymmetric Digital Subscriber Line) IPSec VPN- und Firewalldienste für Zweigniederlassungen oder Einzelhandelsgeschäfte. Das NetScreen-5GT ADSL-Gerät verwendet dieselbe Firewall-, VPN- und Verkehrsverwaltungstechnologie wie die hochwertigen NetScreen-Produkte für zentrale Standorte.

NetScreen bietet zwei Modelle des NetScreen-5GT ADSL an:

- **•** Die Annex A-Version unterstützt ADSL über standardmäßige Telefonleitungen (POTS).
- **•** Die Annex B-Version unterstützt ADSL über ISDN (Integrated Services Digital Network).

Beide Modelle unterstützen die Standards gemäß ANSI TI.413 Ausgabe 2, ITU G.992.1 (G.dmt) und ITU 992.2 (G.lite).

Jedes Modell unterstützt drei Versionen des Geräts:

- **•** Die 10-Benutzerversion unterstützt bis zu 10 Benutzer.
- **•** Die Plus-Version unterstützt eine unbeschränkte Anzahl von Benutzern.
- <span id="page-74-2"></span>**•** Die Extended-Version bietet neben den Funktionen der Plus-Version einige zusätzliche Features: hohe Verfügbarkeit (NSRP Lite), DMZ-Sicherheitszone sowie zusätzliche Sitzungs- und Tunnelkapazität.

## <span id="page-74-1"></span>**AUFBAU**

Dieses Handbuch besteht aus drei Kapiteln und einem Anhang.

[Kapitel 1](#page-78-3), ["Anschließen des Geräts"](#page-78-3) beschreibt die Installation des NetScreen-5GT ADSL-Geräts in einem Gestell und das Anschließen des Geräts an das Netzwerk und die Stromversorgung.

[Kapitel 2, "Konfigurieren des Geräts"](#page-82-3) beschreibt die Standardeinstellungen und den Betrieb des NetScreen-5GT ADSL sowie die zur Verwendung des Geräts erforderlichen Konfigurationsschritte.

[Kapitel 3, "Hardwarebeschreibungen"](#page-98-3) bietet einen Überblick über die Anschlüsse und LEDs sowie die Anforderungen für die Stromversorgung des NetScreen-5GT ADSL.

[Anhang A,](#page-102-2) ["Technische Daten"](#page-68-0) enthält eine Liste der technischen Daten des NetScreen-5GT ADSL-Geräts.

# <span id="page-75-0"></span>WEBUI-KONVENTIONEN

<span id="page-75-2"></span>In diesem Handbuch wird ein Rechtspfeil ( > ) als Symbol für das Navigieren in der WebUI durch Klicken auf Menüoptionen und Links verwendet.

### Beispiel: Objects > Addresses > List > New

Gehen Sie wie folgt vor, um das Konfigurationsdialogfeld für neue Adressen anzuzeigen:

1. Klicken Sie in der Menüspalte auf **Objects**.

Die Menüoption Objects wird erweitert, und eine Reihe von Unteroptionen wird angezeigt.

2. (Applet-Menü<sup>1</sup>) Platzieren Sie die Maus auf Addresses.

(DHTML-Menü) Klicken Sie auf **Addresses**.

Die Menüoption Addresses wird erweitert, und eine Reihe von Unteroptionen wird angezeigt.

3. Klicken Sie auf **List**.

Die Adressbuchtabelle wird angezeigt.

4. Klicken Sie oben rechts auf den Link **New**.

Das Konfigurationsdialogfeld für neue Adressen wird angezeigt.

# <span id="page-75-1"></span>CLI-KONVENTIONEN

Die folgenden Konventionen gelten für die Darstellung der Syntax von CLI-Befehlen (CLI = Befehlzeilenschnittstelle):

- **•** Alle Angaben in eckigen Klammern [ ] sind optional.
- **•** Alle Angaben in geschwungenen Klammern { } sind erforderlich.
- **•** Wenn mehreren Optionen vorhanden sind, sind diese durch einen senkrechten Strich ( | ) voneinander getrennt. Beispiel:

set interface { ethernet1 | ethernet2 | ethernet3 } manage

Dies bedeutet "Verwaltungsoptionen für die Schnittstelle ethernet1, ethernet2 oder ethernet3 einstellen".

**•** Variablen werden *kursiv* dargestellt. Beispiel:

**set admin user** *name1* **password** *xyz*

<sup>1.</sup> Sie können zwischen dem Applet- und DHTML-Menütyp wechseln, indem Sie unten in der Menüspalte auf die Option **Toggle Menu** klicken.

Im Kontext eines Satzes werden CLI-Befehle **fett** formatiert (mit Ausnahme der Variablen, die immer *kursiv* dargestellt werden). Beispiel: "Verwenden Sie den Befehl **get system**, um die Seriennummer eines NetScreen-Geräts anzuzeigen".

*Hinweis: Beim Eingeben eines Schlüsselworts müssen Sie nur so viele Buchstaben eingeben wie zur eindeutigen Identifizierung des Wortes erforderlich sind. Die Eingabe set adm u joe j12fmt54 ist z.B. ausreichend für den Befehl set admin user joe j12fmt54. Obwohl solche Abkürzungen zum Eingeben von Befehlen verwendet werden können, sind alle in diesem Handbuch dokumentierten Befehle vollständig dargestellt.*

# <span id="page-76-0"></span>NETSCREEN-PUBLIKATIONEN

Technische Dokumentation für Juniper Networks NetScreen-Produkte steht Ihnen auf unserer Website auf der Seite [www.netscreen.com/resources/manuals/](http://www.netscreen.com/resources/manuals/) zur Verfügung.

Die neueste Softwareversion ist unter folgender Adresse verfügbar: [www.netscreen.com/](http://www.netscreen.com) [services/download\\_soft](http://www.netscreen.com). Wählen Sie in der Dropdown-Liste eine Softwareproduktkategorie aus, und folgen Sie dann den angezeigten Anweisungen. (Zum Herunterladen von Juniper Networks NetScreen-Software müssen Sie als Benutzer registriert sein.)

Sollten Sie Fehler oder Auslassungen in diesem Handbuch feststellen, schreiben Sie uns bitte an die folgende E-Mail-Adresse:

<span id="page-76-1"></span>[techpubs@netscreen.com](mailto:techpubs@netscreen.com)

Vorwort

# <span id="page-78-3"></span><span id="page-78-1"></span><span id="page-78-0"></span>Anschließen des Geräts

In diesem Kapitel wird beschrieben, wie ein NetScreen-5GT ADSL-Gerät an das Netzwerk und die Stromquelle angeschlossen wird. Wenn Sie das optionale NetScreen-5GT ADSL-Gestellmontagekit verwenden, finden Sie die entsprechenden Montageanweisungen am Ende dieses Kapitels.

*Hinweis: Sicherheitshinweise und Anweisungen finden Sie im* NetScreen-Sicherheitshandbuch*. Dieses Handbuch enthält Informationen über Situationen, die zu Verletzungen führen können. Bevor Sie mit der Arbeit an Geräten beginnen, informieren Sie sich bitte über die Gefahren, die beim Umgang mit elektrischen Komponenten bestehen. Machen Sie sich außerdem mit den gängigen Vorkehrungen zur Vermeidung von Unfällen vertraut.*

# <span id="page-78-2"></span>ANSCHLIESSEN DES NETSCREEN-GERÄTS AN DAS NETZWERK

Sie können über eine ADSL-Leitung eine Hochgeschwindigkeitsverbindung mit einer Remotesite herstellen und eine Firewall sowie allgemeine Sicherheitsfunktionen für Ihr Netzwerk bereitstellen. In diesem Abschnitt wird beschrieben, wie Sie das NetScreen-5GT ADSL-Gerät an das Netzwerk anschließen.

# Anschließen des ADSL-Anschlusses

Schließen Sie das mitgelieferte ADSL-Kabel vom ADSL-Anschluss des NetScreen-5GT ADSL-Geräts an die Telefonanschlussdose an. Der ADSL-Anschluss der Annex A-Version des Geräts verwendet einen RJ-11-Stecker, während die Annex B-Version mit einem RJ-45-Stecker ausgestattet ist. Das zum Verbinden des ADSL-Anschlusses mit dem Telefonanschluss verwendete Kabel für Annex B-Modelle sieht identisch aus, und für die Verkabelung wird ein Straight-Through-10 Base-T Ethernet-Kabel verwendet.

<span id="page-78-4"></span>*Warnhinweis: Vergewissern Sie sich, dass Sie nicht versehentlich die Konsolen-, Modemoder Ethernet-Anschlüsse des NetScreen-Geräts mit der Telefonanschlussdose verbinden.*

Die ADSL-Leitung ist Ihre *primäre* Verbindung mit einem externen Netzwerk. Wenn Sie eine Sicherungsdatenverbindung mit einem externen Netzwerk einrichten möchten, können Sie ein Ethernet-Kabel vom Anschluss "Untrusted" des NetScreen-5GT ADSL-Geräts mit einem externen Router, DSL-Modem oder Kabelmodem verbinden oder ein serielles Kabel vom Modemanschluss des Geräts an ein externes Modem anschließen.

*Warnhinweis: Es ist nicht möglich, den Anschluss "Untrusted"* und *den Modemanschluss des Geräts gleichzeitig mit einem externen Netzwerk zu verbinden.*

# Anschließen von Splittern und Mikrofiltern

<span id="page-79-1"></span>Ein *Signalsplitter* teilt das Telefonsignal in niederfrequente Sprachsignale für Telefonate und hochfrequente Datensignale für Datenverkehr auf. Der Dienstanbieter installiert den Splitter normalerweise zusammen mit dem Gerät, über das die Telefonleitungen an Ihrem Standort mit dem Netzwerk des Anbieters verbunden werden.

Abhängig von den vom Dienstanbieter bereitgestellten Geräten können Sie möglicherweise selbst Splitter installieren. In diesem Fall schließen Sie das ADSL-Kabel vom NetScreen-Gerät und die Telefonleitung an die entsprechenden Stecker (z.B. "Daten" oder "Sprache") am Splitter an. Das andere Ende des Splitters wird mit der Telefonanschlussdose verbunden.

Möglicherweise müssen Sie für alle mit der ADSL-Leitung verbundenen Telefone, Faxgeräte, Anrufbeantworter oder analogen Modems einen *Mikrofilter* installieren. Der Mikrofilter filtert hochfrequentes Rauschen in der Telefonleitung. Der Mikrofilter kann in der Telefonleitung zwischen dem Telefon, Faxgerät, Anrufbeantworter bzw. analogen Modem und dem Sprachstecker des Splitters installiert werden.

Die folgende Abbildung zeigt ein Beispiel für die Installation eines Mikrofilters und Splitters am Standort. (Die entsprechenden Mikrofilter oder Splitter erhalten Sie von Ihrem Dienstanbieter.)

<span id="page-79-0"></span>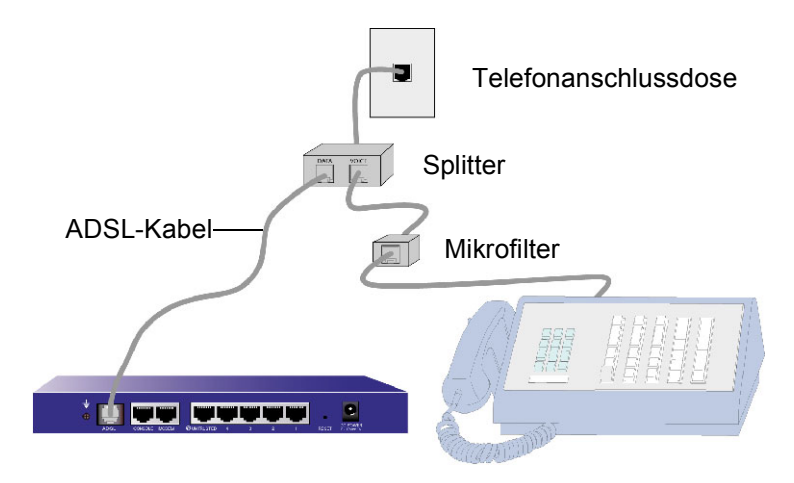

### Anschließen des Anschlusses "Trusted"

<span id="page-79-2"></span>Das NetScreen-5GT ADSL-Gerät enthält vier Ethernet-Anschlüsse "Trusted". Sie können einen dieser Anschlüsse verwenden, um das Gerät über einen internen Switch oder Hub mit einem LAN zu verbinden. Die Anschlüsse können jedoch auch ohne Hubs oder Switches direkt mit Arbeitsstationen verbunden werden. Zum Anschließen der Ethernet-Anschlüsse an andere Geräte können Crossover- oder Straight-Through-Kabel verwendet werden.

## <span id="page-80-0"></span>ANSCHLIESSEN DER STROMVERSORGUNG

So schließen Sie das NetScreen-5GT ADSL-Gerät an die Stromversorgung an:

- <span id="page-80-2"></span>1. Schließen Sie den Gleichstromstecker des Netzkabels an die Gleichstromnetzbuchse an der Rückseite des Geräts an.
- 2. Schließen Sie den Wechselstromadapter des Netzkabels an eine Wechselstromquelle an.

*Warnhinweis: NetScreen empfiehlt die Verwendung eines Überspannungsschutzes für die Stromverbindung.*

# <span id="page-80-1"></span>GESTELLMONTAGE (OPTIONAL)

Mit einem NetScreen-5GT ADSL-Gestellmontagekit können Sie ein oder zwei NetScreen-5GT ADSL-Geräte in einem standardmäßigen 19 Zoll- (48,26 cm) Gerätegestell montieren. Das NetScreen-5GT ADSL-Gestellmontagekit enthält Installationsanweisungen und eine Gestellmontagehalterung. Die Abmessungen der Halterung lauten wie folgt:

<span id="page-80-3"></span>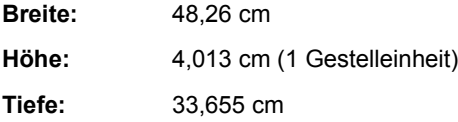

Neben den NetScreen-5GT ADSL-Geräten, dem Gestellmontagekit und dem Gerätegestell benötigen Sie Folgendes:

- **•** Kreuzschlitzschraubendreher
- **•** Vier Schrauben entsprechender Größe für das Gerätegestell

So montieren Sie das Gerät in einem Gestell:

1. Entfernen Sie mit dem Kreuzschlitzschraubendreher die beiden Schrauben an der Unterseite jedes zu montierenden NetScreen-5GT ADSL-Geräts. Die Schrauben befinden sich an der Unterseite des NetScreen-5GT ADSL neben dem Bedienfeld. (Bewahren Sie die Schrauben für den nächsten Schritt auf.)

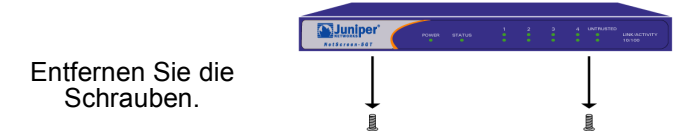

2. Setzen Sie die NetScreen-5GT ADSL-Geräte in die Gestellmontagehalterung ein, und befestigen Sie sie mit den in Schritt 1 entfernten Schrauben an der Halterung.

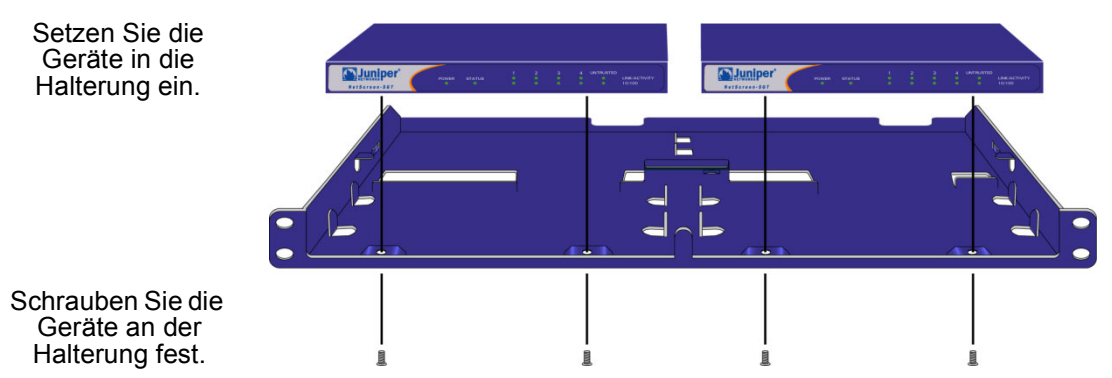

3. Schrauben Sie die linke und rechte Halterungsplatte am Gerätegestell fest.

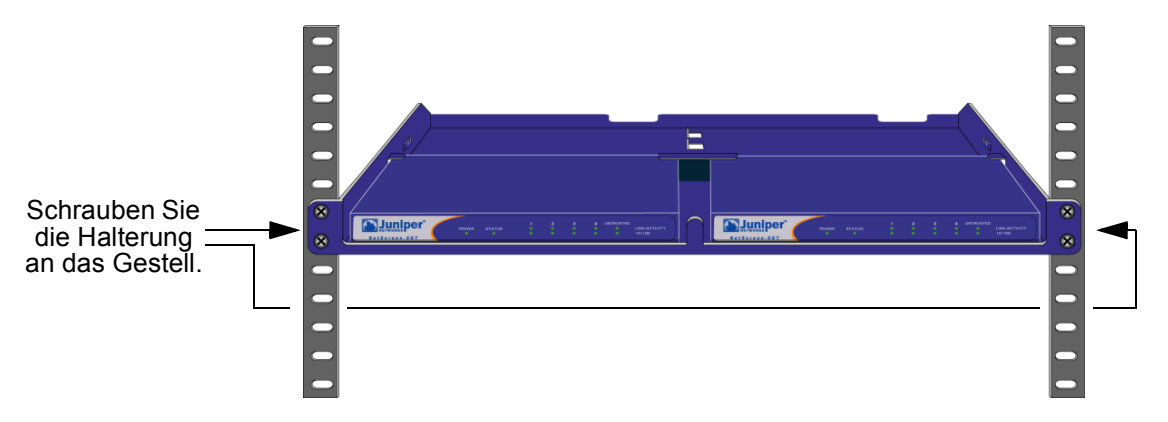

Netzkabel und Ethernet-Kabel können durch die Öffnungen im Halterungsboden oder durch die Vertiefungen an der Rückseite verlegt werden. Der Platz hinter den Geräten kann ebenfalls zum Unterbringen von Kabeln usw. verwendet werden.

# <span id="page-82-3"></span><span id="page-82-1"></span><span id="page-82-0"></span>Konfigurieren des Geräts

In diesem Kapitel wird beschrieben, wie Sie ein NetScreen-5GT ADSL-Gerät konfigurieren, nachdem Sie es an Ihr Netzwerk und eine Stromquelle angeschlossen haben. Wenn Sie erstmals über die grafische ScreenOS-Webbenutzerschnittstelle (WebUI) auf das Gerät zugreifen, leitet Sie der Initial Configuration Wizard (Assistent für die Anfangskonfiguration) durch die grundlegende Konfiguration. Informationen zur Verwendung des Initial Configuration Wizard (Assistenten für die Anfangskonfiguration) finden Sie im *Juniper Networks NetScreen-5GT ADSL Getting Started Guide*.

Dieses Kapitel beschreibt, wie Sie das NetScreen-Gerät konfigurieren, wenn Sie sich gegen die Verwendung des Initial Configuration Wizard (Assistenten für die Anfangskonfiguration) entscheiden und direkt mit der WebUI fortfahren. Sie verwenden den Assistenten z.B. nicht, wenn Sie das Gerät im Anschlussmodus "Trust/Untrust/DMZ" konfigurieren möchten. Zudem enthält dieses Kapitel weitere Informationen über den Zugriff auf das Gerät und die im Initial Configuration Wizard (Assistenten für die Anfangskonfiguration) konfigurierbaren Optionen.

<span id="page-82-4"></span>*Hinweis: Nachdem Sie das NetScreen-Gerät konfiguriert und die Internetverbindung überprüft haben, müssen Sie das Produkt unter [www.netscreen.com/cso](http://www.netscreen.com/cso) registrieren, damit bestimmte ScreenOS-Dienste wie der interne Virenschutz oder der Deep Inspection-Signaturdienst im Gerät aktiviert werden können. Nach der Registrierung des Produkts abonnieren Sie den Dienst über die WebUI. Weitere Informationen zum Registrieren des Produkts und Abonnieren bestimmter Dienste finden Sie im Kapitel "System Parameters" im Band "Fundamentals" des* NetScreen Concepts and Examples ScreenOS Reference Guide *für ScreenOS 5.0.0.*

# <span id="page-82-2"></span>ZUGRIFF AUF DAS GERÄT

Zum Konfigurieren und Verwalten des NetScreen-5GT ADSL-Geräts stehen Ihnen mehrere Methoden zur Auswahl:

- <span id="page-82-5"></span>**•** WebUI: Die ScreenOS-WebUI ist eine über einen Webbrowser verfügbare grafische Schnittstelle. Zur Verwendung der WebUI müssen Sie sich in demselben Subnetz befinden wie das NetScreen-Gerät. Siehe "Verwenden der [WebUI" auf Seite 80](#page-83-0).
- **•** Telnet: Telnet ist eine Anwendung, die Ihnen den Zugriff auf Geräte über ein IP-Netzwerk ermöglicht. Zum Konfigurieren des Geräts geben Sie in einer Telnet-Sitzung an Ihrer Arbeitsstation ScreenOS-CLI-Befehle (CLI = Befehlszeilenschnittstelle) ein. Siehe ["Verwenden von Telnet" auf Seite 81.](#page-84-0)

*Hinweis: Sie können auch mit SSH-Anwendungen (Secure Shell) auf NetScreen-Geräte zugreifen. Weitere Informationen finden Sie im Kapitel "Administration" im Band "Administration" des* NetScreen Concepts and Examples ScreenOS Reference Guide *für ScreenOS 5.0.0.*

- **•** NetScreen-Security Manager 2004 (NSM) und NetScreen Rapid Deployment (RD): Wenn Sie NSM verwenden, können Sie optional NetScreen-Geräte mit RD konfigurieren. Weitere Informationen finden Sie im *Rapid Deployment Getting Started Guide* (wird mit der NSM-Dokumentation geliefert).
- **•** Konsolenverbindung: Der Konsolenanschluss am NetScreen-5GT ADSL-Gerät ermöglicht Ihnen den Zugriff auf das Gerät über ein serielles mit der Arbeitsstation oder dem Terminal verbundenes Kabel. Zum Konfigurieren des Geräts geben Sie am Terminal oder in einem Terminalemulationsprogramm auf Ihrer Arbeitsstation ScreenOS-CLI-Befehle ein. Siehe "Verwenden einer [Konsolenverbindung" auf Seite 81.](#page-84-1)

# <span id="page-83-0"></span>Verwenden der WebUI

Zur Verwendung der WebUI müssen Sie sich in demselben Subnetz befinden wie das NetScreen-Gerät. Gehen Sie folgendermaßen vor, um mit der WebUI-Verwaltungsanwendung auf das NetScreen-5GT ADSL-Gerät zuzugreifen:

- 1. Schließen Sie Ihre Arbeitsstation (oder den LAN-Hub) wie in "Anschliessen des [NetScreen-Geräts an das Netzwerk" auf Seite 75](#page-78-3) beschrieben an den Ethernet-Anschluss 1 an.
- 2. Starten Sie den Browser, geben Sie die Standard-IP-Adresse für die Trust Schnittstelle ins URL-Feld ein, und drücken Sie dann die EINGABETASTE. Geben Sie z.B. Folgendes ein:

<span id="page-83-1"></span>**192.168.1.1**

Die NetScreen-WebUI-Software zeigt die Anmeldeaufforderung an.

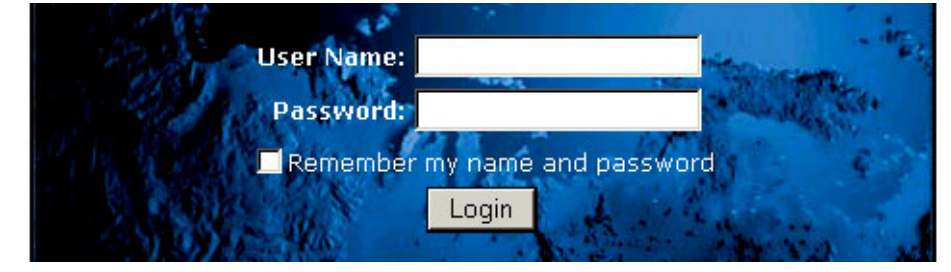

*Hinweis: Wenn Sie den Initial Configuration Wizard (Assistenten für die Anfangskonfiguration) nicht verwenden, wird die WebUI-Anmeldeaufforderung automatisch angezeigt.*

3. Wenn Sie den Standardbenutzernamen und das Standardkennwort noch nicht geändert haben, geben Sie **netscreen** in die Felder **User Name** und **Password** ein, und klicken Sie dann auf **Login**. (Verwenden Sie nur Kleinbuchstaben. Für die Felder "User Name" und "Password" muss die Groß-/Kleinschreibung beachtet werden.)

## <span id="page-84-0"></span>Verwenden von Telnet

- 1. Schließen Sie Ihre Arbeitsstation (oder den LAN-Hub) wie in "Anschliessen des [NetScreen-Geräts an das Netzwerk" auf Seite 75](#page-78-3) beschrieben an den Ethernet-Anschluss 1 an.
- 2. Starten Sie eine Telnet-Clientanwendung mit der Standard-IP-Adresse für die Trust Schnittstelle. Geben Sie z.B. Folgendes ein:

#### <span id="page-84-3"></span>**192.168.1.1**

3. Wenn Sie den Standardbenutzernamen und das Standardkennwort noch nicht geändert haben, geben Sie **netscreen** an den Eingabeaufforderungen **login** und **password** ein. (Verwenden Sie nur Kleinbuchstaben. Für die Felder "login" und "password" muss die Groß-/Kleinschreibung beachtet werden.

## <span id="page-84-1"></span>Verwenden einer Konsolenverbindung

*Hinweis: Verwenden Sie für die Konsolenverbindung ein serielles Kabel mit einem RJ-45-Stecker an einem Ende und einem DB-9-Buchsenstecker am anderen Ende. Die Kontaktanordnung der Stecker für das serielle Kabel finden Sie in [Anhang A](#page-102-2), [Technische](#page-102-2)  [Daten](#page-68-0).*

So richten Sie eine Konsolenverbindung ein:

- <span id="page-84-2"></span>1. Schließen Sie den DB-9-Buchsenstecker des seriellen Kabels an den seriellen Anschluss des Computers an. (Vergewissern Sie sich, dass der DB-9-Stecker fest im Anschluss sitzt.)
- 2. Schließen Sie den RJ-45-Stecker des seriellen Kabels an den Konsolenanschluss des NetScreen-5GT ADSL-Geräts an. (Vergewissern Sie sich, dass der RJ-45- Stecker fest im Anschluss sitzt.)
- 3. Starten Sie ein serielles Terminalemulationsprogramm. (Ein häufig verwendetes Terminalprogramm ist Hilgreave HyperTerminal.) Die erforderlichen Einstellungen zum Starten einer Konsolensitzung mit Ihrem NetScreen-5GT ADSL-Gerät lauten folgendermaßen:
	- Baud Rate: 9600
	- Parity: No
	- Data Bits: 8
	- Stop Bit: 1
	- Flow Control: None
- 4. Wenn Sie den Standardbenutzernamen und das Standardkennwort noch nicht geändert haben, geben Sie **netscreen** an den Eingabeaufforderungen **login** und **password** ein. (Verwenden Sie nur Kleinbuchstaben. Für die Felder "login" und "password" muss die Groß-/Kleinschreibung beachtet werden.

## <span id="page-85-0"></span>**STANDARDEINSTELLUNGEN**

<span id="page-85-1"></span>In diesem Abschnitt werden die werkseitigen Standardeinstellungen und der Betrieb des NetScreen-5GT ADSL in dieser Standardkonfiguration beschrieben. In der Regel sind diese Standardeinstellungen ausreichend, und nur wenige Elemente müssen konfiguriert werden. Die folgende Abbildung zeigt die Standardkonfiguration des NetScreen-5GT ADSL.

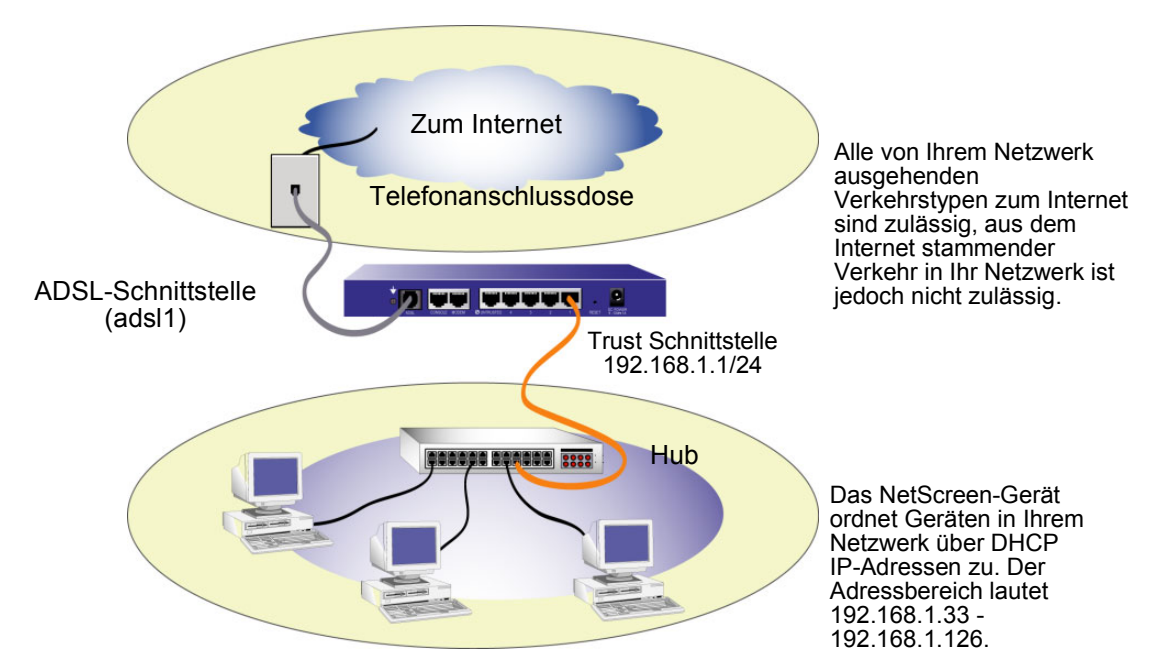

Der WebUI- und Telnet-Zugriff auf das NetScreen-Gerät ist von jedem Gerät im Subnetz aus zulässig.

Die ADSL-Schnittstelle besitzt den vordefinierten Namen "adsl1" und ist die Hauptverbindung zwischen dem Netzwerk und dem Internet. Damit das NetScreen-Gerät (und die Geräte im Netzwerk) eine Verbindung mit dem Internet herstellen können, müssen Sie die adsl1-Schnittstelle gemäß den Informationen von Ihrem Dienstanbieter konfigurieren. Siehe ["Konfigurieren der ADSL-Schnittstelle" auf Seite 83](#page-86-1).

Jeder Benutzer im Netzwerk kann das NetScreen-Gerät verwalten, sofern er den Geräteanmeldenamen und das Kennwort kennt. Informationen zum Ändern des Anmeldenamens und des Kennworts finden Sie unter "Ändern des Administratornamens [und -kennworts" auf Seite 88.](#page-91-1) Informationen zum Beschränken der Verwaltung des NetScreen-Geräts auf bestimmte Arbeitsstationen finden Sie unter "Beschränken der [Verwaltung" auf Seite 92](#page-95-0).

Die Trust Schnittstelle ist logisch an die Trust Zone gebunden und mit der Subnetzadresse 192.168.1.1/24 konfiguriert. Dies bedeutet, dass alle mit der Trust Schnittstelle verbundenen Geräte im Netzwerk sich in demselben Subnetz befinden und IP-Adressen in diesem Subnetz besitzen müssen. Das NetScreen-Gerät ist zudem so konfiguriert, dass es Ihren Geräten IP-Adressen für das Subnetz 192.168.1.1/24 zuordnet. Weitere Informationen hierzu finden Sie unter "Konfigurieren zusätzlicher Richtlinien" [auf Seite 93.](#page-96-2)

Das NetScreen-Gerät lässt jeden von Geräten im Netzwerk ausgehenden Verkehrstyp zum Internet zu, aus dem Internet stammender Verkehr kann Ihr Netzwerk jedoch nicht erreichen. Sie können bei Bedarf weitere Beschränkungen konfigurieren. Informationen hierzu finden Sie unter ["Konfigurieren zusätzlicher Richtlinien" auf Seite 93.](#page-96-2)

## <span id="page-86-0"></span>ERFORDERLICHE KONFIGURATION

In diesem Abschnitt werden die folgenden Konfigurationsschritte beschrieben, die Sie zur Verwendung des NetScreen-5GT ADSL mit den Standardeinstellungen ausführen müssen:

- <span id="page-86-3"></span>**•** Konfigurieren der ADSL-Schnittstelle
- **•** Einstellen des Datums und der Uhrzeit auf dem NetScreen-Gerät
- **•** Ändern des standardmäßigen Administratornamens und -kennworts

*Hinweis: Sollten bei einem dieser Konfigurationsschritte Probleme auftreten, können Sie die Standardeinstellungen des Geräts wie unter ["Zurücksetzen des Geräts auf die](#page-96-1)  [werkseitigen Standardeinstellungen" auf Seite 93](#page-96-1) beschrieben wiederherstellen.*

### <span id="page-86-1"></span>Konfigurieren der ADSL-Schnittstelle

Ihr Netzwerk verwendet die ADSL-Schnittstelle "adsl1" im NetScreen-Gerät, um über eine virtuelle ATM-Verbindung (ATM = Asynchronous Transfer Mode) eine Verbindung mit dem Netzwerk des Dienstanbieters herzustellen. Sie können weitere virtuelle Verbindungen konfigurieren, indem Sie ADSL-Subschnittstellen erstellen. (Weitere Informationen finden Sie unter ["Hinzufügen von virtuellen Verbindungen" auf Seite 90](#page-93-0)).

<span id="page-86-2"></span>Wechseln Sie in der WebUI zur Seite "Network > Interfaces", um eine Liste der aktuellen Schnittstellen im NetScreen-Gerät anzuzeigen. Wenn Sie eine Telnet- oder Konsolensitzung verwenden, geben Sie den CLI-Befehl **get interface** ein. Die adsl1- Schnittstelle sollte an die Untrust Zone gebunden sein. Wenn Sie den Initial Configuration Wizard (Assistenten für die Anfangskonfiguration) zum Konfigurieren des Geräts verwendet haben, sind der adsl1-Schnittstelle u.U. bereits eine IP-Adresse und eine Netzmaske zugeordnet.

*Hinweis: Wenn Sie die ADSL-Schnittstelle nicht verwenden möchten, können Sie sie an die Null Zone binden. Beim Konfigurieren des Geräts mit dem Initial Configuration Wizard (Assistenten für die Anfangskonfiguration) können Sie festlegen, dass die ADSL-Schnittstelle nicht als Standardschnittstelle zur Untrust Zone verwendet werden soll.*

Sie müssen die adsl1-Schnittstelle konfigurieren, um dem NetScreen-Gerät das Herstellen einer Verbindung mit dem Netzwerk des Dienstanbieters zu ermöglichen. Hierzu benötigen Sie zunächst die folgenden Informationen von Ihrem Dienstanbieter:

- <span id="page-87-6"></span>**•** VPI- und VCI-Werte (virtuelle Pfad-ID/virtuelle Kanal-ID)
- <span id="page-87-3"></span><span id="page-87-0"></span>**•** ATM AAL5-Multiplexingmethode (Asynchronous Transfer Mode Adaptation Layer 5), hierbei kann es sich um Folgendes handeln:
	- Auf eine virtuelle Verbindung gestütztes Multiplexing. Hierbei wird jedes Protokoll über eine separate virtuelle ATM-Verbindung gesendet
	- LLC-Einkapselung (Logical Link Control). Hierbei können mehrere Protokolle über dieselbe virtuelle ATM-Verbindung gesendet werden
- <span id="page-87-1"></span>**•** Vom Dienstanbieter zugeordneter Benutzername und Kennwort zum Herstellen einer Verbindung mit dem Netzwerk des Dienstanbieters mittels des PPPoE-Protokolls (Point-to-Point-Protokoll über Ethernet) oder PPPoA-Protokolls (Point-to-Point-Protokoll über ATM)
- <span id="page-87-4"></span>**•** Ggf. Authentifizierungsmethode für die PPPoE- oder PPPoA-Verbindung
- <span id="page-87-5"></span>**•** Optional eine statische IP-Adresse und ein Netzmaskenwert für Ihr Netzwerk

### VPI/VCI und Multiplexingmethode

Ihr Dienstanbieter ordnet für jede virtuelle Verbindung ein VPI/VCI-Wertepaar zu. Sie können z.B. das VPI/VCI-Paar 1/1 erhalten. Dies bedeutet, dass der VPI-Wert und der VCI-Wert 1 lauten. Diese Werte müssen mit den Werten übereinstimmen, die der Dienstanbieter auf der Abonnentenseite des DSLAM (Digital Subscriber Line Access Multiplexer) konfiguriert hat.

So konfigurieren Sie das VPI/VCI-Paar 1/1 in der adsl1-Schnittstelle:

#### <span id="page-87-2"></span>*WebUI*

Network > Interfaces > Edit (für die adsl1-Schnittstelle): Geben Sie 1/1 ins VPI/VCI-Feld ein, und klicken Sie dann auf **Apply**.

#### *CLI*

```
set interface adsl1 pvc 1 1
save
```
Standardmäßig verwendet das NetScreen-5GT ADSL-Gerät die auf eine virtuelle LLC-Einkapselung Multiplexingmethode für jede virtuelle Verbindung. So konfigurieren Sie das VPI/VCI-Paar 1/1 in der adsl1-Schnittstelle und verwenden Sie die LLC-Einkapselung für die virtuelle Verbindung:

#### *WebUI*

Network > Interfaces > Edit (für die adsl1-Schnittstelle): Geben Sie Folgendes ein, und klicken Sie dann auf **Apply**:

VPI/VCI: 1 / 2

Multiplexing Method: LLC (ausgewählt)

#### *CLI*

```
set interface adsl1 pvc 1 1 mux llc
save
```
### PPPoE oder PPPoA

Das NetScreen-Gerät enthält sowohl PPPoE- als auch PPPoA-Clients zum Herstellen einer Verbindung mit dem Netzwerk des Dienstanbieters über die ADSL-Verbindung. PPPoE ist die am häufigsten verwendete Form der ADSL-Einkapselung und für die Beendigung an jedem Host im Netzwerk konzipiert. PPPoA wird in erster Linie für Geschäftsklassendienste verwendet, da PPP-Sitzungen am NetScreen-Gerät beendet werden können. Damit das NetScreen-Gerät eine Verbindung mit dem Netzwerk des Dienstanbieters herstellen kann, müssen Sie den vom Dienstanbieter zugeordneten Benutzernamen und das zugehörige Kennwort konfigurieren. Die Konfiguration für PPPoA ähnelt der Konfiguration für PPPoE.

<span id="page-88-0"></span>*Hinweis: Das NetScreen-Gerät unterstützt nur eine PPPoE-Sitzung für jede virtuelle Verbindung.*

So konfigurieren Sie den Benutzernamen "roswell" und das Kennwort "area51" für PPPoE und binden Sie die PPPoE-Konfiguration an die adsl1-Schnittstelle:

#### *WebUI*

Network > PPPoE > New: Geben Sie Folgendes ein, und klicken Sie dann auf **OK**:

PPPoE Instance: poe1

Bound to Interface: adsl1 (ausgewählt)

Username: roswell

Password: area51

#### *CLI*

set pppoe name poe1 username roswell password area51 set pppoe name poe1 interface adsl1 save

Sie können weitere PPPoE- oder PPPoA-Parameter im NetScreen-Gerät konfigurieren, z.B. die Authentifizierungsmethode (standardmäßig unterstützt das NetScreen-Gerät entweder CHAP, Challenge Handshake Authentication-Protokoll, oder PAP, Password Authentication-Protokoll), das Zeitlimit für Inaktivität (Standardeinstellung 30 Minuten) usw. Fragen Sie Ihren Dienstanbieter, ob Sie weitere PPPoE- oder PPPoA-Parameter konfigurieren müssen, um eine einwandfreie Kommunikation mit dem Server des Dienstanbieters zu gewährleisten.

### Statische IP-Adresse und Netzmaske (optional)

<span id="page-88-1"></span>Wenn Sie von Ihrem Internetdienstanbieter eine spezifische statische IP-Adresse und eine Netzmaske für Ihr Netzwerk erhalten haben, konfigurieren Sie die IP-Adresse und die Netzmaske für das Netzwerk und die IP-Adresse des mit dem NetScreen-Gerät verbundenen Routeranschlusses. Zudem müssen Sie festlegen, dass das Gerät die statische IP-Adresse verwendet. (Das NetScreen-Gerät agiert standardmäßig als PPPoEoder PPPoA-Client und erhält durch Verhandlungen mit dem PPPoE- oder PPPoA-Server eine IP-Adresse für die ADSL-Schnittstelle.)

So konfigurieren Sie die statische IP-Adresse 1.1.1.1/24 für das Netzwerk:

#### *WebUI*

Network > Interfaces > Edit (für die adsl1-Schnittstelle): Geben Sie Folgendes ein, und klicken Sie dann auf **Apply**:

IP Address/Netmask: 1.1.1.1/24

Static IP: (Ausgewählt)

*Hinweis: Sie müssen wie im vorhergehenden Abschnitt beschrieben eine PPPoEoder PPPoA-Instanz konfigurieren und an die adsl1-Schnittstelle binden. Stellen Sie sicher, dass die Option "Obtain IP using PPPoE" oder "Obtain IP using PPPoA" und der Name einer PPPoE- oder PPPoA-Instanz aktiviert sind.*

#### *CLI*

```
set interface adsl1 ip 1.1.1.1/24
set pppoe name poe1 static-ip
save
  oder
set interface adsl1 ip 1.1.1.1/24
set pppoa name poa1 static-ip
save
```
Wenn Sie das DNS (Domain Name System) für die Auflösung von Domänennamen und Adressen verwenden möchten, müssen die Computer in Ihrem Netzwerk die IP-Adresse von mindestens einem DNS-Server enthalten. Wenn dem NetScreen-Gerät über PPPoE oder PPPoA eine IP-Adresse für die ADSL-Schnittstelle zugewiesen wird, erhält es automatisch auch IP-Adressen für die DNS-Server. Weist der DHCP-Server im NetScreen-Gerät den Computern im Netzwerk ihre IP-Adressen zu, erhalten die Computer auch diese DNS-Serveradresse(n).

Wenn Sie der ADSL-Schnittstelle eine statische IP-Adresse zuordnen, muss Ihnen der Dienstanbieter die IP-Adressen der DNS-Server zur Verfügung stellen. Sie können entweder die DNS-Serveradresse auf jedem Computer im Netzwerk konfigurieren, oder Sie können den DHCP-Server in der Trust Zonenschnittstelle so konfigurieren, dass er die DNS-Serveradress für jeden Computer bereitstellt.

So konfigurieren Sie den DHCP-Server in der Trust Schnittstelle zum Bereitstellen der DNS-Serveradresse 1.1.1.152 für Computer im Netzwerk:

#### *WebUI*

Network > DHCP > Edit (für die Trust Schnittstelle) > DHCP Server: Geben Sie 1.1.1.152 für DNS1 ein, und klicken Sie dann auf **Apply**.

#### *CLI*

```
set interface trust dhcp server option dns1 1.1.1.152
save
```
### Annex B-Modus

Wenn Sie das Annex B-Modell des NetScreen-5GT ADSL-Geräts an eine ADSL-Leitung der Deutschen Telekom anschließen, müssen Sie die physische Schnittstelle am ADSL-Anschluss für den Betrieb mit diesem Gerät konfigurieren. Gehen Sie dazu folgendermaßen vor:

#### <span id="page-90-0"></span>*WebUI*

Network > Interfaces > Edit (für die adsl1-Schnittstelle): Wählen Sie **DT** für den Annex B-Modus, und klicken Sie dann auf **Apply**.

#### *CLI*

```
set interface adsl1 phy annex-b-mode dt
save
```
Sie müssen diese Einstellung nicht konfigurieren, wenn Sie das Annex A-Modell des Geräts verwenden oder das Gerät nicht an Geräte der Deutschen Telekom anschließen.

### Einstellen des Datums und der Uhrzeit

Die auf dem NetScreen-Gerät eingestellte Uhrzeit beeinflusst Ereignisse wie die Einrichtung von VPN-Tunneln und die zeitliche Steuerung von Plänen. Die einfachste Methode zum Einstellen des Datums und der Uhrzeit auf dem NetScreen-Gerät ist die Synchronisierung der Systemuhr im NetScreen-Gerät mit der Uhr des Computers. Führen Sie hierzu in der WebUI die folgenden Schritte aus:

<span id="page-90-1"></span>1. Configuration > Date/Time: Klicken Sie auf die Schaltfläche **Sync Clock with Client**.

Sie werden gefragt, ob Sie die Sommer-/Winterzeitoption auf Ihrem Computer aktiviert haben.

2. Klicken Sie auf **Yes**, um die Systemuhr zu synchronisieren und entsprechend der Sommer-/Winterzeit anzupassen, oder klicken sie auf **No**, um die Systemuhr ohne Anpassung für die Sommer-/Winterzeit zu synchronisieren.

Sie können auch den CLI-Befehl **set clock** in einer Telnet- oder Konsolensitzung verwenden, um das Datum und die Uhrzeit manuell einzugeben.

# <span id="page-91-1"></span>Ändern des Administratornamens und -kennworts

Da alle NetScreen-Produkte denselben standardmäßigen Administratornamen und dasselbe Kennwort verwenden (**netscreen**), sollten der Administratorname und das Kennwort sofort geändert werden. So ändern Sie den Administratornamen und das Kennwort von "netscreen" und "netscreen" zu "darwin1" und "1240jes":

#### *WebUI*

Configuration > Admin > Administrators > Edit (für den Administratornamen netscreen): Geben Sie Folgendes ein, und klicken Sie dann auf **OK**:

<span id="page-91-2"></span>Administrator Name: darwin1

Old Password: netscreen

*Hinweis: Kennwörter werden während der Eingabe nicht in der WebUI angezeigt.*

New Password: 1240jes

Confirm New Password: 1240jes

#### *CLI*

```
set admin name darwin1
set admin password 1240jes
save
```
Informationen zum Erstellen unterschiedlicher Administratorebenen finden Sie im Kapitel "Administration" im Band "Administration" des *NetScreen Concepts and Examples ScreenOS Reference Guide* für ScreenOS 5.0.0.

# <span id="page-91-0"></span>**OPTIONALE KONFIGURATION**

In diesem Abschnitt werden die folgenden bei Bedarf konfigurierbaren Funktionen des NetScreen-5GT ADSL-Geräts beschrieben:

- <span id="page-91-3"></span>**•** Ändern des Anschlussmodus im Gerät
- **•** Hinzufügen von virtuellen Verbindungen zur ADSL-Schnittstelle
- **•** Verwenden einer Sicherungsschnittstelle für die Untrust Zone
- **•** Beschränken der Verwaltung des Geräts
- **•** Ändern des Betriebsmodus
- **•** Ändern der Adresse der Trust Schnittstelle
- **•** Festlegen zusätzlicher Richtlinien

*Hinweis: In diesem Handbuch werden nicht alle der optionalen Konfigurationsverfahren ausführlich beschrieben. Weitere Informationen finden Sie in den entsprechenden Kapiteln des* NetScreen Concepts and Examples ScreenOS Reference Guide *für ScreenOS 5.0.0.*

# <span id="page-92-0"></span>Ändern des Anschlussmodus

Unter dem *Anschlussmodus* ist die Bindung von physischen Anschlüssen, logischen Schnittstellen und Zonen zu verstehen. Der Standardanschlussmodus "Trust-Untrust" bindet die Trust Schnittstelle an die Trust Zone und die adsl1 Schnittstelle an die Untrust Zone. Durch eine Änderung des Anschlussmodus werden diese Bindungen geändert.

<span id="page-92-1"></span>*Warnhinweis: Durch das Ändern des Anschlussmodus werden alle vorhandenen Konfigurationen im NetScreen-Gerät entfernt. Der Anschlussmodus sollte daher vor der Konfiguration des Geräts geändert werden.*

Die folgende Tabelle enthält eine Zusammenfassung der Anschluss-, Schnittstellen- und Zonenbindungen der im NetScreen-5GT ADSL-Gerät verfügbaren Anschlussmodi:

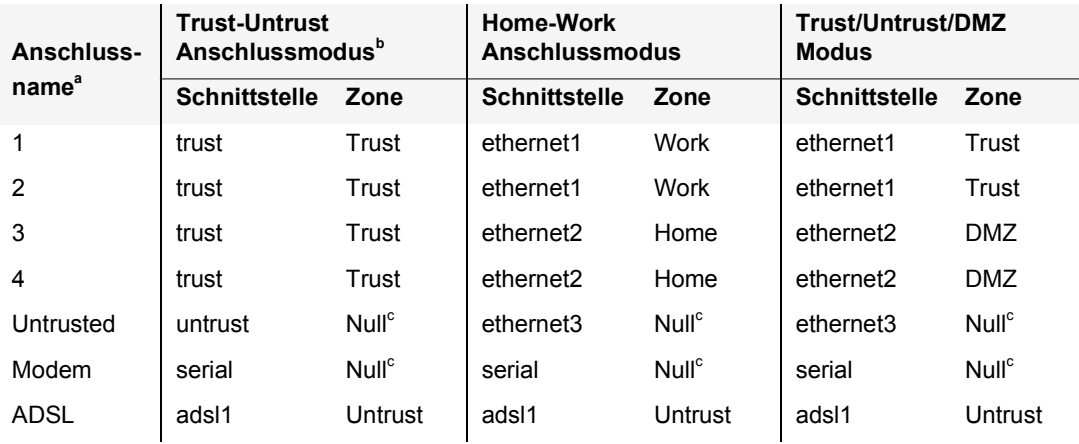

a. Gemäß der Angabe auf dem NetScreen-Gerätechassis.

b. Standardanschlussmodus.

c. Sie können mit dem Ethernet-Anschluss "Untrusted" oder dem Modemanschluss eine Sicherungsschnittstelle für die Untrust Zone konfigurieren. Siehe "Konfigurieren einer Untrust [Sicherungszonenschnittstelle" auf Seite 91](#page-94-0).

So stellen Sie das NetScreen-Gerät auf den Home-Work Anschlussmodus ein:

#### *WebUI*

Configuration > Port Mode: Wählen Sie in der Dropdown-Liste die Option "Home-Work", und klicken Sie dann auf **Apply**.

Klicken Sie an der folgenden Eingabeaufforderung auf **OK**:

Operational mode change will erase current configuration and reset the device, continue?

#### *CLI*

exec port-mode home-work

Geben Sie an der folgenden Eingabeaufforderung **y** (für ja) ein:

```
Change port mode from <trust-untrust> to <home-work> will
erase system configuration and reboot box
Are you sure y/[n] ?
```
### <span id="page-93-0"></span>Hinzufügen von virtuellen Verbindungen

Zum Hinzufügen von virtuellen Verbindungen erstellen Sie Subschnittstellen für die ADSL-Schnittstelle. Sie können bis zu zehn ADSL-Subschnittstellen erstellen. Zum Erstellen einer neuen an die benutzerdefinierte Zone "Corp1" gebundenen Subschnittstelle adsl1.1 gehen Sie z.B. folgendermaßen vor:

#### *WebUI*

Network > Interfaces > New ADSL Sub-IF: Geben Sie Folgendes ein, und klicken Sie dann auf **Apply**:

<span id="page-93-1"></span>Interface Name: adsl1.1

Zone Name: Corp1 (ausgewählt)

#### *CLI*

```
set interface adsl1.1 zone corp1
save
```
Eine ADSL-Subschnittstelle muss auf die gleiche Weise konfiguriert werden wie die ADSL-Hauptschnittstelle, d.h., Sie müssen auch wie unter ["Konfigurieren der ADSL-](#page-86-1)[Schnittstelle" auf Seite 83](#page-86-1) beschrieben die VPI/VCI-Werte einstellen. ADSL-Subschnittstellen können unabhängig von der ADSL-Hauptschnittstelle konfiguriert werden, d.h., Sie können für die Subschnittstelle eine andere Multiplexingmethode, andere VPI/VCI-Werte und einen anderen PPP-Client festlegen. Zudem können Sie auch dann eine statische IP-Adresse für eine Subschnittstelle konfigurieren, wenn die ADSL-Hauptschnittstelle nicht über eine statische IP-Adresse verfügt. Eine Subschnittstelle und die ADSL-Hauptschnittstelle können dieselben VPI/VCI-Werte verwenden, wenn eine Schnittstelle für PPPoA und die andere für PPPoE konfiguriert ist und beide Schnittstellen die LLC-Multiplexingmethode verwenden.

### <span id="page-94-0"></span>Konfigurieren einer Untrust Sicherungszonenschnittstelle

Standardmäßig ist die adsl1-Schnittstelle die primäre Verbindung mit einem externen Netzwerk. Jeder im NetScreen-5GT ADSL-Gerät verfügbare Anschlussmodus ermöglicht Ihnen das Anschließen des Ethernet-Anschlusses "Untrusted" oder des Modemanschlusses als Sicherungsverbindung mit dem externen Netzwerk (siehe ["Ändern des Anschlussmodus" auf Seite 89](#page-92-0)). Sie müssen die Sicherungsschnittstelle an die Untrust Zone binden und entsprechend konfigurieren.

<span id="page-94-1"></span>*Hinweis: Sie können nur eine Sicherungsschnittstelle unter Verwendung des Ethernet-Anschlusses "Untrusted" oder des Modemanschlusses konfigurieren. Wenn Sie den Anschluss "Untrusted" für die Sicherungsverbindung verwenden, konfigurieren Sie die Untrust Schnittstelle im Anschlussmodus "Trust-Untrust" oder die ethernet3-Schnittstelle für andere Anschlussmodi. Bei Verwendung des Modemanschlusses für die Sicherungsverbindung konfigurieren Sie die Serial-Schnittstelle für alle Anschlussmodi.*

So binden Sie z.B. die Untrust Schnittstelle an die Untrust Zone:

#### *WebUI*

Network > Interfaces > Edit (für die Untrust Schnittstelle): Wählen Sie in der Dropdown-Liste "Zone Name" den Eintrag Untrust aus, und klicken Sie dann auf **OK**.

*CLI*

set interface untrust zone untrust save

Sie müssen auch eine statische IP-Adresse für die Untrust Schnittstelle angeben oder festlegen, ob die IP-Adresse für die Schnittstelle über DHCP oder PPPoE abgerufen wird. Weitere Informationen zum Konfigurieren von Schnittstellenparametern finden Sie im Kapitel "Schnittstellen" im Band "Grundlagen" des *NetScreen Concepts and Examples ScreenOS Reference Guide* für ScreenOS 5.0.0.

Wenn die adsl1-Schnittstelle und die Ethernet-Schnittstelle ("untrust" oder "ethernet3", je nach Anschlussmodus) oder die serial-Schnittstelle an die Untrust Zone gebunden sind, wird die Failoverfunktion für Schnittstellen automatisch konfiguriert. Dies bedeutet, dass das NetScreen-Gerät den Verkehr automatisch an die Sicherungsschnittstelle sendet, wenn die adsl1-Schnittstelle nicht verfügbar ist. Wenn die adsl1-Schnittstelle wieder verfügbar ist, sendet das Gerät den Verkehr automatisch wieder an die adsl1- Schnittstelle.

*Hinweis: Nur die adsl1-Schnittstelle ist vom Failover betroffen. Konfigurierte ADSL-Subschnittstellen werden daher nicht per Failover auf die Sicherungsschnittstelle umgeschaltet.*

Sie können ein Failover auch manuell erzwingen und dann mittels Failback wieder auf die adsl1-Schnittstelle umschalten. Weitere Informationen finden Sie im Kapitel zur "Interface Redundancy" im Band "High Availability" des NetScreen Concepts and *Examples ScreenOS Reference Guide* für ScreenOS 5.0.0*.*

### <span id="page-95-0"></span>Beschränken der Verwaltung

Standardmäßig kann jeder Benutzer im Netzwerk das NetScreen-Gerät verwalten, sofern er den Anmeldenamen und das Kennwort kennt. Sie können das NetScreen-Gerät so konfigurieren, dass es nur über einen bestimmten Host im Netzwerk verwaltet werden kann. (Zudem können Sie die im NetScreen-Gerät zu aktivierenden Dienste auswählen, z.B. WebUI, Telnet und Ping.) Weitere Informationen finden Sie im Kapitel "Administration" im Band "Administration" des *NetScreen Concepts and Examples ScreenOS Reference Guide* für ScreenOS 5.0.0*.*

### <span id="page-95-2"></span>Ändern des Betriebsmodus

Der *Betriebsmodus* ist die Art und Weise, wie eine Schnittstelle in einem NetScreen-Gerät Verkehr zwischen Zonen verarbeitet. Standardmäßig arbeitet der NetScreen-5GT ADSL im Routemodus, und die Netzwerkadressübersetzung (NAT) ist in der Trust Schnittstelle aktiviert. Dies bedeutet, dass das NetScreen-Gerät die ursprünglichen Quell-IP-Adressen durch die IP-Adresse der Untrust Schnittstelle ersetzt, wenn Geräte in der Trust Zone Verkehr an das Internet senden. Das NetScreen-Gerät ordnet den Geräten im Netzwerk "private" IP-Adressen zu, die für Computer außerhalb Ihres Netzwerks verborgen bleiben.

<span id="page-95-3"></span>Wenn alle Geräte im Netzwerk öffentliche IP-Adressen besitzen, können Sie das NetScreen-Gerät für den Routemodus ohne aktivierte NAT konfigurieren. Im Routemodus ohne aktivierte NAT leitet das NetScreen-Gerät Verkehr weiter, indem es IP-Adressen überprüft. Weitere Informationen zum Konfigurieren des Geräts für den Routemodus ohne aktivierte NAT finden Sie im Kapitel "Interface Modes" im Band "Fundamentals" des *NetScreen Concepts and Examples ScreenOS Reference Guide* für ScreenOS 5.0.0.

### Ändern der Adresse der Trust Schnittstelle

Sie können die IP-Adresse und die Netzmaske der Trust Schnittstelle bei Bedarf ändern. (Bedenken Sie, dass die IP-Adressen von Geräten im Netzwerk niemals für Computer außerhalb des Netzwerks sichtbar sind, wenn die Trust Schnittstelle im NAT-Modus betrieben wird. Externe Computer sehen nur die IP-Adresse der Untrust Schnittstelle.) Möglicherweise müssen Sie die Trust Schnittstelle z.B. ändern, um die Übereinstimmung mit den bereits im Netzwerk vorhandenen IP-Adressen zu gewährleisten. Wenn Sie die IP-Adresse und Netzmaske der Trust Schnittstelle ändern, müssen Sie auch den vom NetScreen-Gerät über DHCP für Geräte im Netzwerk zugewiesenen Adressbereich ändern oder den DHCP-Server in der Trust Schnittstelle deaktivieren.

<span id="page-95-1"></span>Wenn der DHCP-Server im NetScreen-Gerät den Computern im Netzwerk ihre IP-Adressen zuweist, erhalten die Computer auch ihr Standardgateway vom NetScreen-Gerät. Besitzt ein Computer eine statisch zugeordnete IP-Adresse, müssen Sie sein Standardgateway manuell auf die IP-Adresse der Trust Schnittstelle im NetScreen Gerät einstellen.

Informationen zum Zuordnen einer anderen IP-Adresse und Netzmaske zur Trust Schnittstelle finden Sie im Kapitel "Interfaces" im Band "Fundamentals" des *NetScreen Concepts and Examples ScreenOS Reference Guide* für ScreenOS 5.0.0.

Informationen zum Ändern der DHCP-Einstellungen für das NetScreen-Gerät finden Sie im Kapitel "System Parameters" im Band "Fundamentals" des *NetScreen Concepts and Examples ScreenOS Reference Guide* für ScreenOS 5.0.0.

### <span id="page-96-2"></span>Konfigurieren zusätzlicher Richtlinien

Das NetScreen-5GT ADSL-Gerät ist mit einer Standardrichtlinie konfiguriert, die Arbeitsstationen im Netzwerk den Zugriff auf jeden Diensttyp mit externen Computern erlaubt, während externe Computer nicht auf Sitzungen mit Ihren Arbeitsstationen zugreifen oder solche Sitzungen starten können. Sie können Richtlinien konfigurieren, damit das NetScreen-Gerät externen Computern das Starten bestimmter Sitzungstypen mit Ihren Computern erlaubt. Informationen zum Erstellen oder Ändern von Richtlinien finden Sie im Kapitel zu Richtlinien im Band "Fundamentals" des *NetScreen Concepts and Examples ScreenOS Reference Guide* für ScreenOS 5.0.0*.*

# <span id="page-96-0"></span>ÜBERPRÜFEN DER EXTERNEN VERBINDUNG

<span id="page-96-5"></span><span id="page-96-3"></span>Um zu überprüfen, ob die Arbeitsstationen in Ihrem Netzwerk auf Ressourcen im Internet zugreifen können, starten Sie auf einer Arbeitsstation im Netzwerk einen Webbrowser, und geben Sie den folgenden URL ein: [www.juniper.net.](http://www.juniper.net)

# <span id="page-96-1"></span>ZURÜCKSETZEN DES GERÄTS AUF DIE WERKSEITIGEN **STANDARDEINSTELLUNGEN**

<span id="page-96-7"></span><span id="page-96-6"></span><span id="page-96-4"></span>Wenn Sie das Administratorkennwort verlieren oder vergessen, können Sie das NetScreen-Gerät auf die Standardeinstellungen zurücksetzen. Dadurch gehen alle vorhandenen Konfigurationen verloren, der Zugriff auf das Gerät ist jedoch wieder möglich.

*Warnhinweis: Durch das Zurücksetzen des Geräts werden alle vorhandenen Konfigurationseinstellungen gelöscht, und die vorhandene Firewall und der VPN-Dienst funktionieren nicht mehr.*

Zum Wiederherstellen der Standardeinstellungen des Geräts stehen Ihnen folgende Methoden zur Auswahl:

- **•** Verwenden einer Konsolenverbindung. Weitere Informationen finden Sie im Kapitel "Administration" im Band "Administration" des *NetScreen Concepts and Examples ScreenOS Reference Guide* für ScreenOS 5.0.0.
- **•** Verwenden des Reset-Stiftlochs an der Rückseite des Geräts wie im folgenden Abschnitt beschrieben.

## Verwenden des Reset-Stiftlochs

Sie können das Gerät zurücksetzen und die werkseitigen Standardeinstellungen wiederherstellen, indem Sie das Reset-Stiftloch betätigen. Hierzu müssen Sie entweder die Gerätestatus-LEDs am Bedienfeld überprüfen oder wie in "Verwenden einer [Konsolenverbindung" auf Seite 81](#page-84-1) beschrieben eine Konsolensitzung einrichten.

1. Machen Sie das Reset-Stiftloch an der Rückseite des Geräts ausfindig. Drücken Sie einen dünnen festen Draht (z.B. eine Büroklammer) vier bis sechs Sekunden in das Stiftloch, und lassen Sie ihn dann los.

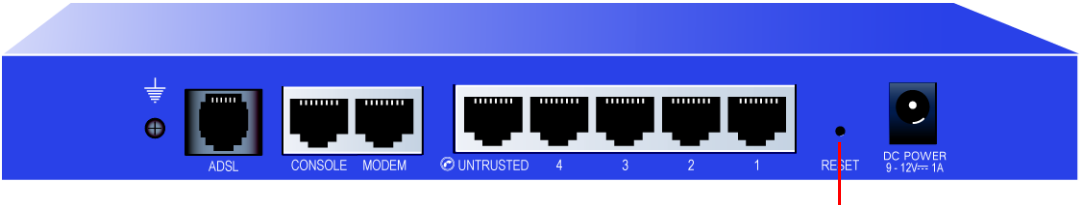

<span id="page-97-0"></span>Reset-Stiftloch

Die Status-LED blinkt gelb. Durch eine Meldung auf der Konsole wird angezeigt, dass die Löschung der Konfiguration gestartet wurde, und das System sendet eine SNMP/ SYSLOG-Benachrichtigung.

2. Warten Sie ein bis zwei Sekunden.

Nach dem ersten Zurücksetzen, blinkt die Strom-LED grün. Das Gerät wartet jetzt auf das zweite Zurücksetzen. In der Konsolenmeldung werden Sie nun darauf hingewiesen, dass das Gerät auf eine zweite Bestätigung wartet.

3. Betätigen Sie das Reset-Stiftloch erneut für vier bis sechs Sekunden.

Die Status-LED leuchtet kurz gelb auf und blinkt dann wieder grün.

4. Das Gerät wird auf seine ursprünglichen Werkseinstellungen zurückgesetzt.

Beim Zurücksetzen des Geräts leuchtet die Status-LED kurz gelb auf und blinkt dann wieder grün. In der Konsolenmeldung wird nun angezeigt, dass die Konfiguration gelöscht und die Einheit zurückgesetzt wurde. Das System sendet SNMP- und SYSLOG-Benachrichtigungen an konfigurierte SYSLOG- oder SNMP-Trap-Hosts.

5. Das Gerät wird neu gestartet.

Wenn Sie nicht die vollständige Zurücksetzsequenz ausführen, wird der Vorgang ohne Konfigurationsänderung abgebrochen, und in der Konsolenmeldung werden Sie darauf hingewiesen, dass die Löschung der Konfiguration abgebrochen wird. Die Status-LED blinkt dann wieder grün. Wenn das Gerät nicht zurückgesetzt wurde, wird zur Bestätigung dieses Fehlers eine SNMP-Benachrichtigung gesendet.

# <span id="page-98-3"></span><span id="page-98-1"></span><span id="page-98-0"></span>Hardwarebeschreibungen

<span id="page-98-4"></span>Dieses Kapitel enthält Beschreibungen des NetScreen-5GT ADSL-Chassis.

# <span id="page-98-2"></span>VERBINDUNGS- UND NETZANSCHLÜSSE

<span id="page-98-5"></span>An der Rückseite des NetScreen-5GT ADSL-Geräts befinden sich Verbindungs- und Netzanschlüsse.

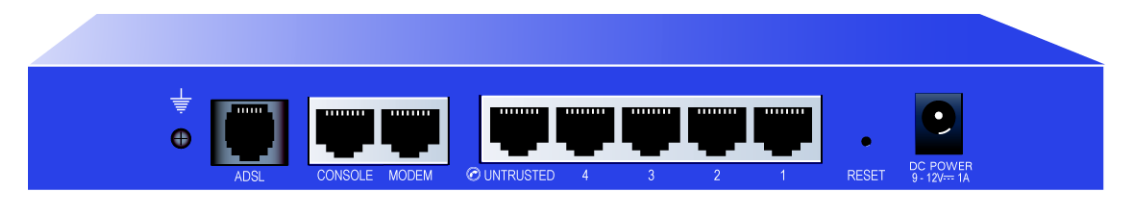

Die Gleichspannungsbuchse dient zur Verbindung des NetScreen-5GT ADSL mit einer Stromquelle.

Das Reset-Stiftloch ermöglicht Ihnen das Zurücksetzen des Geräts und Wiederherstellen der werkseitigen Standardeinstellungen.

Das NetScreen-5GT ADSL-Gerät enthält die folgenden Anschlüsse:

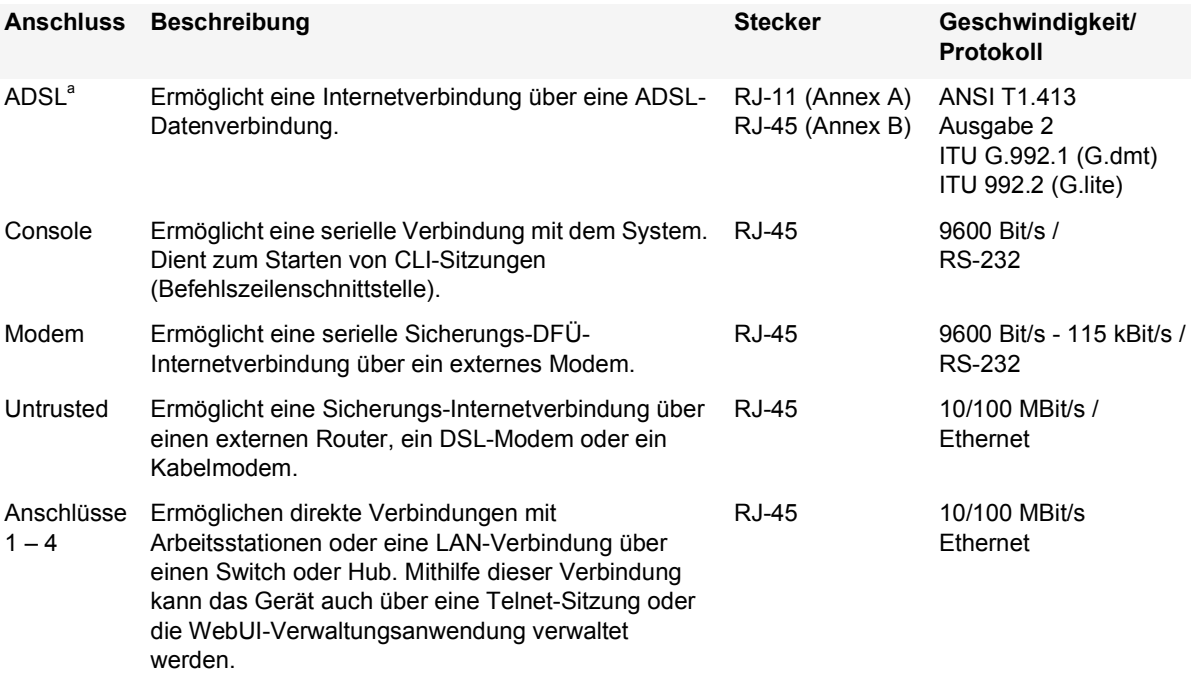

a. Die ADSL-Verbindung ist die primäre Verbindung mit dem Internet. Sie können den Ethernet-Anschluss "Untrusted" oder den Modemanschluss als Sicherungsverbindung mit dem Internet verwenden.

*Warnhinweis: Schließen Sie keine TNV-Verbindung (Telefonleitung oder ISDN-Leitung) direkt an den Modemanschluss des NetScreen-5GT ADSL an. Sie müssen das Gerät zuerst mittels eines RS-232-Anschlusses mit einem Modem verbinden, bevor Sie das Modem an die TNV-Verbindung anschließen.*

# <span id="page-99-0"></span>STATUS-LEDS

<span id="page-99-1"></span>Das Bedienfeld des NetScreen-5GT ADSL-Geräts enthält Strom- und Status-LEDs für das Gerät sowie Anschlussstatus-LEDs für die Schnittstellen.

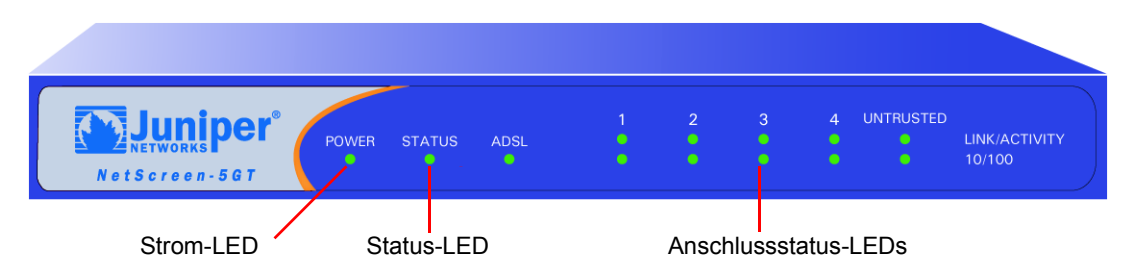

# Interpretation der Status-LEDs für das Gerät

Die Gerätestatus-LEDs zeigen an, ob das Gerät korrekt funktioniert. Die folgende Tabelle beschreibt die möglichen Statusoptionen für jede LED.

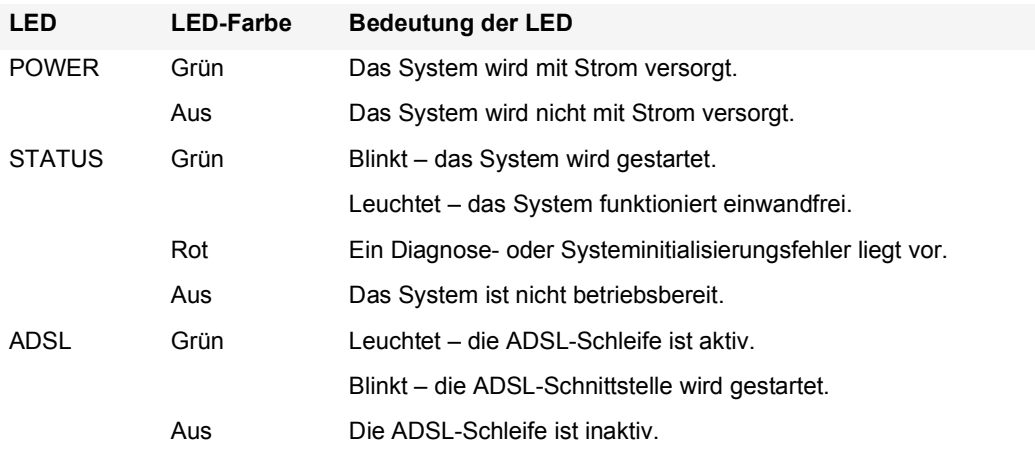

# Interpretation der Anschlussstatus-LEDs

<span id="page-100-1"></span>Die Anschlussstatus-LEDs zeigen an, ob die Anschlüsse des Geräts korrekt funktionieren. Die folgende Tabelle beschreibt die möglichen Statusoptionen für die Anschluss-LEDs.

<span id="page-100-0"></span>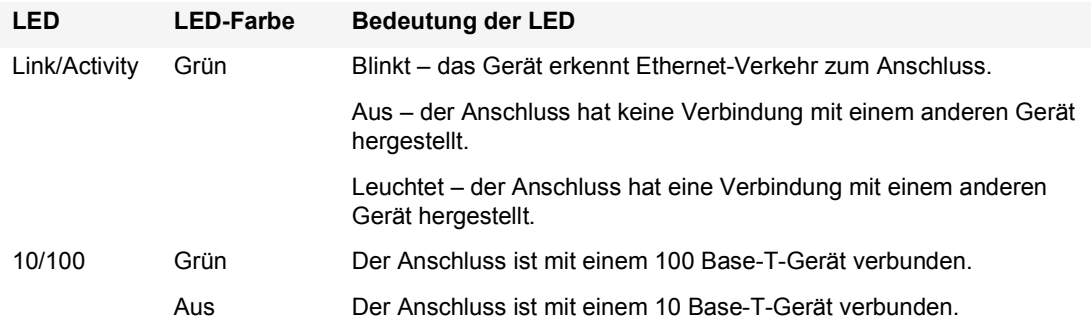

<span id="page-102-2"></span><span id="page-102-0"></span>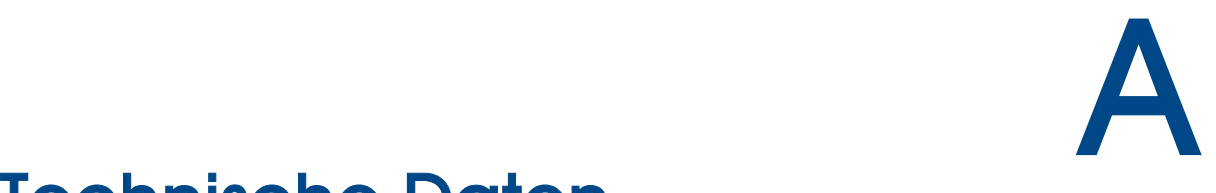

# <span id="page-102-1"></span>Technische Daten

Dieser Anhang enthält allgemeine technische Systemdaten für das NetScreen-5GT ADSL-Gerät.

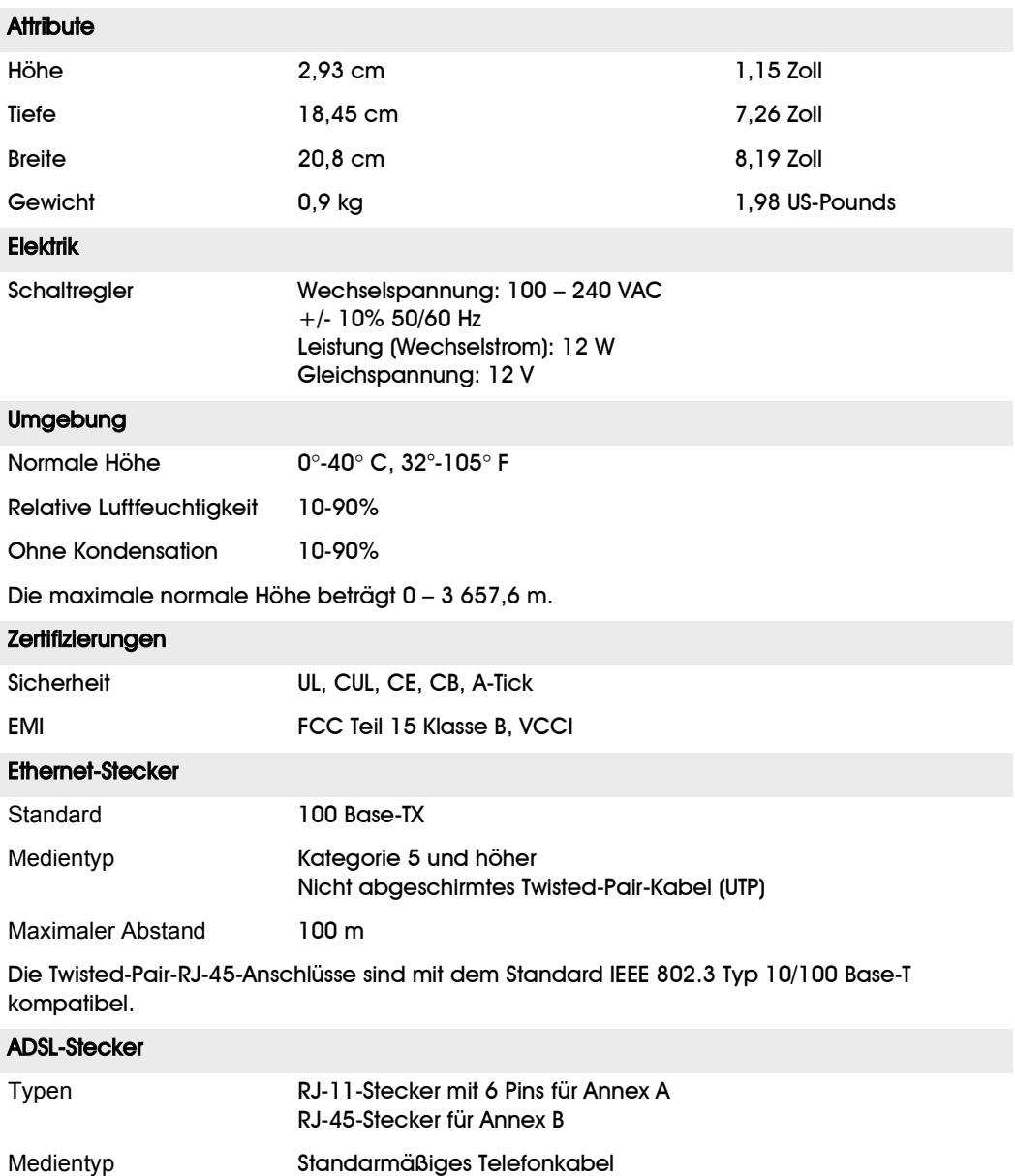

# KONSOLEN- UND MODEMADAPTERVERBINDUNGEN

Die folgende Tabelle enthält die Definitionen der RJ-45-Anschlüsse. Zur Verwendung eines Standard-UART-Anschlusses wird diese Konfiguration sowohl für den Konsolen- als auch den Modemanschluss verwendet.

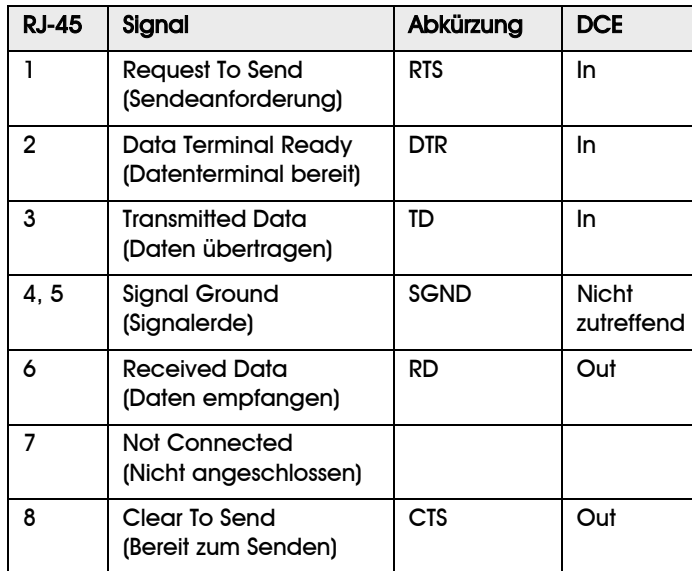

Die Pins des RJ-45-Anschlusses des NetScreen-Geräts sind folgendermaßen verteilt:

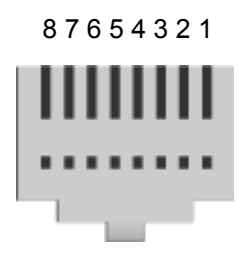

*Hinweis: Wenn Sie das mit dem NetScreen-Gerät gelieferte Konsolenkabel zum Anschließen eines Modems verwenden, müssen Sie am Modemanschluss einen Nullmodemadapter installieren.*

# <span id="page-104-0"></span>Index

#### **A**

AAL5-Multiplexing [84](#page-87-0) Administratorname, Ändern [88](#page-91-2) Adresse der Trust Zonenschnittstelle [92](#page-95-1) ADSL Anschluss verbinden [75](#page-78-4) Kabel anschließen [75](#page-78-4) Schnittstelle konfigurieren [83](#page-86-2) Ändern des Anmeldenamens und Kennworts [88](#page-91-2) Ändern des Anschlussmodus [89](#page-92-1) Annex A [75](#page-78-4) Annex B [75](#page-78-4) für die Deutsche Telekom konfigurieren [87](#page-90-0) Anschließen der Stromversorgung [77](#page-80-2) Anschlüsse [95](#page-98-4) Anschlussmodus, Ändern [89](#page-92-1) Anschlussstatus-LEDs [97](#page-100-0) ATM Adaptation Layer 5 [84](#page-87-0) Aufbau des Handbuchs [71](#page-74-2)

#### **B**

Beschränken der Verwaltung auf einen spezifischen Host [92](#page-95-2)

### **D**

Datum, Einstellen [87](#page-90-1) Deutsche Telekom, Konfigurieren von Annex B [87](#page-90-0)

### **E**

Einstellen der Geräteuhr [87](#page-90-1)

### **G**

Gestellmontage des Geräts [77](#page-80-3)

**H**

Hinzufügen von Virtuellen Verbindungen [90](#page-93-1)

### **K**

Kennwort ändern [88](#page-91-2) Konfiguration erforderlich [83](#page-86-3) optional [88](#page-91-3) Standardeinstellungen [82](#page-85-1) Konsole, Verwenden [81](#page-84-2) Konventionen WebUI [72](#page-75-2)

### **L**

LEDs Anschlussstatus [97](#page-100-1) Status [96](#page-99-1) LLC-Einkapselung [84](#page-87-1) Logical Link Control-Einkapselung [84](#page-87-1)

### **M**

Mikrofilter [76](#page-79-0) Montieren des Geräts im Gestell [77](#page-80-3) Multiplexing konfigurieren [84](#page-87-2) Multiplexing mit virtuellem Kanal [84](#page-87-3) Multiplexing mit virtueller Verbindung [84](#page-87-3)

### **N**

NetScreen-Publikationen [73](#page-76-1) Netzanschlüsse [95](#page-98-5)

#### **P**

Point-to-Point-Protokoll über ATM *[Siehe](#page-87-4)* PPPoA Point-to-Point-Protokoll über Ethernet *[Siehe](#page-87-4)* PPPoE PPPoA [84](#page-87-4) konfigurieren [85](#page-88-0) PPPoE [84](#page-87-4) konfigurieren [85](#page-88-0)

### **R**

Registrieren des Geräts [79](#page-82-4) Reset-Stiftloch, Verwenden [94](#page-97-0) Richtlinien, Konfigurieren zusätzlicher [93](#page-96-3) Routenmodus [92](#page-95-3)

### **S**

Sicherungsschnittstelle für die Untrust Zone [91](#page-94-1) Signalsplitter [76](#page-79-1) Splitter, Signal [76](#page-79-1) Standardeinstellungen [82](#page-85-1) Wiederherstellen [93](#page-96-4) statische IP-Adresse [84](#page-87-5) konfigurieren [85](#page-88-1) Status-LEDs [96](#page-99-1) Stromversorgung, Anschließen [77](#page-80-2)

### **T**

Telnet, Verwenden [81](#page-84-3) transparenter Modus [92](#page-95-3) Trust Zone Schnittstellenadresse konfigurieren [92](#page-95-1) Trusted Ethernet-Anschlüsse, Anschließen [76](#page-79-2)

### **U**

Überprüfen der Verbindung [93](#page-96-5) Uhrzeit, Einstellen [87](#page-90-1) Untrust Zone, Konfigurieren einer Sicherungsschnittstelle [91](#page-94-1)

### **V**

Verbindungsanschlüsse [95](#page-98-5) Verwalten des Geräts über einen spezifischen Host [92](#page-95-2)

Virtuelle Pfad-ID/Virtuelle Kanal-ID *[Siehe](#page-87-6)* VPI/VCI Virtuelle Verbindung, Hinzufügen [90](#page-93-1) VPI/VCI [84](#page-87-6) konfigurieren [84](#page-87-2)

### **W**

WebUI, Konventionen [72](#page-75-2) WebUI, Verwenden [80](#page-83-1) Wiederherstellen der Standardeinstellungen [93](#page-96-6)

### **Z**

Zugreifen auf das Gerät [79](#page-82-5) Zurücksetzen des Geräts auf Standardeinstellungen [93](#page-96-7)

# **Contenido**

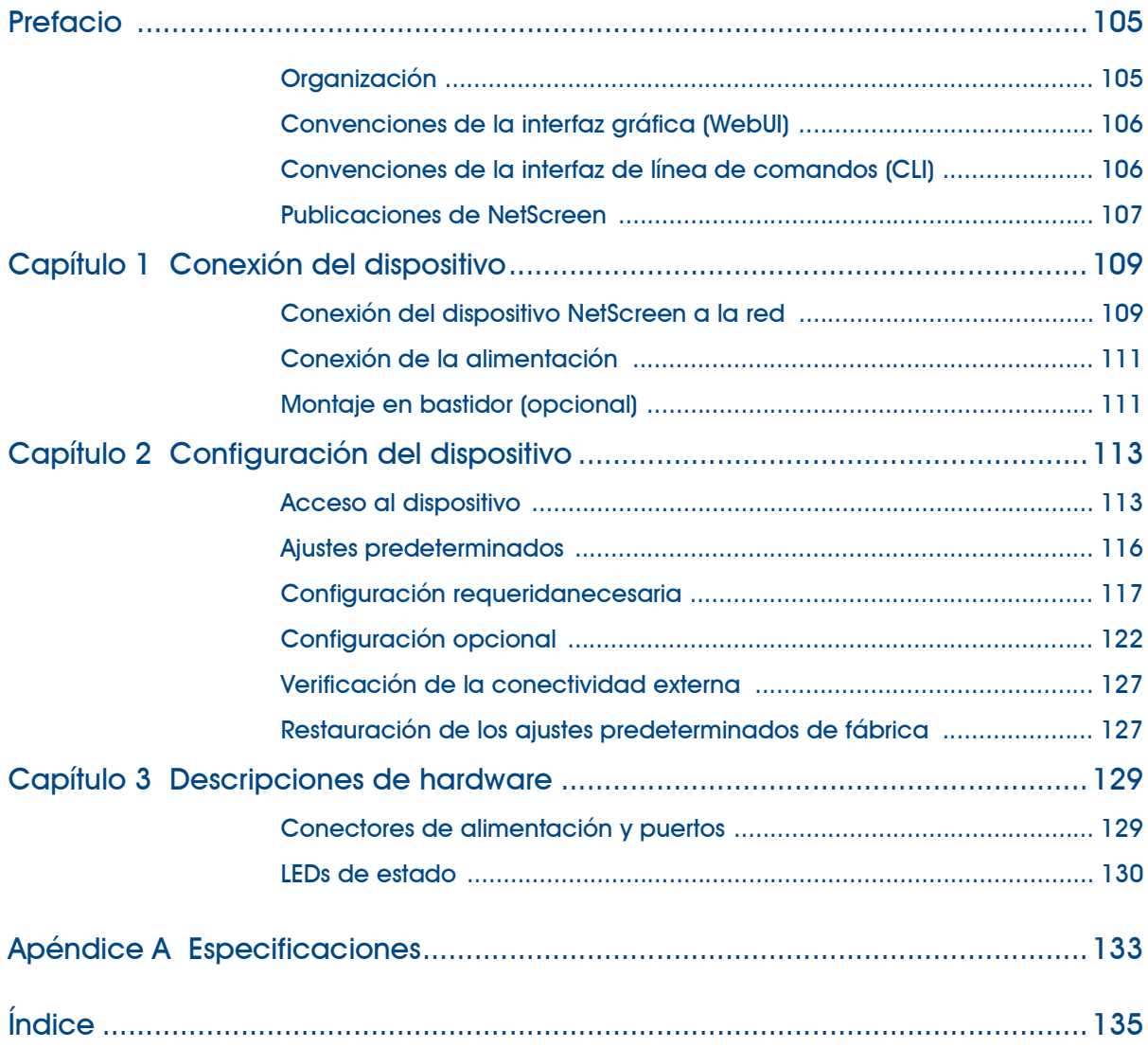
# Prefacio

El dispositivo NetScreen-5GT ADSL de Juniper Networks ofrece servicios de IPSec VPN y de cortafuegos para sucursales o establecimientos minoristas mediante una línea de abonado digital asimétrica (ADSL) integrada. El dispositivo NetScreen-5GT ADSL utiliza el mismo cortafuegos, la misma VPN y la misma tecnología de gestión del tráfico que los productos de gama alta para estaciones centrales de NetScreen.

NetScreen ofrece dos modelos del dispositivo NetScreen-5GT ADSL:

- **•** La versión de Anexo A acepta la tecnología ADSL en líneas telefónicas estándar (POTS).
- **•** La versión de Anexo B acepta la tecnología ADSL en redes digitales de servicios integrados (RDSI).

Los dos modelos admiten las normas ANSI TI.413 Issue 2, ITU G.992.1 (G.dmt) y ITU 992.2 (G.lite).

Cada modelo acepta tres versiones del dispositivo:

- **•** La versión para 10 usuarios admite un máximo de 10 usuarios.
- **•** La versión Plus admite un número ilimitado de usuarios.
- <span id="page-108-0"></span>**•** La versión Extended ofrece las mismas funciones que la versión Plus y estas otras características: alta disponibilidad (NSRP Lite), zona de seguridad DMZ, y capacidad de sesiones y túneles adicionales.

# **ORGANIZACIÓN**

Este manual se compone de tres capítulos y un apéndice.

[Capítulo 1](#page-112-0), en ["Conexión del dispositivo"](#page-112-0) se describe cómo instalar el dispositivo NetScreen-5GT ADSL en un bastidor, cómo conectar el dispositivo a la red y cómo conectar la alimentación.

[Capítulo 2](#page-116-0), en ["Configuración del dispositivo"](#page-116-0) se describen los ajustes predeterminados y el manejo del NetScreen-5GT ADSL y la configuración necesaria para utilizar el dispositivo.

[Capítulo 3](#page-132-0), en ["Descripciones de hardware"](#page-132-0) se ofrece una vista general de los puertos, los LED y los requisitos de alimentación del NetScreen-5GT ADSL.

[Apéndice A](#page-136-0), en ["Especificaciones"](#page-136-0) se incluye una lista de especificaciones físicas sobre el dispositivo NetScreen-5GT ADSL.

# CONVENCIONES DE LA INTERFAZ GRÁFICA (WEBUI)

<span id="page-109-0"></span>En este manual se utiliza la comilla angular ( > ) para indicar las rutas de navegación de la WebUI por las que se pasa al hacer clic en opciones de menú y vínculos.

### Ejemplo: Objects > Addresses > List > New

Para acceder al cuadro de diálogo de configuración de nuevas direcciones, realice lo siguiente:

1. Haga clic en **Objects** en la columna de menú.

La opción de menú Objects se desplegará para mostrar las opciones subordinadas que contiene.

2. (Menú Applet <sup>1</sup> ) Sitúe el mouse sobre **Addresses**.

(Menú DHTML) Haga clic en **Addresses**.

La opción de menú Addresses se desplegará para mostrar las opciones subordinadas que contiene.

3. Haga clic en **List**.

Aparecerá la tabla de libretas de direcciones.

4. Haga clic en el vínculo **New** situado en la esquina superior derecha.

Aparecerá el cuadro de diálogo de configuración de nuevas direcciones.

# CONVENCIONES DE LA INTERFAZ DE LÍNEA DE COMANDOS (CLI)

Las siguientes convenciones se utilizan para representar la sintaxis de los comandos de la interfaz de línea de comandos (CLI):

- Los comandos entre corchetes [] son opcionales.
- Los elementos entre llaves { } son obligatorios.
- **•** Si existen dos o más opciones alternativas, aparecerán separadas entre sí por barras verticales ( | ). Por ejemplo:

```
set interface { ethernet1 | ethernet2 | ethernet3 }
manage
```
significa "establecer las opciones de administración de la interfaz ethernet1, ethernet2 o ethernet3".

**•** Las variables aparecen en *cursiva*. Por ejemplo:

**set admin user** *nombre1* **password** *xyz*

<sup>1.</sup> Podrá seleccionar el tipo de menú Applet o DHTML haciendo clic en la opción **Toggle Menu** situada en la parte inferior de la columna de menú.

Los comandos CLI insertados en el contexto de una frase aparecen en **negrita** (salvo en el caso de las variables, que siempre aparecen en *cursiva*). Por ejemplo: "Utilice el comando **get system** para visualizar el número de serie de un dispositivo NetScreen".

*Nota: Para escribir palabras clave, basta con introducir los primeros caracteres que permitan al sistema reconocer de forma inequívoca la palabra que se está introduciendo. Por ejemplo, es suficiente escribir set adm u joe j12fmt54 para que el sistema reconozca el comando set admin user joe j12fmt54. Aunque este método se puede utilizar para introducir comandos, en la presente documentación todos ellos se representan con sus palabras completas.*

# PUBLICACIONES DE NETSCREEN

Para obtener la documentación técnica de cualquier producto NetScreen de Juniper Networks, visite [www.netscreen.com/resources/manuals/](http://www.netscreen.com/resources/manuals/).

Para obtener la última versión de software, visite: [www.netscreen.com/services/](http://www.netscreen.com) [download\\_soft.](http://www.netscreen.com) Seleccione una categoría de productos de software en la lista desplegable y siga las instrucciones en pantalla. (Para poder descargar el software NetScreen de Juniper Networks es necesario ser un usuario registrado.)

Si encuentra algún error u omisión en esta documentación, póngase en contacto con nosotros a través de la siguiente dirección de correo electrónic:

<span id="page-110-0"></span>[techpubs@netscreen.com](mailto:techpubs@netscreen.com)

# <span id="page-112-0"></span>**Conexión del dispositivo**

En este capítulo se describe la conexión de un dispositivo NetScreen-5GT ADSL a la red y a la fuente de alimentación. Para utilizar el kit opcional de montaje en bastidor de NetScreen-5GT ADSL, consulte las instrucciones para el montaje en bastidor que se incluyen al final de este capítulo.

*Nota: Para obtener información sobre las advertencias e instrucciones de seguridad, consulte el* Manual de seguridad de NetScreen*. Las instrucciones incluidas en este manual advierten sobre situaciones que podrían provocar lesiones físicas. Antes de utilizar cualquier equipo, tenga en cuenta los peligros que entraña el sistema de circuitos eléctricos y familiarícese con las prácticas habituales de prevención de accidentes.*

# CONEXIÓN DEL DISPOSITIVO NETSCREEN A LA RED

El dispositivo NetScreen permite establecer una conexión de alta velocidad a un sitio remoto mediante una línea ADSL, proporcionando protección de cortafuegos y garantizando la seguridad en general en toda la red. Esta sección muestra la forma de conectar el dispositivo NetScreen-5GT ADSL a la red.

# Conexión del puerto ADSL

Conecte el cable ADSL suministrado desde el puerto ADSL del dispositivo NetScreen-5GT a la toma de teléfono. El puerto ADSL de la versión de Anexo A del dispositivo utiliza un conector RJ-11. Sin embargo, la versión de Anexo B utiliza un conector RJ-45. Para los modelos de Anexo B, el cable de conexión desde el puerto ADSL a la toma de teléfono tiene la misma apariencia y el mismo tipo de cables que un cable directo Ethernet 10 Base T.

<span id="page-112-1"></span>*Advertencia: Tenga cuidado de no conectar los puertos de la consola, el módem o Ethernet del dispositivo NetScreen a la toma de teléfono.*

La línea ADSL es la conexión *principal* a una red exterior. Para realizar una conexión de datos de respaldo a una red exterior, puede conectar un cable Ethernet desde un puerto Untrusted del dispositivo NetScreen-5GT ADSL a un enrutador externo, módem DSL o módem de cable, o bien puede conectar un cable serie desde el puerto del módem a un módem externo.

*Advertencia: No será posible conectar* tantoal mismo tiempo *el puerto Untrusted como y el puerto del módem del dispositivo a una red exterior al mismo tiempo.*

# Conexión de separadores y microfiltros

<span id="page-113-2"></span>Un *separador de señal* divide la señal telefónica en señales de voz de baja frecuencia para las llamadas de voz y en señales de datos de alta frecuencia para el tráfico de datos. Los proveedores de telefonía normalmente instalan los separadores (splitters) como parte del equipo que conecta las líneas telefónicas del lugar a la red del proveedor.

Hay separadores que los usuarios pueden instalar por sí mismos, según los equipos de los proveedores del servicio. Si instala usted mismo elun separador de este tipo por sí mimos, conecte el cable ADSL desde el dispositivo NetScreen y la línea telefónica a los conectores correspondientes (por ejemplo, "datos" o "voz") del separador. Conecte el otro extremo del separador a la toma de teléfono.

También resulta necesario instalar un *microfiltro* en cada teléfono, fax, contestador automático o módem analógico que se conecte a la línea ADSL. El microfiltro (microfilter) realiza un filtrado por ruidos de alta frecuencia en la línea telefónica. Instale el microfiltro en la línea telefónica entre el teléfono, el fax, contestador automático o módem analógico y el conector de voz del separador.

La siguiente ilustración muestra un ejemplo de instalación de un microfiltro y un separador. El proveedor de telefonía debe proporcionarle los microfiltros o separadores adecuados.

<span id="page-113-0"></span>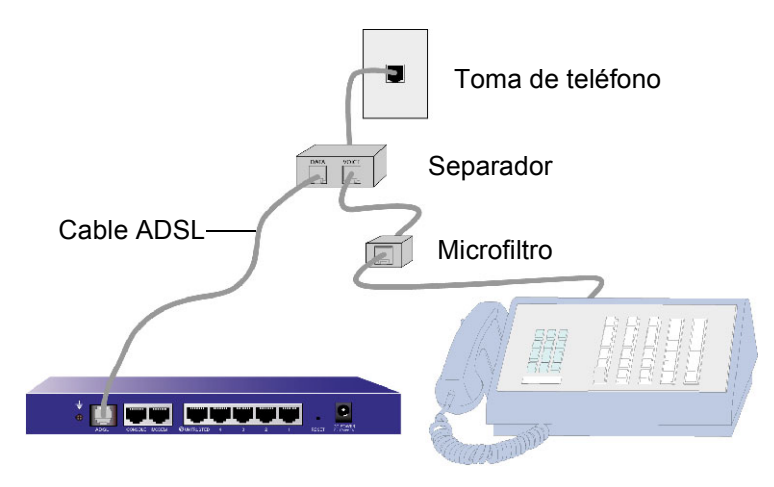

# Conexión del puerto Trusted

<span id="page-113-1"></span>El dispositivo NetScreen-5GT ADSL contiene cuatro puertos Ethernet Trusted. Puede utilizar cualquiera de estos puertos para conectar el dispositivo a una LAN a través de un switch (conmutador) o hub (concentrador) interno. También es posible conectar uno o todos los puertos directamente a estaciones de trabajo, sin tener que utilizar un switch (conmutador) o un hub (concentrador). Puede utilizar cables cruzados o directos para conectar los puertos Ethernet a otros dispositivos.

# CONEXIÓN DE LA ALIMENTACIÓN

Para conectar la alimentación al dispositivo NetScreen-5GT ADSL:

- <span id="page-114-0"></span>1. Enchufe el conector de CA (corriente alterna) del cable de alimentación al conector de CA de la parte posterior del dispositivo.
- 2. Conecte el adaptador de CA (corriente alterna) del cable de alimentación a la fuente de alimentación de CA (corriente alterna).

*Advertencia: NetScreen recomienda utilizar un protector contra sobretensiones en la conexión de alimentación.*

# MONTAJE EN BASTIDOR (OPCIONAL)

El kit de montaje en bastidor para el NetScreen-5GT ADSL permite montar uno o dos dispositivos NetScreen-5GT ADSL en un bastidor estándar de 19 pulgadas (48,26 cm). El kit de montaje en bastidor para el NetScreen-5GT ADSL incluye instrucciones de instalación y una bandeja de montaje en bastidor. Las dimensiones de la bandeja son:

<span id="page-114-1"></span>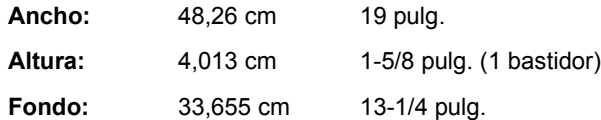

Además del dispositivo NetScreen-5GT ADSL, el kit de montaje y el bastidor, necesitará el siguiente material:

- **•** Destornillador Phillips
- **•** Cuatro tornillos con el tamaño adecuado para los orificios del bastidor

Para montar el dispositivo en un bastidor:

1. Utilice el destornillador Phillips para extraer los dos tornillos de la parte inferior de cada dispositivo NetScreen-5GT ADSL que desee montar. Los tornillos se encuentran situados en la base del NetScreen-5GT ADSL, cerca del panel frontal. Conserve los tornillos para utilizarlos en el siguiente paso.

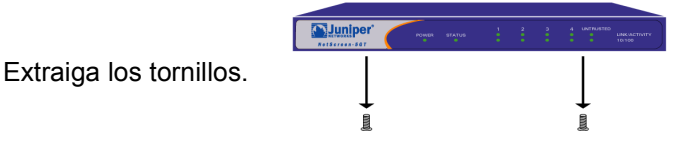

- Inserte los dispositivos en la  $\overline{\mathbf{m}}$ bandeja. Ε Atornille los dispositivos a la bandeja.
	- 3. Atornille las lengüetas derecha e izquierda de la bandeja al bastidor.

2. Inserte los dispositivos NetScreen-5GT ADSL en la bandeja de montaje del bastidor y atorníllelos a la bandeja con los tornillos que extrajo en el paso 1.

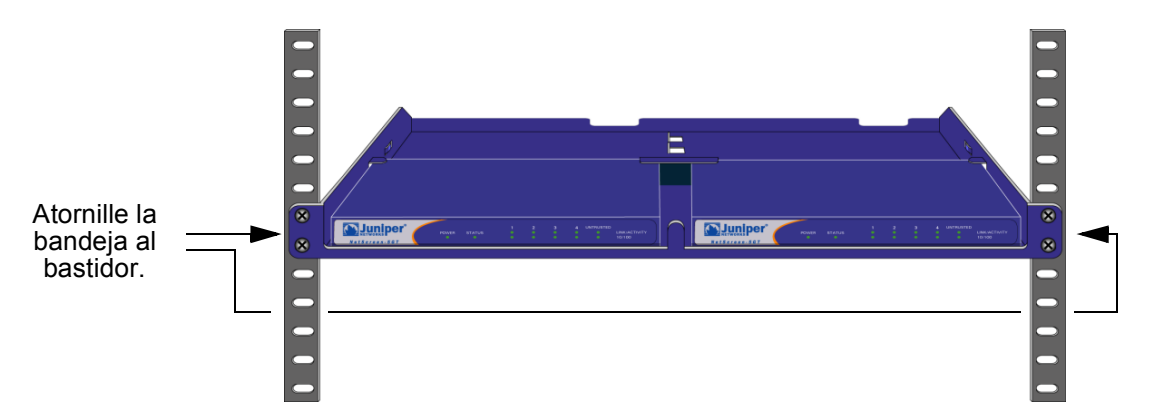

Puede pasar los cables de alimentación y los cables Ethernet a través de las aberturas situadas en la base de la bandeja o de las hendiduras de la parte posterior del bastidor. También puede utilizar el espacio situado detrás de los dispositivos para colocar fuentes de alimentación.

# <span id="page-116-0"></span>Configuración del dispositivo

En este capítulo se describe cómo configurar un dispositivo NetScreen-5GT ADSL después de conectarlo a la red y a una fuente de alimentación. Si accede al dispositivo por primera vez mediante la interfaz gráfica ScreenOS WebUI, el asistente de configuración inicial Initial Configuration Wizard (asistente de configuración inicial) le mostrará los pasos para realizar la configuración básica. Para obtener información sobre el Initial Configuration Wizard (asistente de configuración inicial), consulte el *Juniper Networks NetScreen-5GT ADSL Getting Started Guide* (manual de introducción del dispositivo NetScreen-5GT ADSL de Juniper Networks).

Este capítulo describe la manera de configurar el dispositivo NetScreen si no desea utilizar el Initial Configuration Wizard (asistente de configuración inicial), y continuar directamente con la interfaz gráfica WebUI. Por ejemplo, deberá omitir el asistente si desea configurar el dispositivo en el modo de puerto Trust/Untrust/DMZ. Este capítulo ofrece más información acerca del acceso al dispositivo y de las opciones de configuración disponibles en el Initial Configuration Wizard (asistente de configuración inicial).

*Nota: Después de configurar el dispositivo NetScreen y comprobar la conexión a Internet, debe registrar el producto en [www.netscreen.com/cso](http://www.netscreen.com/cso) para que se puedan activar determinados servicios de ScreenOS en el dispositivo, como son el antivirus interno o el servicio de inspección detallada de firmas. Después de registrar el producto, utilice la WebUI para obtener la suscripción al servicio. Si desea obtener más información sobre el registro del producto y adquirir suscripciones a servicios particulares, consulte el capítulo "Parámetros del sistema" del volumen "Fundamentos" del* Manual de referencia de ScreenOS NetScreen: conceptos y ejemplos *para ScreenOS 5.0.0.*

# ACCESO AL DISPOSITIVO

Puede configurar y administrar el dispositivo NetScreen-5GT ADSL de diversas formas:

- <span id="page-116-2"></span><span id="page-116-1"></span>**•** WebUI: ScreenOS WebUI es una interfaz gráfica que está disponible a través de un explorador web. Para utilizar la WebUI debe encontrarse en la misma subred que el dispositivo NetScreen. Consulte ["Utilización de la WebUI" on pageen la](#page-117-0)  [página 114](#page-117-0).
- **•** Telnet: Telnet es una aplicación que permite acceder a dispositivos a través de una red IP. Para configurar el dispositivo, se introducen comandos de la interfaz de línea de comandos (CLI) de ScreenOS en una sesión Telnet desde la estación de trabajo. Consulte ["Utilización de Telnet" on pageen la página 115](#page-118-0).

*Nota: También puede acceder a dispositivos NetScreen mediante aplicaciones de Shell seguro (SSH). Para obtener más información, consulte el capítulo "Administración*" *del volumen "Administración" del* Manual de referencia de ScreenOS NetScreen: conceptos y ejemplos *para ScreenOS 5.0.0.*

- **•** NetScreen-Security Manager 2004 (NSM) y NetScreen Rapid Deployment (RD): si está utilizando NSM, tiene la posibilidad de configurar los dispositivos NetScreen con RD si lo desea. Consulte el *Rapid Deployment Getting Started Guide* (manual de introducción de implementación rápida), que se suministra con la documentación de NSM, para obtener más información.
- **•** Conexión de consola: el puerto de consola del dispositivo NetScreen-5GT ADSL permite acceder al dispositivo a través de un cable serie conectado a la estación de trabajo o terminal. Para configurar el dispositivo, se introducen comandos ScreenOS CLI en el terminal o en un programa de emulación de terminal de la estación de trabajo. Consulte ["Utilización de una conexión de consola" on pageen](#page-118-1)  [la página 115.](#page-118-1)

# <span id="page-117-0"></span>Utilización de la WebUI

Para utilizar la WebUI debe encontrarse en la misma subred que el dispositivo NetScreen. Para acceder al dispositivo NetScreen-5GT ADSL con la aplicación de administración WebUI:

- <span id="page-117-1"></span>1. Conecte la estación de trabajo (o el concentrador LAN) al puerto Ethernet 1 tal como se describe en ["Conexión del dispositivo NetScreen a la red" on pageen la](#page-112-0)  [página 109](#page-112-0).
- 2. Inicie el explorador web, introduzca la dirección IP predeterminada de la interfaz Trusted en el campo de la URL y pulse Entrar. Por ejemplo, introduzca lo siguiente:

#### **192.168.1.1**

El software NetScreen WebUI mostrará el mensaje de inicio de sesión.

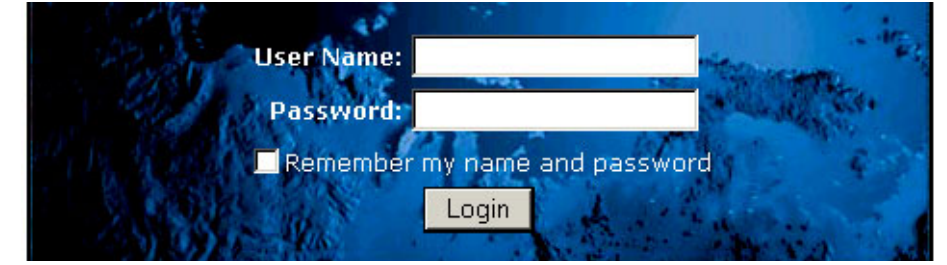

*Nota: Si desea omitir el Initial Configuration Wizard (asistente de configuración inicial), aparecerá automáticamente el mensaje de inicio de sesión de la WebUI.*

3. Si todavía no ha modificado el nombre de usuario y la contraseña predeterminados, escriba **netscreen** en los campos **User Name** y **Password** y haga clic en **Login**. (Utilice sólo letras en minúscula. Los campos User Name y Password distinguen entre mayúsculas y minúsculas).

# <span id="page-118-0"></span>Utilización de Telnet

- 1. Conecte la estación de trabajo (o el concentrador LAN) al puerto Ethernet 1 tal como se describe en ["Conexión del dispositivo NetScreen a la red" on pageen la](#page-112-0)  [página 109](#page-112-0).
- 2. Inicie una aplicación de cliente Telnet en la dirección IP predeterminada de la interfaz Trust. Por ejemplo, introduzca lo siguiente:

#### <span id="page-118-3"></span>**192.168.1.1**

3. Si todavía no ha modificado el nombre de usuario y la contraseña predeterminados, escriba **netscreen** en los campos **login** y **password**. (Utilice sólo letras en minúscula. Los campos login y password distinguen entre mayúsculas y minúsculas).

# <span id="page-118-1"></span>Utilización de una conexión de consola

*Nota: Para la conexión de consola utilice un cable serie con un conector macho RJ-45 en un extremo y un conector hembra DB-9 en el otro. Consulte el [Apéndice A](#page-136-0), [Especificaciones](#page-136-0) para obtener información acerca de las patillas de salida del conector del cable serie.*

Para establecer una conexión de consola:

- <span id="page-118-2"></span>1. Inserte el conector hembra DB-9 del cable serie en el puerto serie del equipo. (Asegúrese de que el conector DB-9 esté correctamente alojado en el puerto).
- 2. Inserte el conector macho RJ-45 del cable serie en el puerto de consola del dispositivo NetScreen-5GT ADSL. (Asegúrese de que el conector RJ-45 esté correctamente alojado en el puerto).
- 3. Inicie un programa de emulación de terminal serie. (Uno de los programas de terminal que más se utiliza es HyperTerminal de Hilgreave). A continuación se enumeran los ajustes requeridos para iniciar una sesión de consola con el dispositivo NetScreen-5GT ADSL:
	- Baud Rate: 9600
	- Parity: No
	- Data Bits: 8
	- Stop Bit: 1
	- Flow Control: None
- 4. Si todavía no ha modificado el nombre de usuario y la contraseña predeterminados, escriba **netscreen** en los campos **login** y **password**. (Utilice sólo letras en minúscula. Los campos login y password distinguen entre mayúsculas y minúsculas).

# AJUSTES PREDETERMINADOS

<span id="page-119-0"></span>En esta sección se describen los ajustes predeterminados y el manejo del NetScreen-5GT ADSL tal como se suministra de fábrica. Estos ajustes predeterminados están definidos de tal forma que, en la mayoría de los casos, el usuario sólo tiene que configurar pequeños detalles. La siguiente figura muestra la configuración predeterminada del dispositivo NetScreen-5GT ADSL.

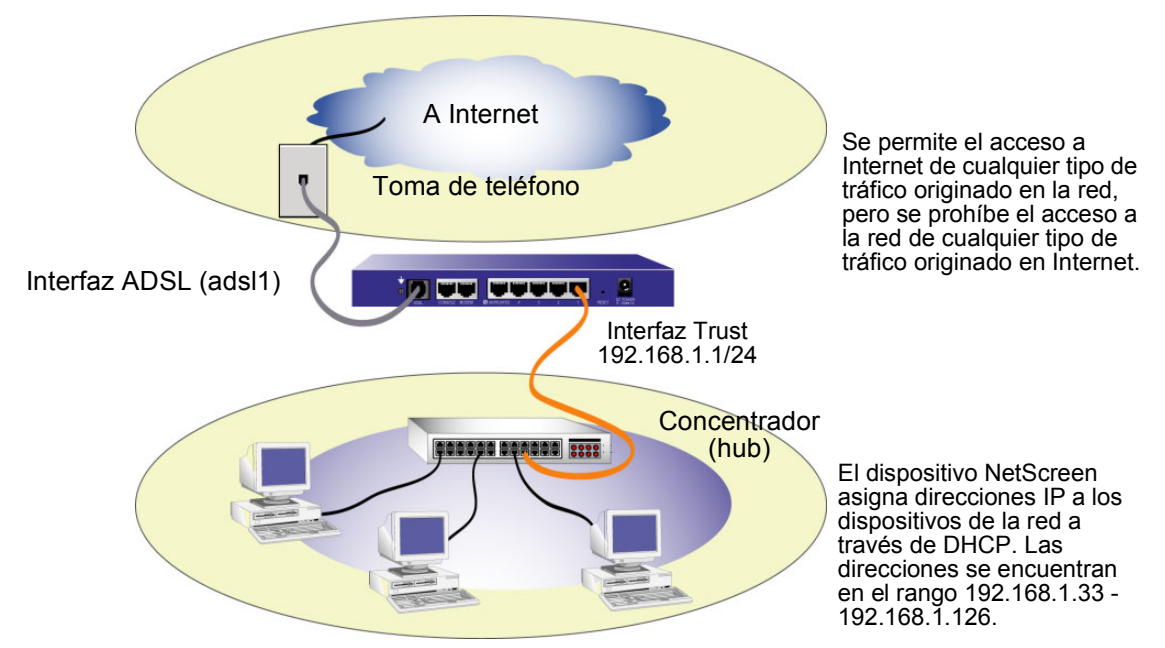

Se permite el acceso mediante WebUI y Telnet al dispositivo NetScreen desde cualquier dispositivo de la subred.

La interfaz ADSL tiene el nombre predeterminado "adsl1" y se trata de la conexión principal de la red a Internet. Para permitir la conexión a Internet desde el dispositivo NetScreen (y los dispositivos de la red), deberá configurar la interfaz adsl1 de acuerdo con la información que le haya proporcionado su proveedor de servicios. Consulte ["Configuración de la interfaz ADSL" on pageen la página 117](#page-120-0).

Todos los usuarios de la red pueden administrar el dispositivo NetScreen siempre que conozcan el nombre de usuario y la contraseña del dispositivo. Para cambiar el nombre de usuario y la contraseña, consulte ["Cambio de nombre y contraseña del administrador" on](#page-125-0)  [pageen la página 122](#page-125-0). Para restringir la administración del dispositivo NetScreen a determinadas estaciones de trabajo, consulte ["Restricción de administración" on pageen la](#page-129-0)  [página 126.](#page-129-0)

La interfaz Trust está ligada lógicamente a la zona Trust y se configura con la dirección de subred 192.168.1.1/24. Esto significa que todos los dispositivos de la red que se conecten a la interfaz Trust deben encontrarse en la misma subred y disponer de las mismas direcciones IP de esa subred en particular. El dispositivo NetScreen también está configurado para asignar direcciones IP para la subred 192.168.1.1/24 a los dispositivos. Para obtener más información, consulte ["Cambio de la dirección de la interfaz Trust" on](#page-129-1)  [pageen la página 126](#page-129-1).

El dispositivo NetScreen permite cualquier tipo de tráfico hacia Internet originado en los dispositivos de la red, pero no permite que ningún tipo de tráfico originado en Internet acceda a la red. Puede configurar restricciones adicionales; consulte ["Configuración de](#page-130-1)  [directivas adicionales" on pageen la página 127](#page-130-1).

# CONFIGURACIÓN REQUERIDANECESARIA

En esta sección se describen las configuraciones necesarias para utilizar el dispositivo NetScreen-5GT ADSL con sus ajustes predeterminados:

- <span id="page-120-2"></span>**•** Configuración de la interfaz ADSL
- **•** Ajuste de la fecha y hora en el dispositivo NetScreen
- **•** Cambio del nombre y la contraseña predeterminados del administrador

*Nota: Si tiene algún problema durante la configuración y necesita restaurar los ajustes predeterminados del dispositivo, consulte ["Restauración de los ajustes predeterminados](#page-130-0)  [de fábrica" on pageen la página 127.](#page-130-0)*

# <span id="page-120-0"></span>Configuración de la interfaz ADSL

La red utiliza la interfaz ADSL "adsl1" del dispositivo NetScreen para conectarlo a la red del proveedor de servicio mediante un circuito virtual ATM (del inglés Asynchronous Transfer Mode). Puede configurar circuitos virtuales adicionales creando subinterfaces ADSL (para más información, consulte ["Inclusión de circuitos virtuales" on pageen la](#page-127-0)  [página 124\)](#page-127-0).

<span id="page-120-1"></span>En la WebUI, acceda a la página Network > Interfaces para ver una lista de las interfaces disponibles en el dispositivo NetScreen. Si está utilizando una sesión Telnet o de consola, introduzca el comando CLI **get interface**. Comprobará que la interfaz adsl1 está asociada a la zona Untrust. Si ha utilizado el Initial Configuration Wizard (asistente de configuración inicial) para configurar el dispositivo, es posible que ya haya asignadas una dirección IP y una máscara de red a la interfaz adsl1.

*Nota: Si no desea utilizar la interfaz ADSL, puede asociarla a la zona Null. Si utiliza el Initial Configuration Wizard (asistente de configuración inicial) para configurar el dispositivo, puede seleccionar que la interfaz ADSL no sea la interfaz predeterminada en la zona Untrust.*

Debe configurar la interfaz adsl1 para que el dispositivo NetScreen se conecte a la red del proveedor de servicios. Para ello, el proveedor de servicios le tiene que proporcionar la siguiente información:

<span id="page-120-3"></span>**•** Valores del identificador de trayecto virtual (Virtual Path Identifier) y del identificador de canal virtual (Virtual Channel Identifier) (VPI/VCI)

- <span id="page-121-4"></span><span id="page-121-0"></span>**•** Método de multiplexado de capa de adaptación 5 (AAL5) de modo de transferencia asíncrona (ATM), que puede ser una de las siguientes opciones:
	- Multiplexado basado en circuito virtual (VC), en el cual cada protocolo se lleva por un circuito virtual ATM separado
	- Encapsulado de control lógico de enlaces lógico (LLC), que permite llevar varios protocolos en el mismo circuito virtual ATM (predeterminado)
- <span id="page-121-5"></span><span id="page-121-2"></span>**•** Nombre de usuario y contraseña asignados por el proveedor del servicio para conectarse a la red del proveedor mediante el protocolo punto a punto sobre Ethernet ("Point-to-Point Protocol over Ethernet" o "PPPoE") o el protocolo punto a punto sobre ATM ("Point-to-Point Protocol over ATM" o "PPPoA")
- **•** Método de autenticación, si lo hubiera, proporcionado para la conexión PPPoE o PPPoA
- <span id="page-121-1"></span>**•** Opcionalmente, una dirección IP estática y un valor de máscara de red para la red

#### Método VPI/VCI y multiplexado

El proveedor de servicio asigna un par VPI/VCI a cada conexión de circuito virtual. Por ejemplo, puede obtener el valor 1/1 para el par VPI/VCI, lo que asigna un valor VPI de 1 y un valor VCI de 1. Estos valores deben coincidir con los que el proveedor de servicios ha configurado en la parte del abonado del multiplexador de acceso de línea de abonado digital (DSLAM).

Para configurar el par 1/1 VPI/VCI en la interfaz adsl1:

#### <span id="page-121-3"></span>*WebUI*

Network > Interfaces > Edit (para la interfaz adsl1): introduzca 1/1 en el campo VPI/ VCI y haga clic en **Apply**.

*CLI* set interface adsl1 pvc 1 1 save

De forma predeterminada, el dispositivo NetScreen-5GT ADSL utiliza un multiplexado basado en LLC en cada circuito virtual. Para configurar el par VPI/VCI 1/1 en la interfaz adsl1 y utilizar el encapsulado LLC en el circuito virtual:

#### *WebUI*

Network > Interfaces > Edit (para la interfaz adsl1): introduzca los siguientes datos y haga clic en **Apply**:

VPI/VCI: 1 / 2

Método de multiplexadoultiplexing Method: LLC (seleccionar)

#### *CLI*

```
set interface adsl1 pvc 1 1 mux llc
save
```
# PPPoE o PPPoA

El dispositivo NetScreen incluye los clientes PPPoE y PPPoA para conectarse a la red del proveedor de servicios mediante ADSL. PPPoE es la manera más habitual de encapsulado ADSL y está diseñado para su finalización en cada host de la red. PPPoA se utiliza principalmente para servicios empresariales, ya que las sesiones PPP se pueden finalizar en el dispositivo NetScreen. Para permitir conectar el dispositivo NetScreen a la red del proveedor de servicios, hay que configurar el nombre de usuario y la contraseña asignados por el proveedor. La configuración para PPPoA es parecida a la configuración para PPPoE.

<span id="page-122-1"></span>*Nota: El dispositivo NetScreen sólo admite una sesión PPPoE en cada circuito virtual.*

Para configurar el nombre de usuario "roswell" y la contraseña "area51" para PPPoE y vincular esta configuración a la interfaz adsl1:

#### *WebUI*

Network > PPPoE > New: introduzca los siguientes datos y haga clic en **OK**:

PPPoE Instance: poe1

Bound to Interface: adsl1 (seleccionar)

Username: roswell

Password: area51

#### *CLI*

```
set pppoe name poe1 username roswell password area51
set pppoe name poe1 interface adsl1
save
```
Hay otros parámetros PPPoE o PPPoA que se pueden configurar en el dispositivo NetScreen, incluyendo el método de autenticación (de forma predeterminada, el dispositivo NetScreen admite el protocolo de autenticación de establecimiento de conexión por desafío, CHAP, o bien el protocolo de autenticación mediante contraseña, PAP), el tiempo de espera (el valor predeterminado es de 30 minutos), etc. Pregunte al proveedor si hay otros parámetros PPPoE o PPPoA que debe configurar para establecer correctamente la comunicación con el servidor del proveedor de servicios.

# Dirección IP estática y máscara de red (opcional)

<span id="page-122-0"></span>Si su ISP (proveedor de servicios de Internet) le ha proporcionado una máscara de red y una dirección IP fija y específica para la red, configure la máscara de red y la dirección IP de la red y la dirección IP del puerto del router (enrutador) conectado al dispositivo NetScreen. También deberá especificar que el dispositivo utiliza una dirección IP estática. De manera predeterminada, el dispositivo NetScreen actúa a modo de cliente PPPoE o PPPoA y recibirá una dirección IP para la interfaz ADSL mediante negociaciones con el servidor PPPoE o PPPoA.

Para configurar la dirección IP estática 1.1.1.1/24 para la red:

#### *WebUI*

Network > Interfaces > Edit (para la interfaz adsl1): introduzca los siguientes datos y haga clic en **Apply**:

IP Address / Netmask: 1.1.1.1/24

Static IP: (seleccionar)

*Nota: Es necesario configurar una instancia PPPoE o PPPoA y vincularla a la interfaz adsl1, tal y como se muestra en la sección anterior. Compruebe que ha seleccionado "Obtain IP using PPPoE" o "Obtain IP using PPPoA" y el nombre de la instancia PPPoE o PPPoA.*

#### *CLI*

```
set interface adsl1 ip 1.1.1.1/24
set pppoe name poe1 static-ip
save
  o bien
set interface adsl1 ip 1.1.1.1/24
set pppoa name poa1 static-ip
save
```
Para utilizar el sistema de nombres de dominios ("Domain Name System" o "DNS") para la resolución de los nombres de dominio y direcciones, los equipos conectados a la red tendrán que disponer de la dirección IP de al menos un servidor DNS. Si el dispositivo NetScreen recibe una dirección IP para la interfaz ADSL mediante PPPoE o PPPoA, recibirá automáticamente las direcciones IP para los servidores DNS. Si los equipos conectados a la red obtienen sus direcciones IP del servidor DHCP del dispositivo NetScreen, estos equipos también obtendrán las direcciones de estos servidores DNS.

Si asigna una dirección IP estática a la interfaz ADSL, el proveedor de servicios debe proporcionarle las direcciones IP de los servidores DNS. Puede configurar la dirección del servidor DNS en todos los equipos de la red, o bien configurar el servidor DHCP en la interfaz de la zona Trust para que proporcione la dirección del servidor DNS a cada equipo.

Para configurar el servidor DHCP en la interfaz Trust para que proporcione la dirección 1.1.1.152 del servidor DNS a los equipos de la red:

#### *WebUI*

Network > DHCP > Edit (para la interfaz Trust) > DHCP Server: introduzca 1.1.1.152 para DNS1 y haga clic en **Apply**.

#### *CLI*

```
set interface trust dhcp server option dns1 1.1.1.152
save
```
### Modo de Anexo B

Si conecta el modelo de Anexo B del dispositivo NetScreen-5GT ADSL a una línea ADSL de Deutsch Telecom, tendrá que configurar la interfaz física del puerto ADSL para que funcione con este equipamiento. Para ello:

#### <span id="page-124-1"></span>*WebUI*

Network > Interfaces > Edit (para la interfaz adsl1): seleccione **DT** para el modo de Anexo B y haga clic en **Apply**.

*CLI*

```
set interface adsl1 phy annex-b-mode dt
save
```
No será necesario configurar este ajuste si utiliza el modelo de Anexo A del dispositivo o si conecta el dispositivo a un equipo que no pertenezca a Deutsch Telecom.

# Ajuste de la fecha y la hora

La hora ajustada en el dispositivo NetScreen afecta a acciones como la configuración de los túneles VPN y a la sincronización de programaciones. La forma más sencilla de ajustar la fecha y la hora en el dispositivo NetScreen es sincronizando el reloj del sistema del dispositivo NetScreen con el reloj del equipo informático. Para realizar esto en la WebUI:

<span id="page-124-0"></span>1. Configuration > Date/Time: Haga clic en el botón **Sync Clock with Client**.

Aparecerá un mensaje preguntándole si tiene habilitada la opción del horario de verano en el reloj de su equipo.

2. Haga clic en **Yes** para sincronizar el reloj del sistema y ajustarlo según el horario de verano o invierno, o bien en **No** para sincronizarlo sin el ajuste de horario de verano.

También puede utilizar el comando **set clock** CLI en una sesión Telnet o de consola para introducir manualmente la fecha y la hora.

# <span id="page-125-0"></span>Cambio de nombre y contraseña del administrador

Como todos los productos de NetScreen tienen predeterminados el mismo nombre del administrador y la misma contraseña (**netscreen**), es altamente recomendable modificar el nombre del administrador y la contraseña inmediatamente. Para cambiar el nombre del administrador "netscreen" y la contraseña "netscreen" a "darwin1" y "1240jes":

#### *WebUI*

Configuration > Admin > Administrators > Edit (para el nombre de administrador "netscreen"): introduzca los siguientes datos y haga clic en **OK**:

<span id="page-125-2"></span>Administrator Name: darwin1

Old Password: netscreen

*Nota: La WebUI no muestra las contraseñas cuando se están introduciendo.*

New Password: 1240jes

Confirm New Password: 1240jes

#### *CLI*

```
set admin name darwin1
set admin password 1240jes
save
```
Para obtener información sobre cómo crear diferentes niveles de administradores, consulte el capítulo "Administración" del volumen "Administración" del *Manual de referencia de ScreenOS NetScreen: conceptos y ejemplos* para ScreenOS 5.0.0.

# CONFIGURACIÓN OPCIONAL

En esta sección se describen las siguientes características del dispositivo NetScreen-5GT ADSL cuya configuración es opcional:

- <span id="page-125-1"></span>**•** Cambio del modo de puerto del dispositivo
- **•** Inclusión de circuitos virtuales en la interfaz ADSL
- **•** Utilización de una interfaz de respaldo en la zona Untrust
- **•** Restricción de la gestión del dispositivo
- **•** Cambio del modo de funcionamiento
- **•** Modificación de la dirección de la interfaz Trust
- **•** Ajuste de directivas adicionales

*Nota: No todas las operaciones de configuración opcionales se describen detalladamente en este manual. Para obtener más información, consulte los capítulos adecuados del*  Manual de referencia de ScreenOS NetScreen: conceptos y ejemplos *para ScreenOS 5.0.0.*

# <span id="page-126-0"></span>Cambio del modo de puerto

<span id="page-126-1"></span>El *modo de puerto* es la unión de puertos físicos, interfaces lógicas y zonas. El modo de puerto predeterminado, Trust/Untrust, vincula la interfaz Trust con la zona Trust y la interfaz adsl1 con la zona Untrust. Si se modifica el modo de puerto, se cambiarán también estas vinculaciones.

*Advertencia: Si se modifica el modo de puerto, se eliminará la configuración existente en el dispositivo NetScreen. Por lo tanto, el modo de puerto se debe cambiar antes de configurar el dispositivo.*

La tabla siguiente resume las vinculaciones del puerto, la interfaz y la zona proporcionadas por los modos de puerto disponibles en el dispositivo NetScreen 5-GT ADSL:

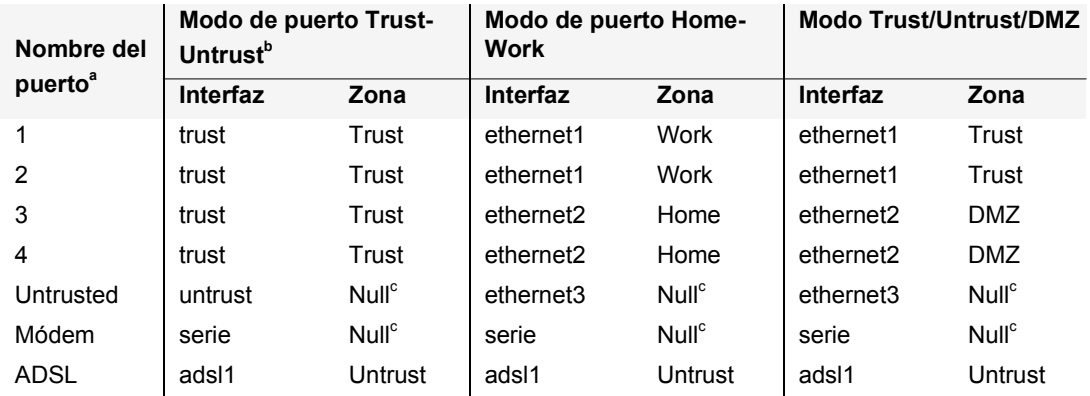

a. Según la etiqueta adherida a los chasis del dispositivo NetScreen.

b. Modo de puerto predeterminado.

c. Puede configurar una interfaz de respaldo en la zona Untrust mediante el puerto Ethernet Untrusted o el puerto del módem. Consulte ["Configuración de una interfaz de zona Untrust de respaldo" on pageen la](#page-128-0)  [página 125](#page-128-0).

Para modificar el dispositivo NetScreen al modo de puerto Home-Work:

#### *WebUI*

Configuration > Port Mode: seleccione "Home-Work" en la lista desplegable y haga clic en **Apply**.

Cuando aparezca la pregunta siguiente, haga clic en **OK**:

Operational mode change will erase current configuration and reset the device, continue?

#### *CLI*

exec port-mode home-work

Cuando aparezca la pregunta siguiente, teclee **y** (respuesta afirmativa):

```
Change port mode from <trust-untrust> to <home-work> will 
erase system configuration and reboot box
Are you sure y/[n] ?
```
#### <span id="page-127-0"></span>Inclusión de circuitos virtuales

Para agregar circuitos virtuales, debe crear subinterfaces en la interfaz ADSL. Se pueden crear un máximo de diez subinterfaces. Por ejemplo, para crear una nueva subinterfaz adsl1.1 que esté vinculada a la zona definida por el usuario "Corp1":

#### *WebUI*

Network > Interfaces > New ADSL Sub-IF: introduzca los siguientes datos y haga clic en **Apply**:

<span id="page-127-1"></span>Interface Name: adsl1.1

Zone Name: Corp1 (seleccionar)

#### *CLI*

```
set interface adsl1.1 zone corp1
save
```
Es necesario configurar una subinterfaz ADSL de la misma manera que la interfaz ADSL principal, incluyendo el ajuste de los valores VPI/VCI, tal y como se muestra en ["Configuración de la interfaz ADSL" on pageen la página 117](#page-120-0). La configuración de la subinterfaz ADSL se realiza independientemente de la interfaz ADSL principal. Esto quiere decir que va a configurar un método de multiplexado, VPI/VCI, y un cliente PPP diferentes de los de la interfaz ADSL principal. También puede configurar una dirección IP estática en las subinterfaces, a pesar de que la interfaz ADSL principal no disponga de una dirección IP estática. Tenga en cuenta que una subinterfaz y la interfaz ADSL principal podrán utilizar los mismos valores VPI/VCI si una interfaz se configura para PPPoA y la otra para PPPoE y las dos utilizan el método de multiplexado LLC.

# <span id="page-128-0"></span>Configuración de una interfaz de zona Untrust de respaldo

De forma predeterminada, la interfaz adsl1 es la conexión principal a una red exterior. Cada modo de puerto disponible en el dispositivo NetScreen-5GT ADSL permite disponer de la opción de conectar el puerto Ethernet Untrusted o el puerto de módem a modo de conexión de respaldo a la red exterior (consulte ["Cambio del modo de puerto" on pageen la](#page-126-0)  [página 123\)](#page-126-0). Hay que vincular la interfaz de respaldo a la zona Untrust y configurar la interfaz según estos cambios.

<span id="page-128-1"></span>*Nota: Sólo podrá configurar una interfaz de respaldo mediante la conexión del puerto Ethernet Untrusted o del puerto de módem. Si utiliza el puerto Untrusted para la conexión de respaldo, configure la interfaz Untrust en el modo de puerto Trust-Untrust de la interfaz ethernet3 para los otros modos de puerto. Si utiliza el puerto de módem para la conexión de respaldo, configure la interfaz serie para todos los modos de puerto.*

Por ejemplo, para vincular la interfaz Untrust a la zona Untrust:

#### *WebUu*

Network > Interfaces > Edit (para la interfaz Untrust): seleccione Untrust en la lista desplegable Zone Name y haga clic en **OK**.

#### *CLI*

```
set interface untrust zone untrust
save
```
También debe establecer una dirección IP estática para la interfaz Untrust o especificar si la dirección IP de la interfaz se obtiene mediante DHCP o PPPoE. Si desea obtener más información sobre la configuración de los parámetros de la interfaz, consulte el capítulo "Interfaces" del volumen "Fundamentos" del *Manual de referencia de ScreenOS NetScreen: conceptos y ejemplos* para ScreenOS 5.0.0.

Cuando la interfaz adsl1 y la interfaz Ethernet (denominada untrust o ethernet3, según el modo de puerto) o la interfaz serie está vinculada a la zona Untrust, se configurará automáticamente la conmutación por error de la interfaz. Es decir, si la interfaz adsl1 deja de estar disponible, el dispositivo NetScreen envía automáticamente el tráfico a la interfaz de respaldo. El dispositivo volverá a enviar automáticamente el tráfico a la interfaz adsl1 cuando esté disponible.

*Nota: La conmutación por error sólo afecta a la interfaz adsl1. Por ello, si también ha configurado las subinterfaces ADSL, éstas no conmutarán a la interfaz de respaldo.*

También se puede provocar manualmente la conmutación y la recuperación por error en la interfaz adsl1. Para obtener más información, consulte el capítulo "Redundancia de interfaces" en el volumen "Alta disponibilidad" del *Manual de referencia de ScreenOS NetScreen: conceptos y ejemplos* para ScreenOS 5.0.0*.*

# <span id="page-129-0"></span>Restricción de administración

De forma predeterminada, todos los usuarios de la red pueden administrar el dispositivo NetScreen siempre que conozcan el nombre de usuario y la contraseña. Puede configurar el dispositivo NetScreen para que sólo pueda administrarlo un host específico de la red. (También puede elegir qué servicios, por ejemplo WebUI, Telnet o ping, van a estar activados en el dispositivo NetScreen). Para obtener más información, consulte el capítulo "Administración" del volumen "Administración" del *Manual de referencia de ScreenOS NetScreen: conceptos y ejemplos* para ScreenOS 5.0.0*.*

# <span id="page-129-3"></span>Cambio del modo de funcionamiento

El *modo de funcionamiento* es el modo en el que una interfaz de un dispositivo NetScreen procesa el tráfico entre las diversas zonas. De forma predeterminada, el NetScreen-5GT ADSL opera en modo de ruta con la traducción de direcciones de red (NAT) activada en la interfaz Trust. Esto quiere decir que, cuando los dispositivos de la zona Trust envían tráfico a Internet, el dispositivo NetScreen reemplaza la dirección IP de origen inicial por la dirección IP de la interfaz Untrust. Mientras Aunque el dispositivo NetScreen asigne asigna direcciones IP "privadas" a los dispositivos de la red, estas direcciones permanecerán ocultas a los equipos externos que no formen parte de dicha red.

<span id="page-129-4"></span>Si todos los dispositivos de la red tienen direcciones IP públicas, puede configurar el dispositivo NetScreen para que funcione en modo de ruta con NAT desactivada. En el modo de ruta con NAT desactivada, el dispositivo NetScreen enruta el tráfico comprobando las direcciones IP. Para obtener más información sobre la configuración del dispositivo en modo de ruta con NAT desactivada, consulte el capítulo "Modos de las interfaces" del volumen "Fundamentos" del *Manual de referencia de ScreenOS NetScreen: conceptos y ejemplos* para ScreenOS 5.0.0.

# <span id="page-129-1"></span>Cambio de la dirección de la interfaz Trust

Puede modificar la dirección IP y la máscara de red de la interfaz Trust si es necesario. (Recuerde que cuando la interfaz Trust está en modo NAT, las direcciones IP de los dispositivos de la red nunca están visibles para los equipos externos; los equipos que no forman parte de la red sólo pueden ver la dirección IP de la interfaz Untrust). Por ejemplo, tal vez necesite cambiar la interfaz Trust para que coincida con las direcciones IP ya existentes en la red. Si modifica la dirección IP y la máscara de red de la interfaz Trust, deberá cambiar también el rango de direcciones que el dispositivo NetScreen asigna a los dispositivos de la red a través de DHCP o deshabilitar el servidor DHCP de la interfaz Trust.

<span id="page-129-2"></span>Si los equipos conectados a la red obtienen sus direcciones IP del servidor DHCP del dispositivo NetScreen, estos equipos también obtendrán su puerta de enlace predeterminada del dispositivo NetScreen. Si un equipo dispone de una dirección IP asignada de forma estática, debe configurar manualmente su puerta de enlace predeterminada en la dirección IP de la interfaz Trust del dispositivo NetScreen.

Para asignar una dirección IP y una máscara de red distintas a la interfaz Trust, consulte el capítulo "Interfaces" del volumen "Fundamentos" del *Manual de referencia de ScreenOS NetScreen: conceptos y ejemplos* para ScreenOS 5.0.0.

Para modificar los ajustes DHCP del dispositivo NetScreen, consulte el capítulo "Parámetros del sistema" del volumen "Fundamentos" del *Manual de referencia de ScreenOS NetScreen: conceptos y ejemplos* para ScreenOS 5.0.0.

### <span id="page-130-1"></span>Configuración de directivas adicionales

El dispositivo NetScreen-5GT ADSL está configurado con una directiva predeterminada que permite que las estaciones de trabajo de la red accedan a cualquier tipo de servicio proporcionado por equipos externos, mientras que a los equipos externos se les prohíbe el acceso o el inicio de sesión en las estaciones de trabajo. Es posible configurar directivas que obliguen al dispositivo NetScreen a permitir que los equipos externos inicien determinado tipo de sesiones en los equipos de la red. Para crear o modificar directivas, consulte el capítulo "Directivas" del volumen "Fundamentos" del *Manual de referencia de ScreenOS NetScreen: conceptos y ejemplos* para ScreenOS 5.0.0*.*

# VERIFICACIÓN DE LA CONECTIVIDAD EXTERNA

<span id="page-130-4"></span><span id="page-130-3"></span>Para verificar que las estaciones de trabajo de la red pueden acceder a los recursos de Internet, inicie un explorador web desde cualquier estación de la red e introduzca la siguiente URL: [www.juniper.net](http://www.juniper.net).

# <span id="page-130-0"></span>RESTAURACIÓN DE LOS AJUSTES PREDETERMINADOS DE FÁBRICA

<span id="page-130-6"></span><span id="page-130-5"></span><span id="page-130-2"></span>Si pierde la contraseña de administrador, puede restaurar los ajustes predeterminados del dispositivo NetScreen. De este modo destruirá la configuración existente, pero restablecerá el acceso al dispositivo.

*Advertencia: Si restablece los ajustes de fábrica del dispositivo, se eliminarán todos los ajustes de configuración existentes y se inutilizará el servicio de cortafuegos y VPN existente.*

Puede restaurar los ajustes predeterminados del dispositivo mediante uno de los siguientes procedimientos:

- **•** Utilizando una conexión de consola. Para obtener más información, consulte el capítulo "Administración" del volumen "Administración" del *Manual de referencia de ScreenOS NetScreen: conceptos y ejemplos* para ScreenOS 5.0.0.
- **•** Utilizando el orificio de restablecimiento situado en el panel posterior del dispositivo tal como se describe en la sección siguiente.

# Utilización del orificio de restablecimiento

Puede restablecer el dispositivo y restaurar los ajustes predeterminados de fábrica insertando un objeto punzante en el orificio de restablecimiento y presionando ligeramente. Para realizar esta operación, es necesario ver los LED de estado del dispositivo situados en el panel frontal o iniciar una sesión de consola tal como se describe en ["Utilización de una conexión de consola" on pageen la página 115](#page-118-1).

<span id="page-131-0"></span>1. Localice el orificio de restablecimiento situado en el panel posterior. Inserte un alambre rígido y fino (como un clip) en el orificio de restablecimiento, presione hacia dentro entre cuatro y seis segundos y retire el alambre.

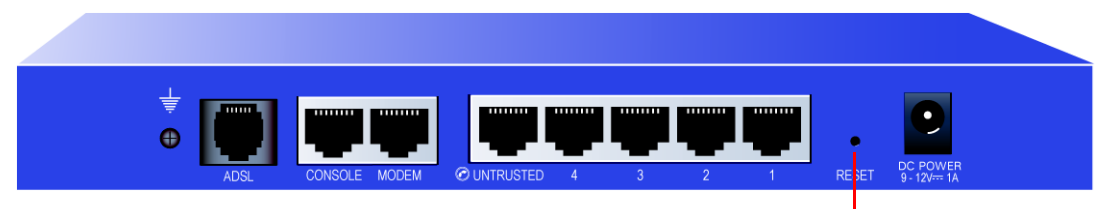

Orificio de restablecimiento

El LED de estado parpadea con luz ámbar. Aparece un mensaje en la consola que indica que se ha iniciado el borrado de la configuración. El sistema envía una alerta SNMP/SYSLOG.

2. Espere entre uno y dos segundos.

Después del primer restablecimiento, el LED de alimentación parpadea con luz verde; el dispositivo está a la espera de la segunda pulsación. El mensaje de la consola ahora indica que el dispositivo está a la espera de una segunda confirmación.

3. Introduzca el objeto punzante de nuevo en el orificio y presione hacia dentro entre cuatro y seis segundos.

El LED de estado se enciende con luz ámbar durante medio segundo y, a continuación, la luz pasa a verde intermitente.

4. Se restablecen los ajustes originales de fábrica del dispositivo.

Cuando el dispositivo se restablece, el LED de estado se enciende con luz ámbar durante medio segundo y, a continuación, la luz pasa a verde intermitente. El mensaje de la consola indica que la configuración se ha borrado y que la unidad está restablecida. El sistema genera alarmas SNMP y SYSLOG y las envía a los host de captura SNMP o SYSLOG configurados.

5. El dispositivo se reinicia.

Si no sigue la secuencia completa, el proceso de restablecimiento se cancelará sin que se realice ningún cambio en la configuración. El mensaje de la consola indicará que se ha cancelado el borrado de la configuración. El LED de estado pasará a verde intermitente. Si el dispositivo no se restablece, se enviará una alerta SNMP para confirmar el fallo.

# <span id="page-132-0"></span>Descripciones de hardware

<span id="page-132-1"></span>En este capítulo se describe el chasis del NetScreen-5GT ADSL.

# CONECTORES DE ALIMENTACIÓN Y PUERTOS

<span id="page-132-2"></span>El panel posterior del dispositivo NetScreen-5GT ADSL contiene un conector de alimentación y varios puertos.

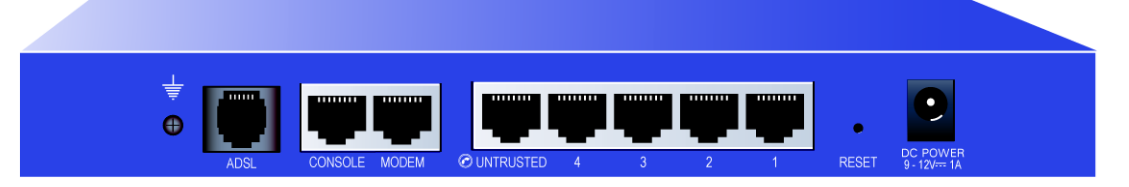

El conector POWER DC (alimentación de CC) sirve para conectar el NetScreen-5GT ADSL a la fuente de alimentación.

El orificio RESET (restablecimiento) permite reiniciar el dispositivo y restablecer sus ajustes de fábrica.

El dispositivo NetScreen-5GT ADSL incluye los siguientes puertos:

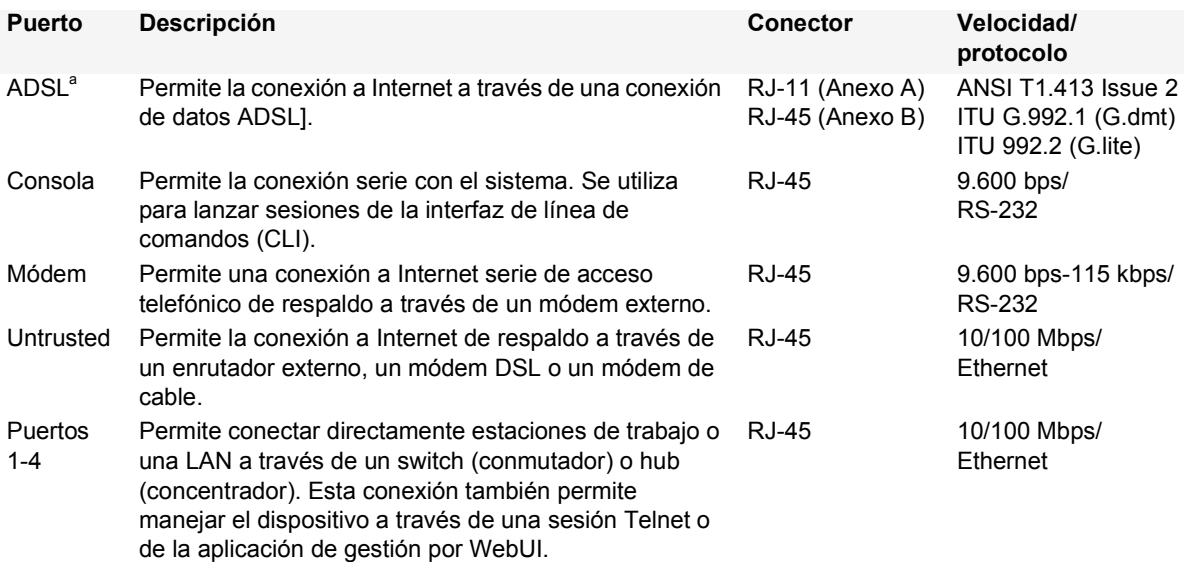

a. La conexión ADSL es la conexión principal a Internet. Puede utilizar el puerto Ethernet Untrusted o el puerto de módem a modo de conexión de respaldo a Internet.

*Advertencia: Nunca conecte un circuito TNV (línea telefónica o RDSI) directamente al puerto de módem del dispositivo NetScreen-5GT ADSL. En primer lugar debe conectar el dispositivo a un módem utilizando uno de los puertos RS-232 y, a continuación, conectar el módem al circuito TNV.*

# LEDS DE ESTADO

<span id="page-133-0"></span>El panel frontal del dispositivo NetScreen-5GT ADSL presenta LEDs de alimentación y estado para el dispositivo y LEDs de estado para los puertos.

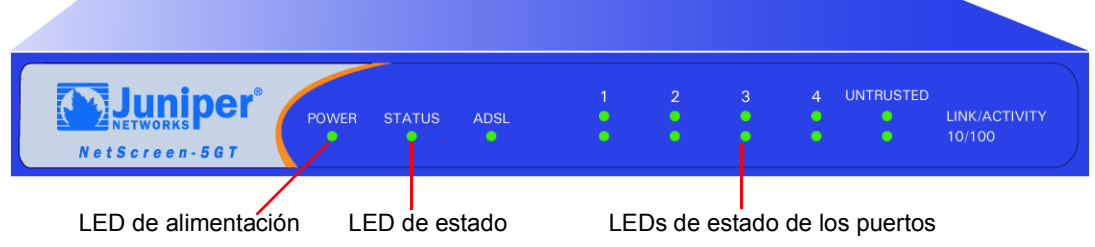

# Interpretación de los LEDs de estado del dispositivo

Los LEDs de estado del dispositivo indican si éste funciona correctamente. La siguiente tabla describe las posibilidades de cada uno de ellos.

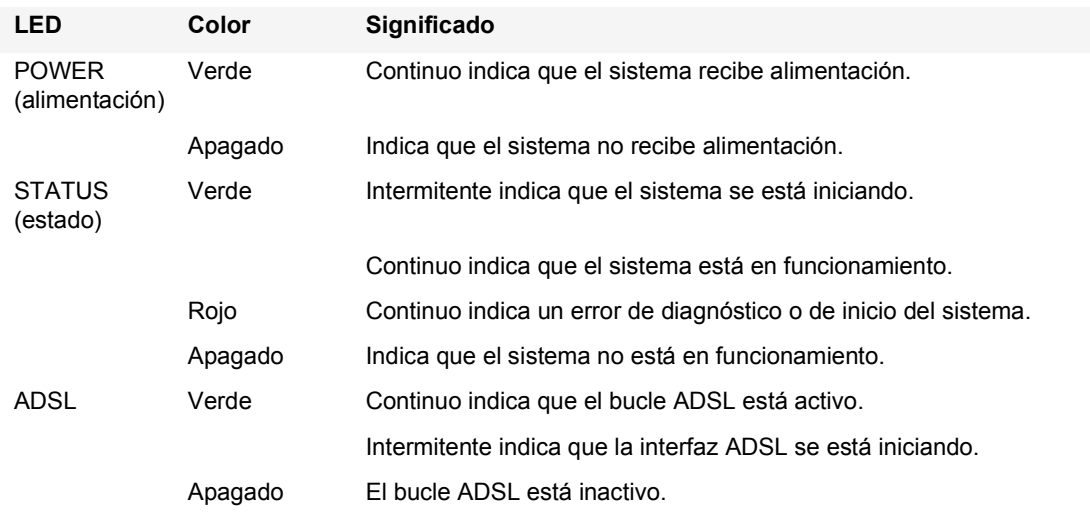

# Interpretación de los LEDs de estado de los puertos

<span id="page-134-0"></span>Los LEDs de estado de los puertos indican si los puertos del dispositivo funcionan correctamente. La siguiente tabla describe las posibilidades de cada uno de ellos.

<span id="page-134-1"></span>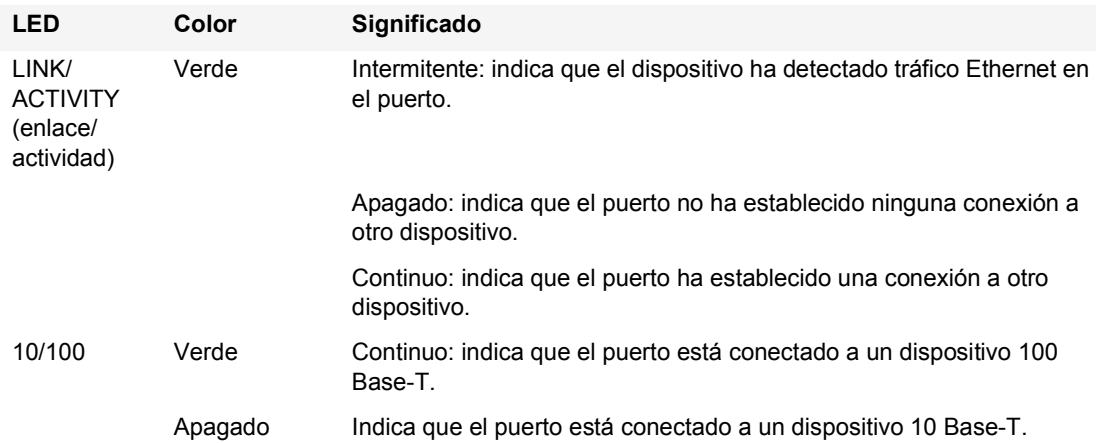

<span id="page-136-0"></span>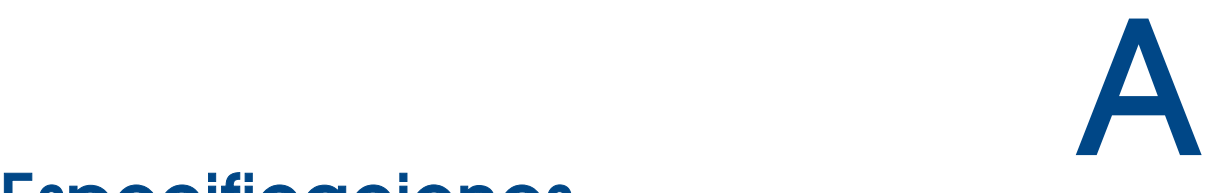

# **Especificaciones**

En este apéndice se muestran las especificaciones de sistema generales del dispositivo NetScreen-5GT ADSL.

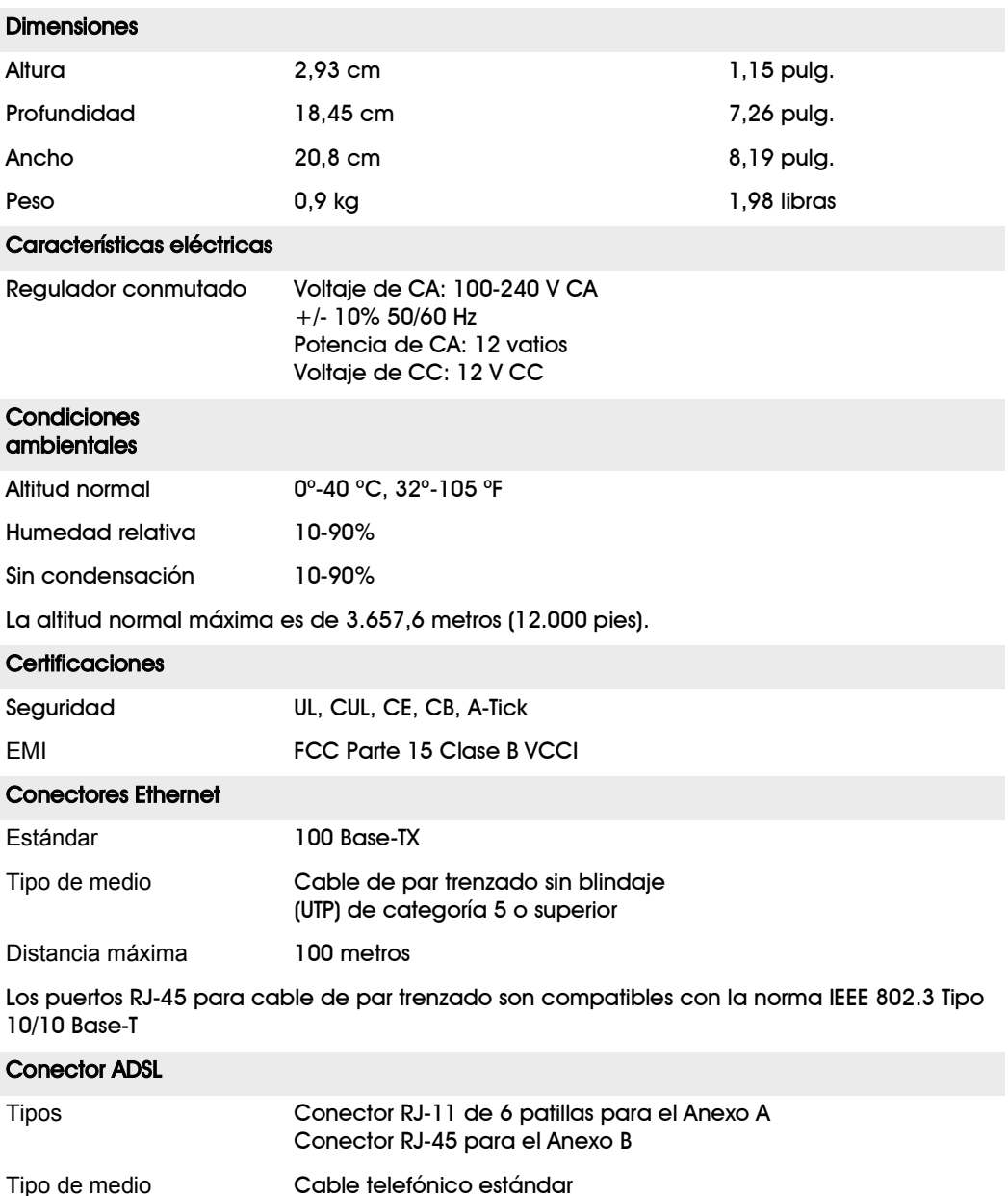

# CONEXIONES DEL ADAPTADOR DE LA CONSOLA Y EL MÓDEM

La tabla siguiente muestra las definiciones del conector RJ-45. Para utilizar un puerto UART estándar, los puertos de la consola y del módem utilizan esta configuración.

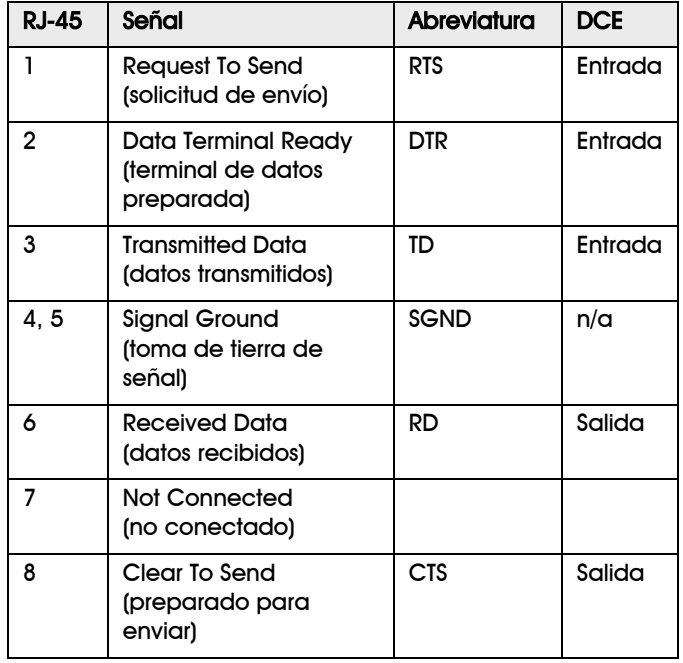

La siguiente ilustración muestra la ubicación de las patillas del puerto conector RJ-45 en el dispositivo NetScreen.

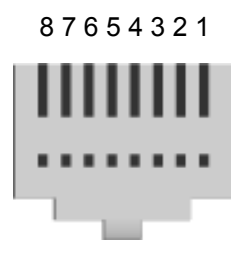

*Nota: Si utiliza el cable de la consola suministrado con el dispositivo NetScreen para conectarlo a un módem, tendrá que adquirir e instalar un adaptador de módem nulo en el conector del módem.*

# Índice

#### **A**

Acceso al dispositivo [113](#page-116-1) ADSL conexión al puerto [109](#page-112-1) conexión del cable [109](#page-112-1) configuración de la interfaz [117](#page-120-1) Agregar circuitos virtuales [124](#page-127-1) Ajuste de la fecha [121](#page-124-0) Ajuste de la hora [121](#page-124-0) Ajuste del reloj del dispositivo [121](#page-124-0) Ajustes predeterminados [116](#page-119-0) restaurar [127](#page-130-2) Anexo A [109](#page-112-1) Anexo B [109](#page-112-1) configuración para Deutsch Telecom [121](#page-124-1)

#### **C**

cambiar Cambio del modo de puerto [123](#page-126-1) Cambio del modo de puerto [123](#page-126-1) Capa de adaptación ATM 5 [118](#page-121-0) Comprobación de conectividad [127](#page-130-3) Conectores [129](#page-132-1) Conectores de alimentación [129](#page-132-2) Conectores de puertos [129](#page-132-2) Conexión de la alimentación [111](#page-114-0) Configuración ajustes predeterminados [116](#page-119-0) opcional [122](#page-125-1) requeridanecesaria [117](#page-120-2) Configuración de directivas adicionales [127](#page-130-4) Contraseña cambiar [122](#page-125-2) Convenciones WebUI [106](#page-109-0)

#### **D**

Deutsch Telecom, configuración del Anexo B [121](#page-124-1) Dirección de la interfaz de la zona Trust [126](#page-129-2) Dirección IP estática [118](#page-121-1) configuración [119](#page-122-0)

#### **E**

Encapsulado de control lógico de enlaces lógico [118](#page-121-2) Encapsulado LLC [118](#page-121-2)

#### **G**

Gestión del dispositivo desde un host específico [126](#page-129-3)

#### **I**

Identificador de trayecto virtual/Identificador de canal virtual *[Consulte](#page-120-3)* VPI/VCI Inclusión de circuitos virtuales [124](#page-127-1) Interfaz de respaldo en la zona Untrust [125](#page-128-1) Interfaz gráfica, convenciones [106](#page-109-0)

#### **L**

LEDs estado [130](#page-133-0) estado de los puertos [131](#page-134-0) LEDs de estado [130](#page-133-0) LEDs de estado de los puertos [131](#page-134-1)

#### **M**

Microfiltro [110](#page-113-0) Modificar el nombre de usuario y la contraseña [122](#page-125-2) Modo de ruta [126](#page-129-4) Modo transparente [126](#page-129-4) Montaje del bastidor con el dispositivo [111](#page-114-1) Montaje del dispositivo en el bastidor [111](#page-114-1) Multiplexado configuración [118](#page-121-3) Multiplexado AAL5 [118](#page-121-0) Multiplexado de canal virtual [118](#page-121-4) Multiplexado VC [118](#page-121-4)

#### **N**

Nombre de usuario, cambiar [122](#page-125-2)

#### **O**

Organización del manual [105](#page-108-0)

#### **P**

PPPoA [118](#page-121-5) configuración [119](#page-122-1) PPPoE [118](#page-121-5) configuración [119](#page-122-1) Protocolo punto a punto sobre ATM *[Consulte](#page-121-5)* PPPoA

Protocolo punto a punto sobre Ethernet *[Consulte](#page-121-5)* PPPoE Publicaciones de NetScreen [107](#page-110-0) Puertos Ethernet fiables, conexión [110](#page-113-1)

#### **R**

Registro del dispositivo [113](#page-116-2) Restablecer Restablecimiento de los ajustes los ajustes predeterminados del dispositivo [127](#page-130-5) Restablecimiento de los ajustes predeterminados [127](#page-130-6) Restricción de la administración desde un host específico [126](#page-129-3)

#### **S**

Separador de señal [110](#page-113-2) Separador, señal [110](#page-113-2)

#### **U**

Utilización de la consola [115](#page-118-2) Utilización de la WebUI [114](#page-117-1) Utilización de Telnet [115](#page-118-3) Utilización del orificio de restablecimiento [128](#page-131-0)

#### **V**

VPI/VCI [117](#page-120-3) configuración [118](#page-121-3)

#### **Z**

#### Zona Trust

configurar la dirección de la interfaz [126](#page-129-2) Zona Untrust, configuración de la interfaz de respaldo [125](#page-128-1)